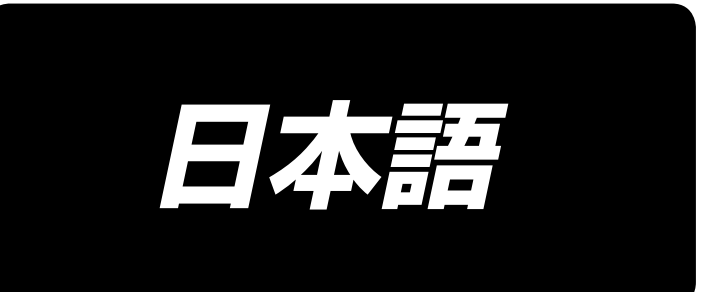

# **MS-1261A-DWS 取扱説明書**

## 目次

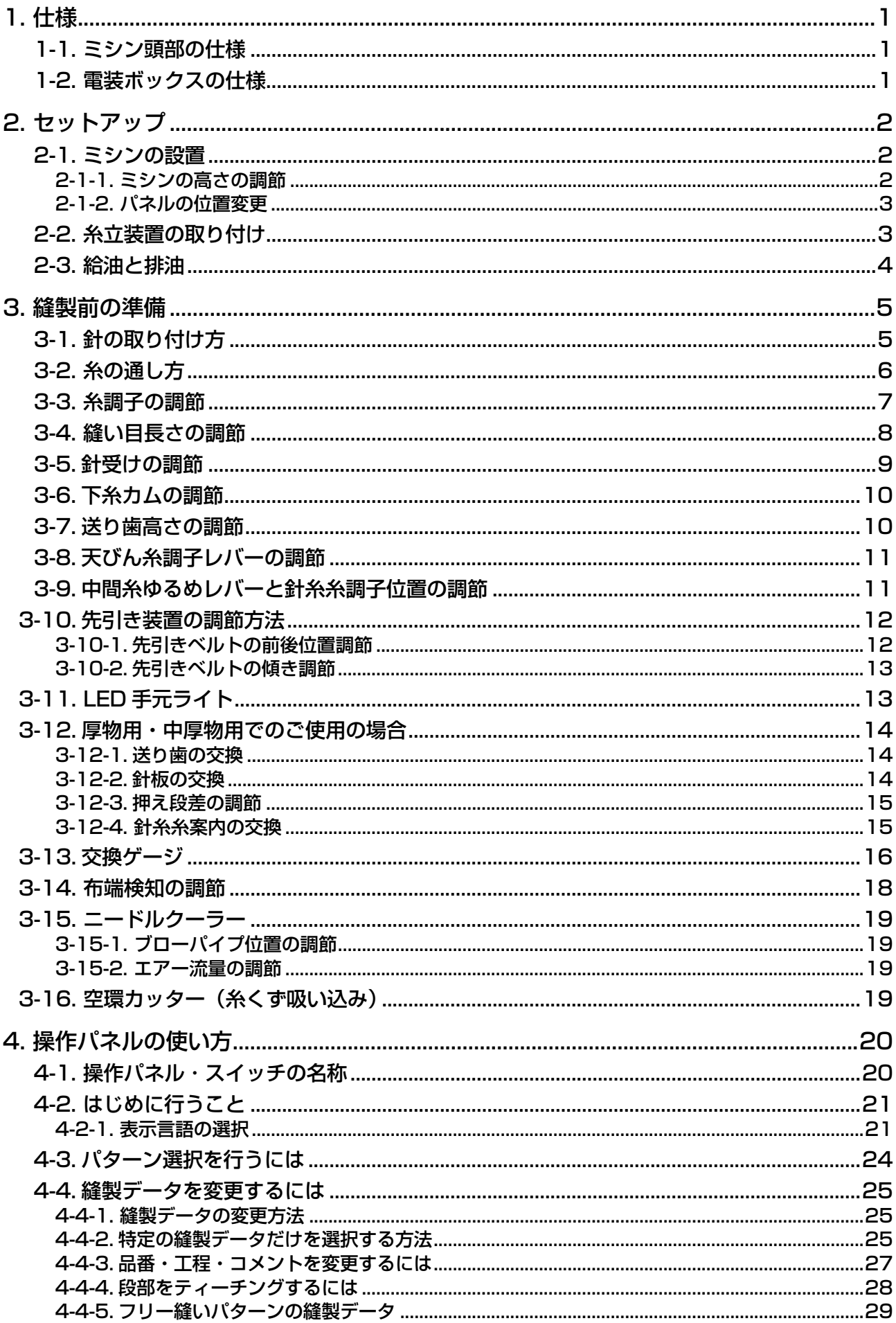

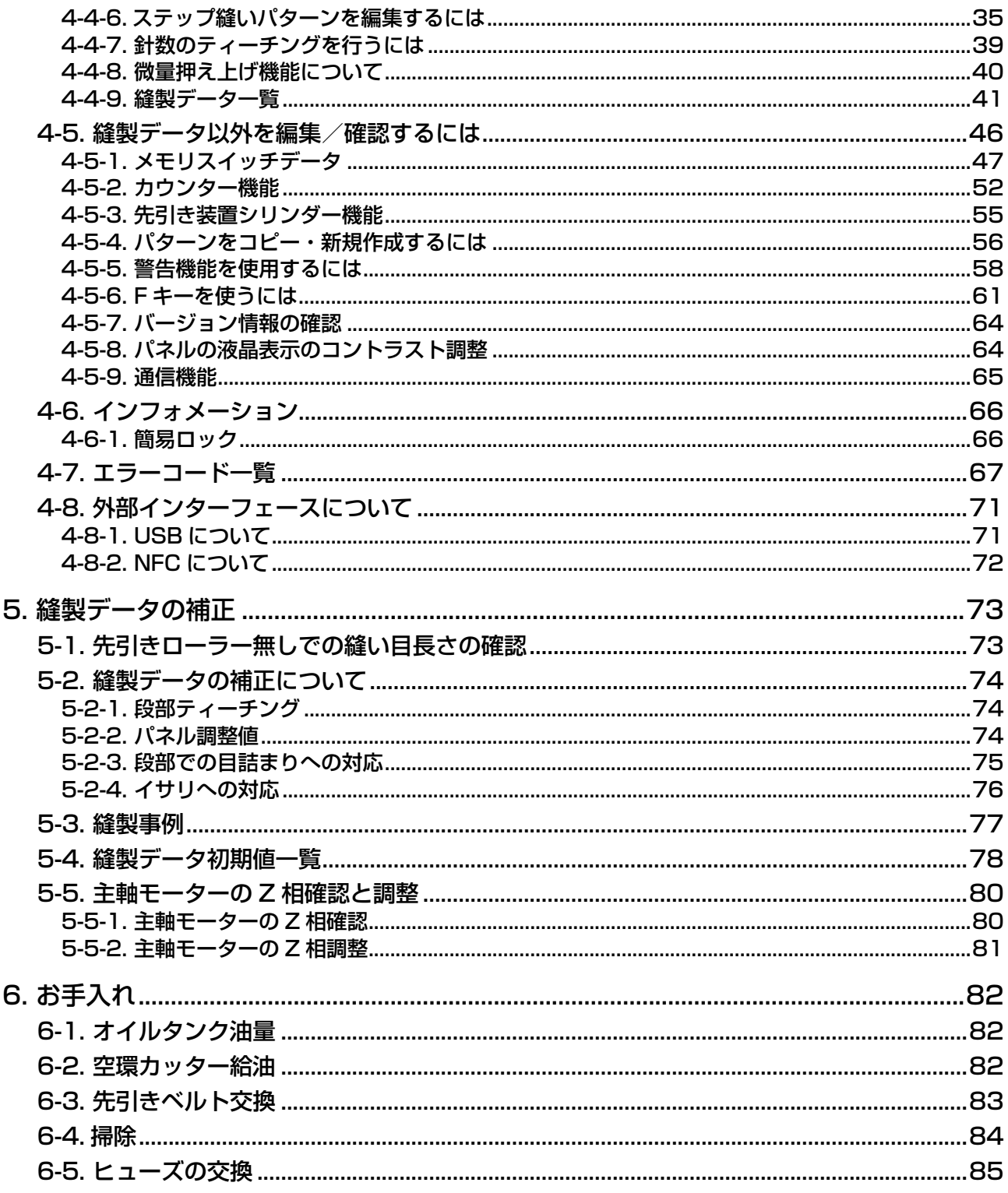

## <span id="page-3-0"></span>1. 仕様

## 1-1. ミシン頭部の仕様

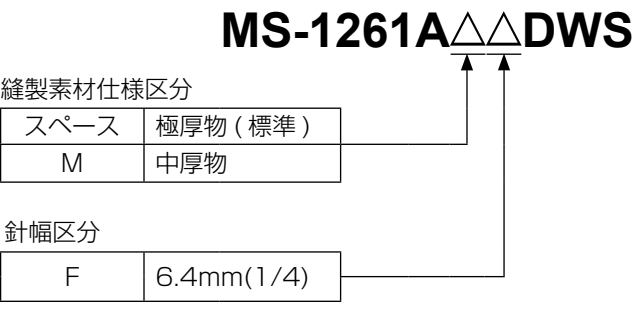

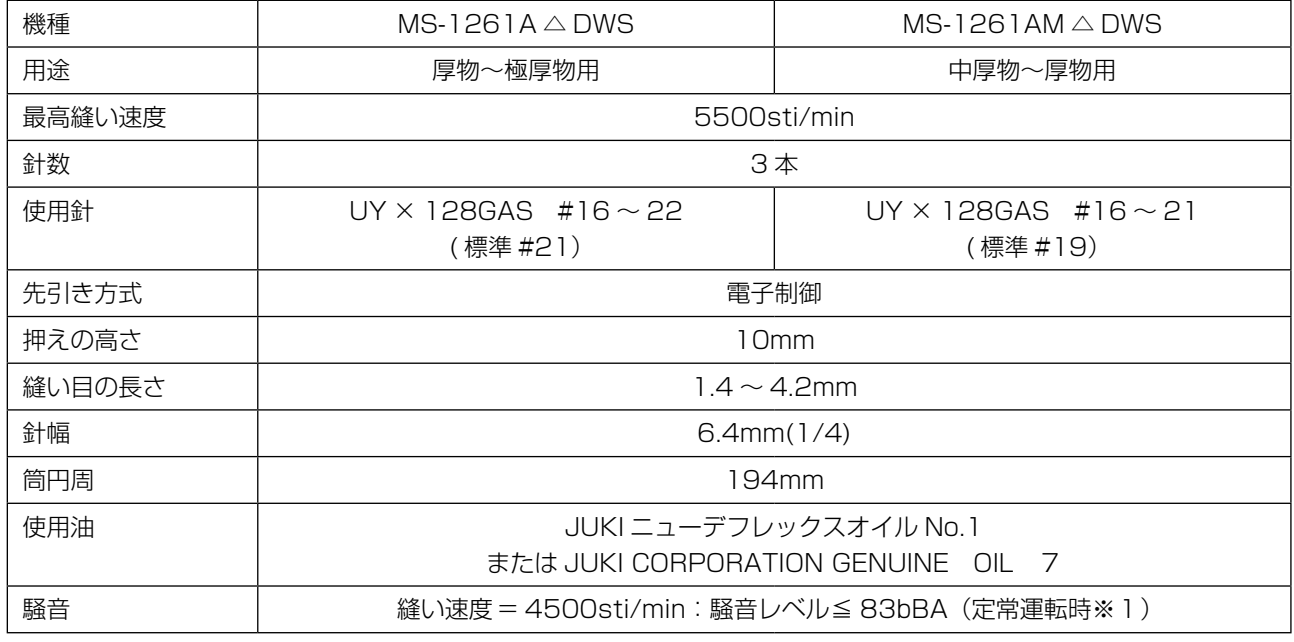

\*1:定常運転時とは、直線縫い状態で装置を作動させない状態で、一定速度で 300mm 運転した際での騒音です。

## 1-2. 電装ボックスの仕様

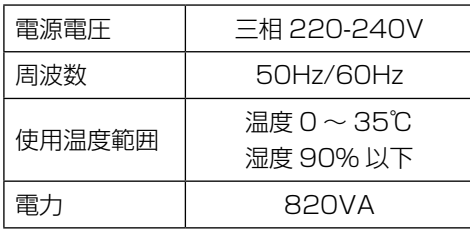

<span id="page-4-0"></span>2. セットアップ

## 2-1. ミシンの設置

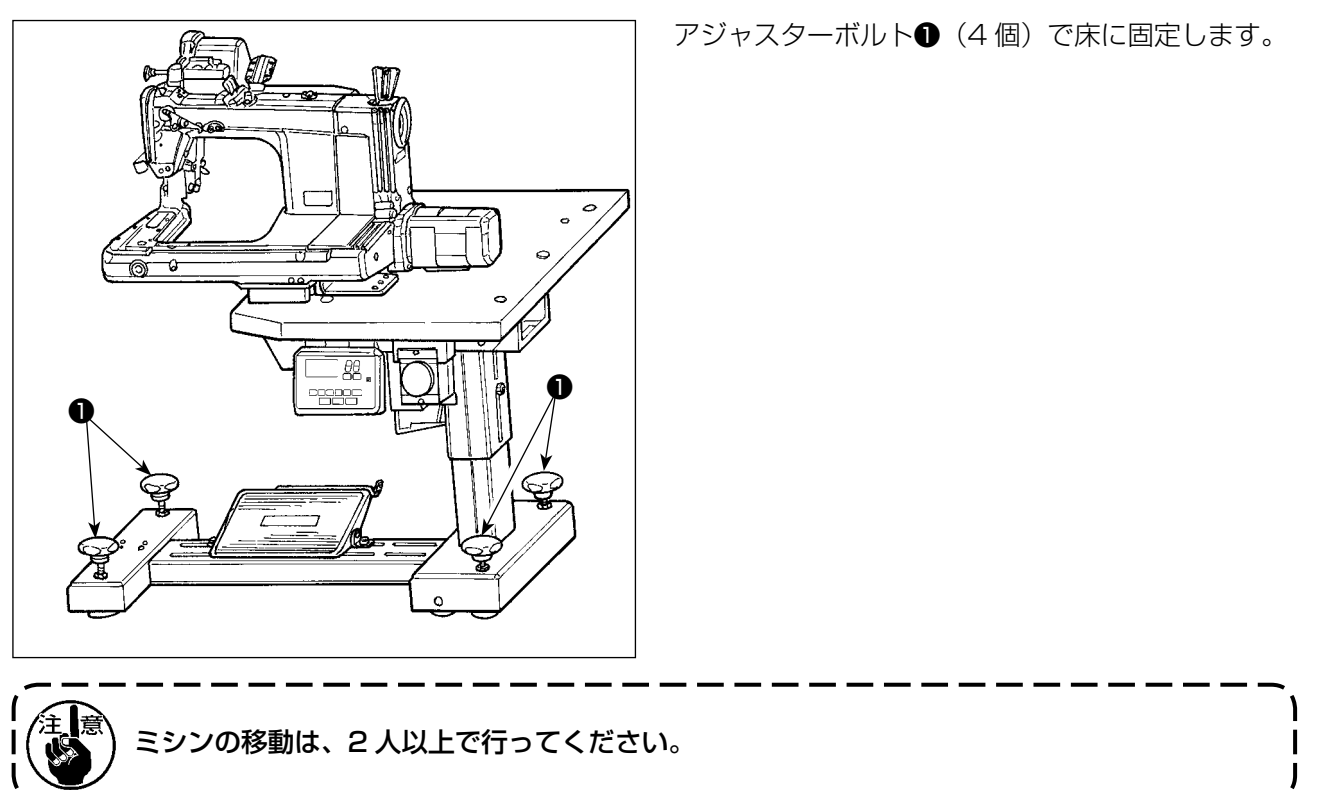

## 2-1-1. ミシンの高さの調節

高さの調節はボルト❶(4 個)をゆるめ調節してください。

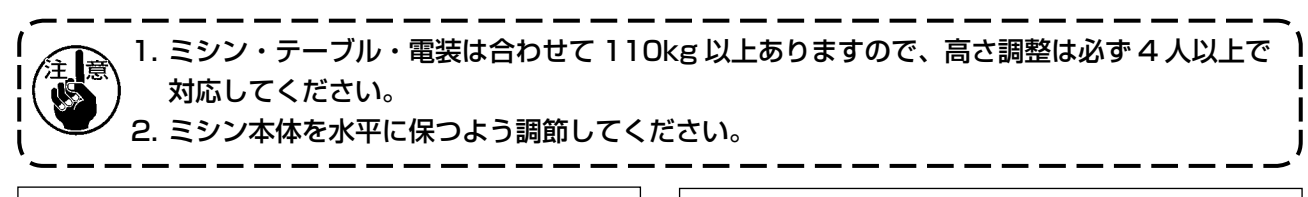

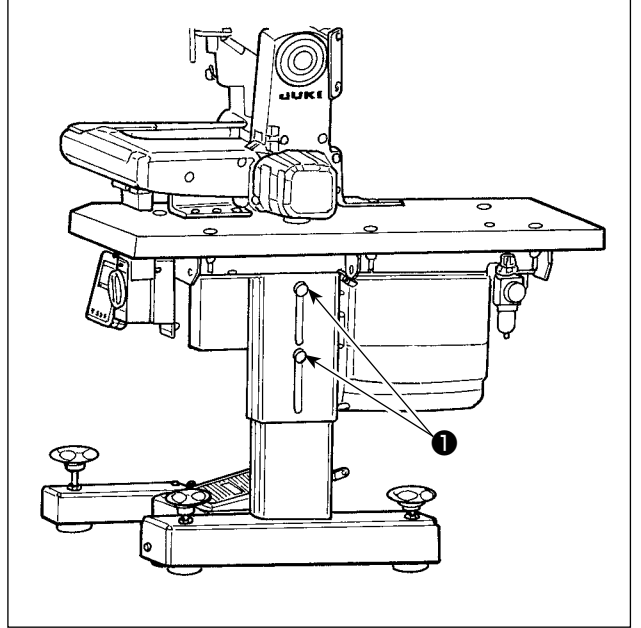

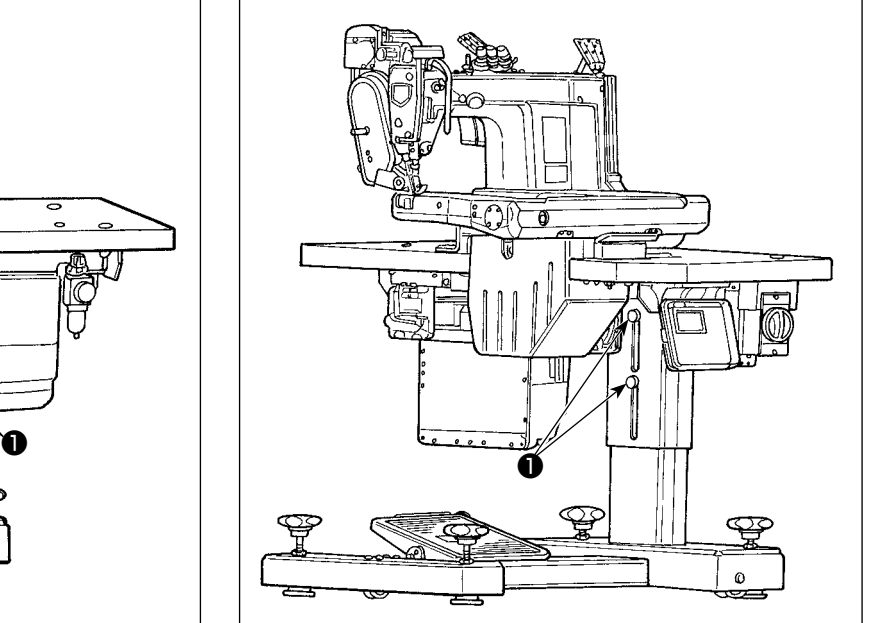

<span id="page-5-0"></span>出荷時はテーブルの下側に設置しておりますが、テーブル上面に設置する場合にはパネルコード❶を モーターカバー❷下側の穴❸に通してください。

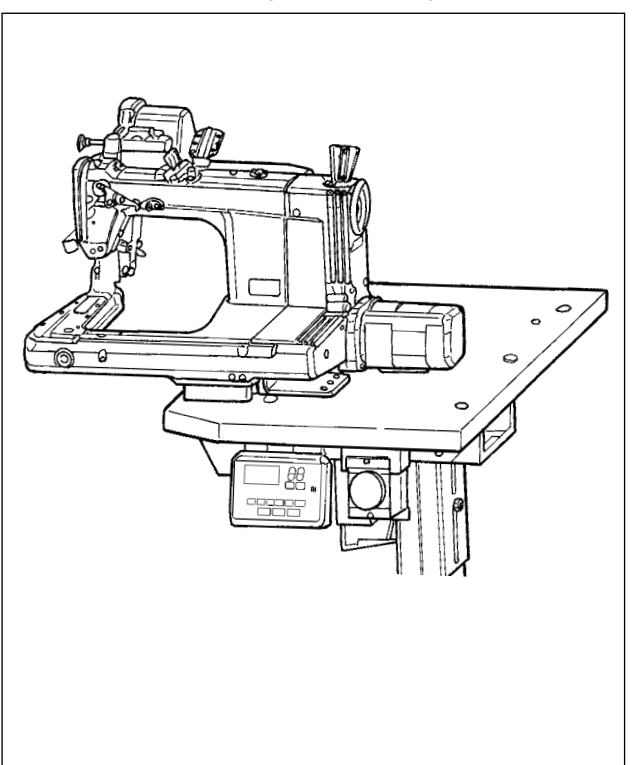

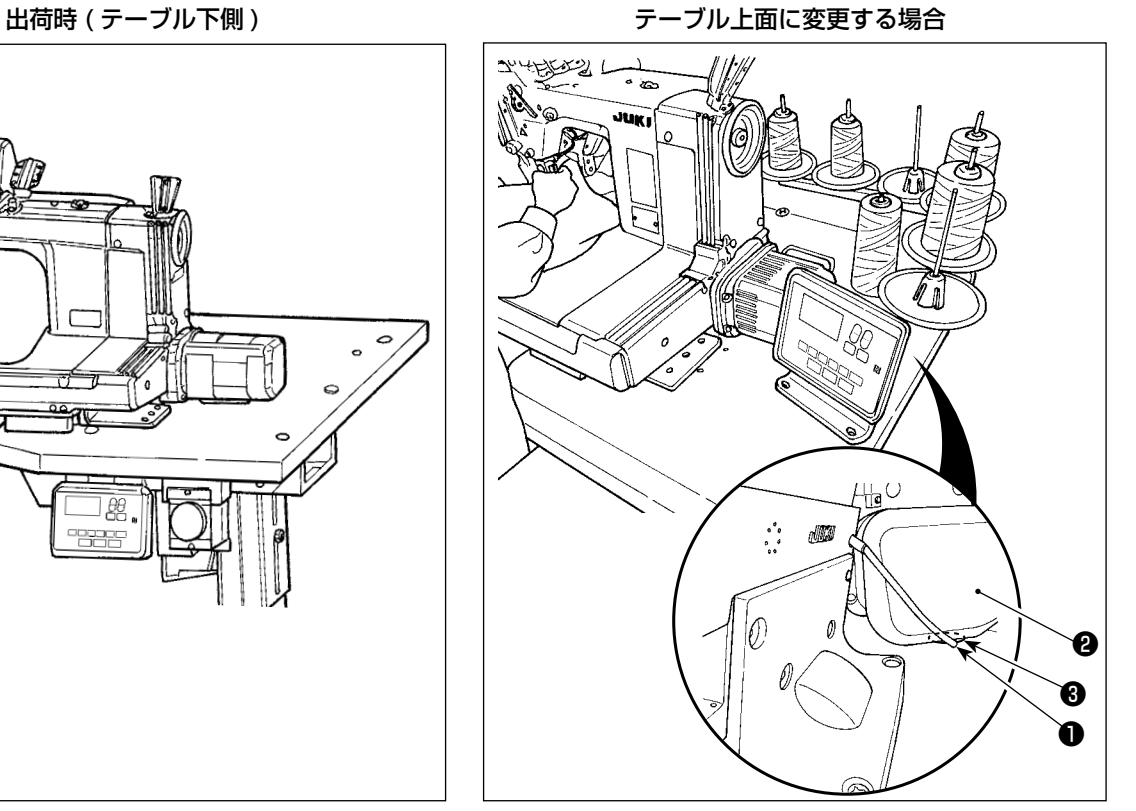

## 2-2. 糸立装置の取り付け

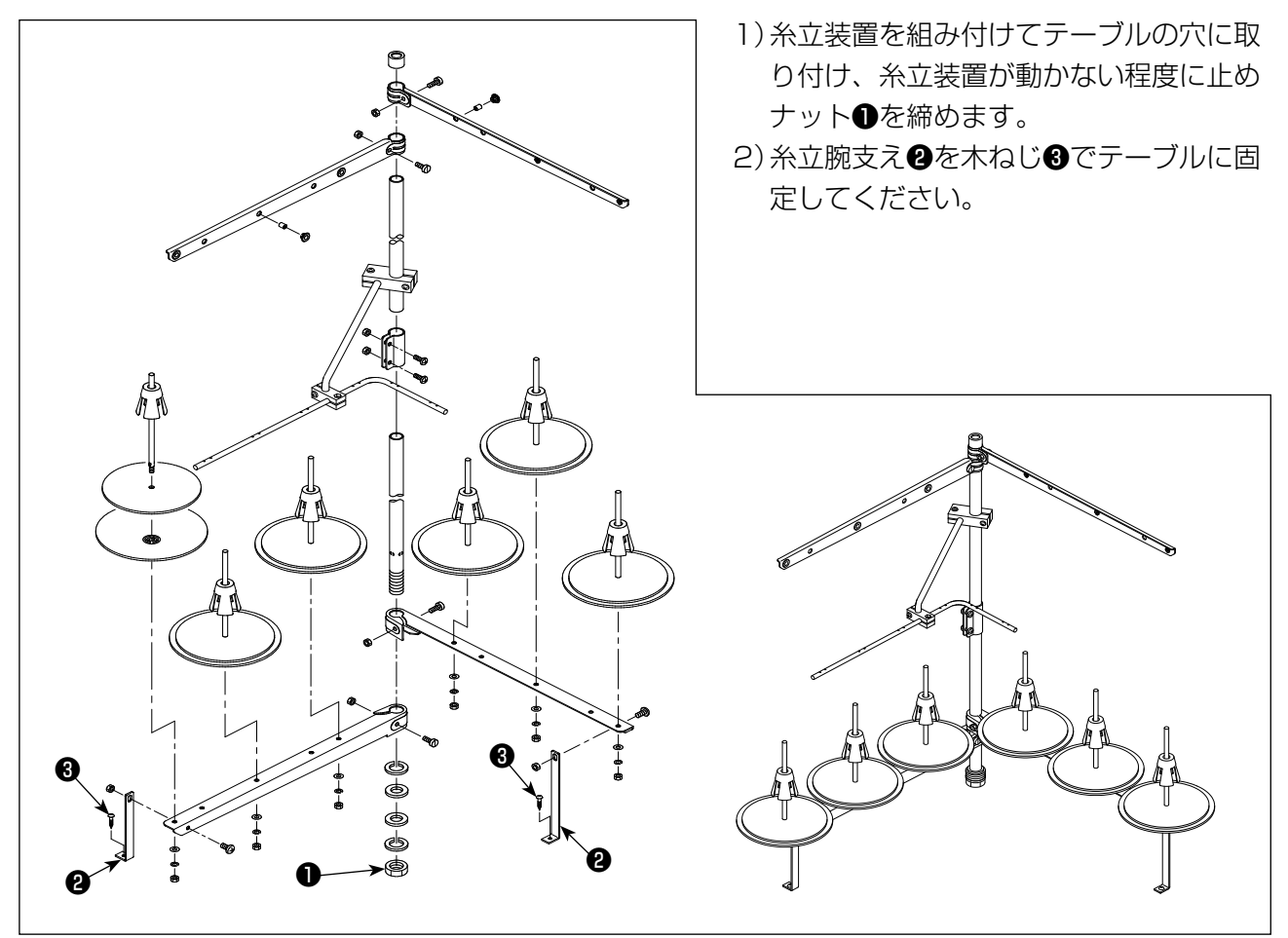

## <span id="page-6-0"></span>2-3. 給油と排油

ミシンを運転する前に付属の油をオイルタンクに入れてください。

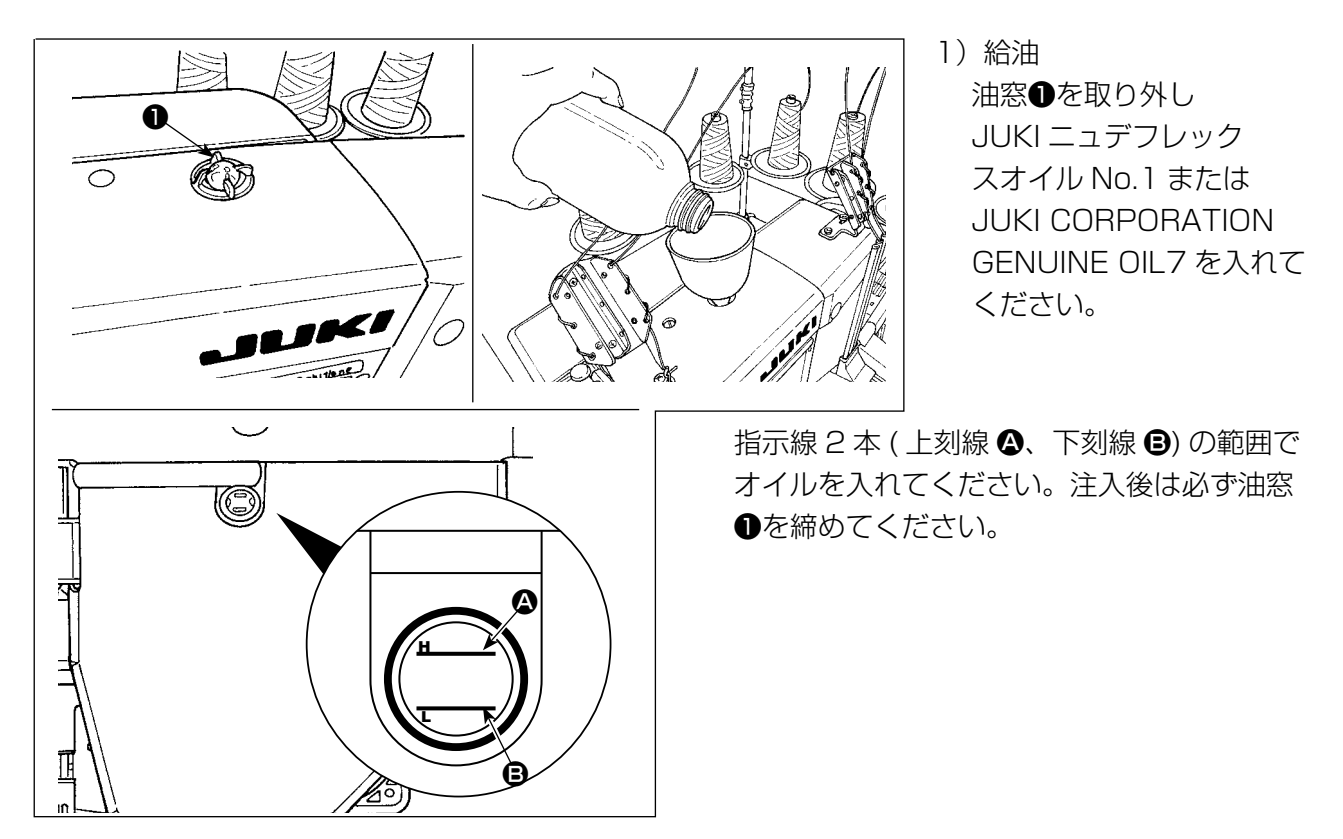

2)排油および油の交換

まず、木ねじ●(3本)をゆるめオイルタンクカバー❷を取り外します。次にねじ❸をゆるめオイ ルタンク内の油を全て排出します。

排出後は必ずねじ❸を締めてください。

ミシンの耐久性を延ばすためには、最初の 4 週間経過後にオイル交換し、その後は適宜オイルの交 換を行ってください。

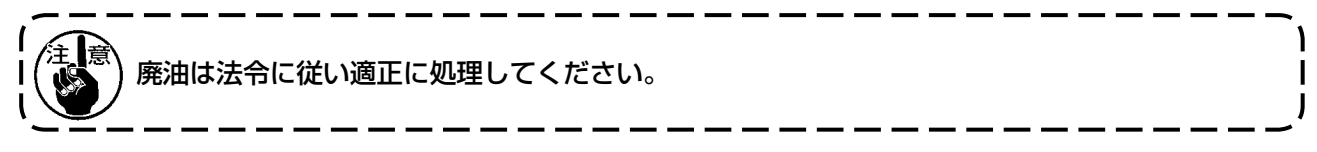

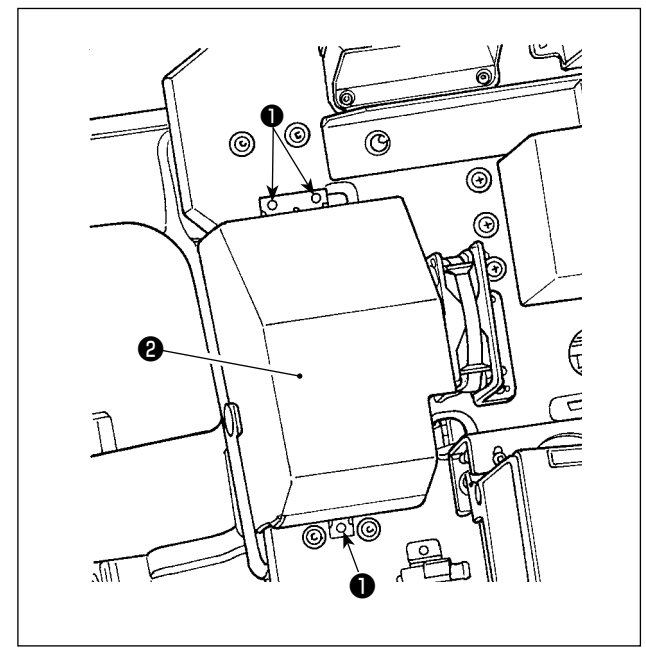

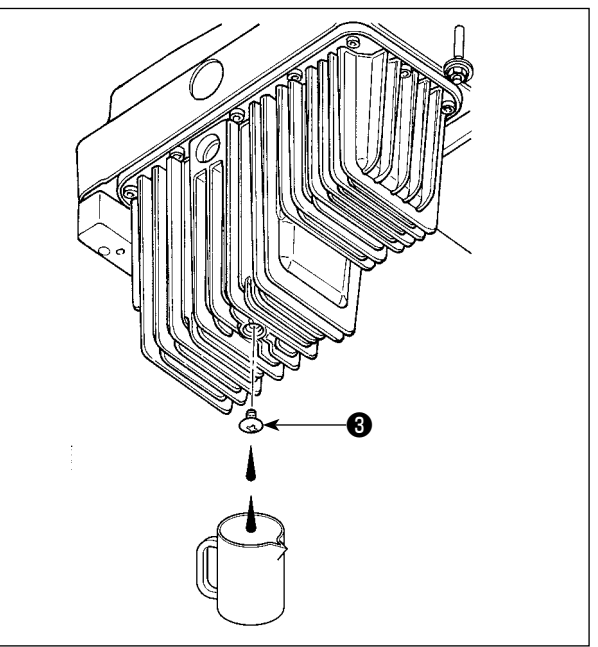

## 3. 縫製前の準備

3-1. 針の取り付け方

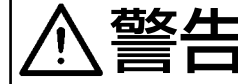

<mark>着女 ▲ →</mark> ミシンの不意の起動による人身の損傷を防ぐため、電源を切り、モーターの回転が止まった<br>■ ■ ■ ■ ■ ■ ことを確認してから行なってください。 ことを確認してから行なってください。

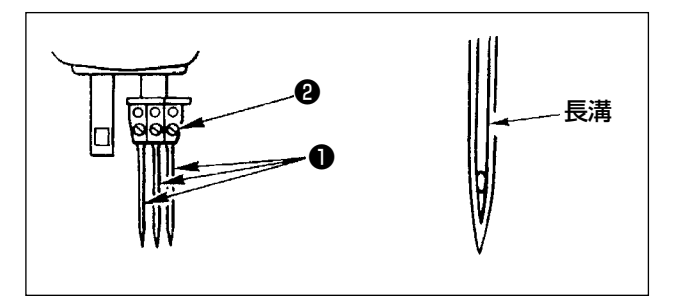

針の番手は使用糸の太さおよび、生地の種類によ り選定してください。

- 1) はずみ車を回して、針棒を最高位置まで上げ ます。
- 2) 針の止めねじ2をゆるめ、針1の長溝を手前 にします。
- 3) 針留めの穴の奥に突き当たるまで差し込みま す。
- 4) 針止めねじ❷を固く締めます。

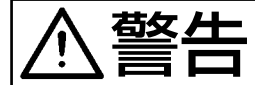

<mark>善冬 ▲ →</mark> ミシンの不意の起動による人身の損傷を防ぐため、電源を切り、モーターの回転が止まった<br>■ → ことを確認してから行なってください。 ことを確認してから行なってください。

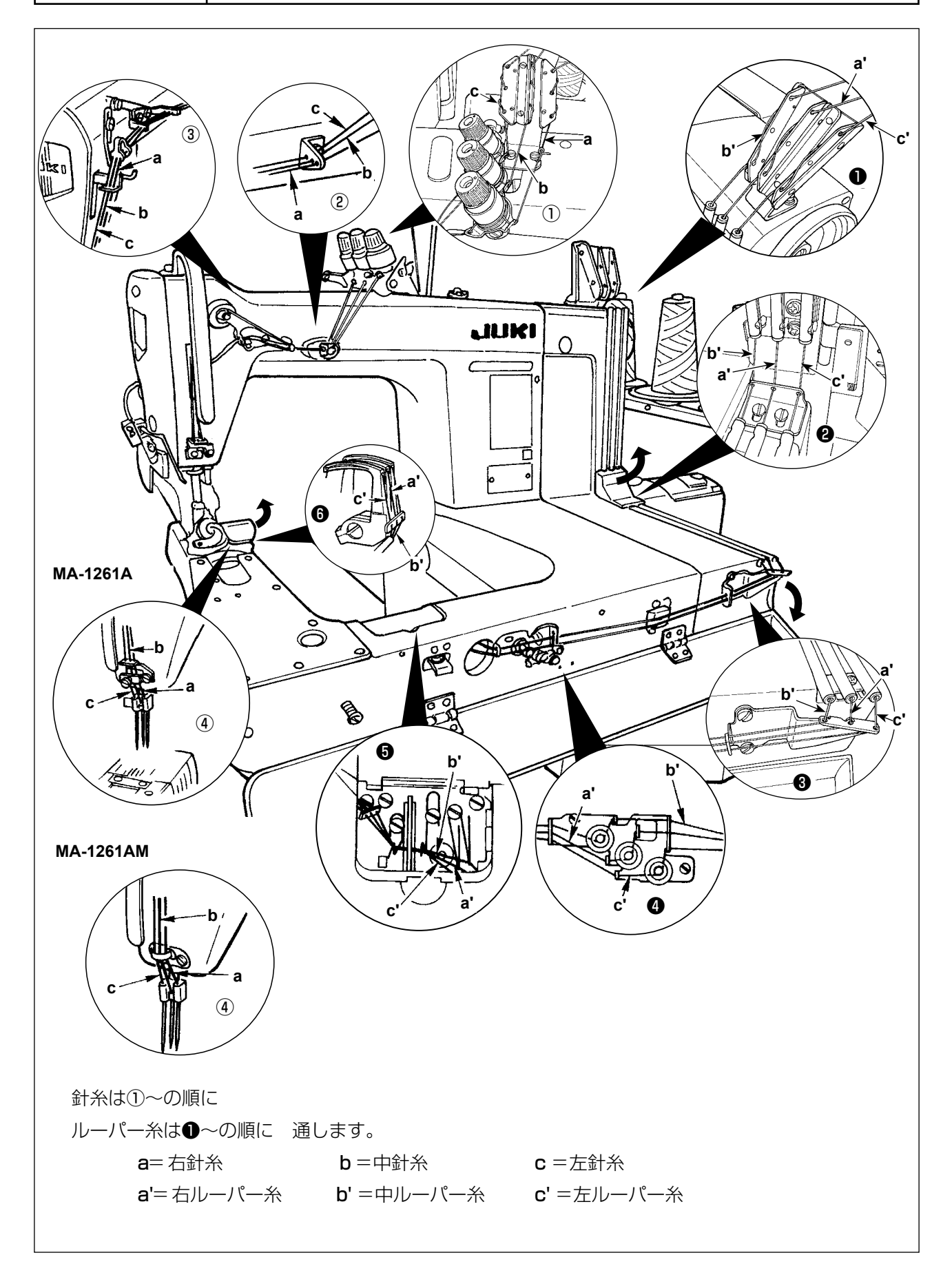

## 3-3. 糸調子の調節

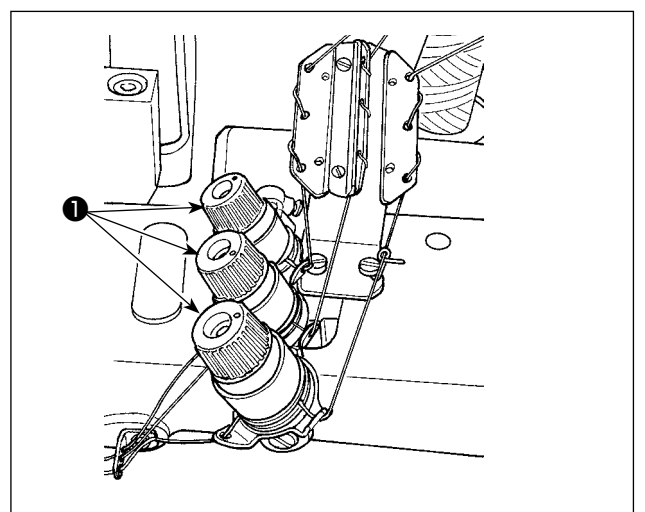

糸調子ナット❶を右へ回すと上糸張力は強く なり、左へ回すと弱くなります。

1) 上糸張力の調節 2) 下糸張力の調節

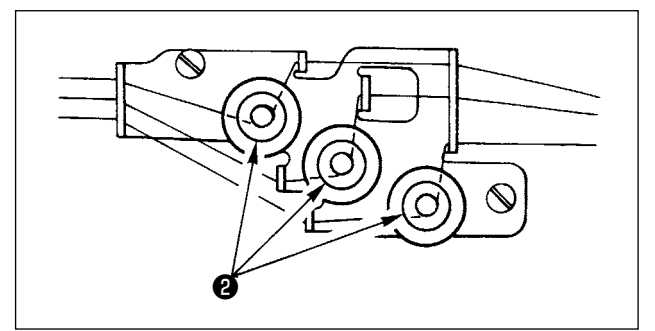

下糸調子調節ダイヤル❷を右へ回せば下糸張 力は強くなり、左へ回すと弱くなります。

#### <span id="page-10-0"></span>3-4. 縫い目長さの調節

■ 大人の回転が上まったか、この記載による人身の損傷を防ぐため、電源を切り、モーターの回転が止まった ことを確認してから行なってください。

縫い目長さは、まずミシン単体で調節した後、先引きベルトの送り量を調節し、実際に縫製物の仕上 がりを確認しながら微調整してください。

#### ■ミシン単体の縫い目長さ調節

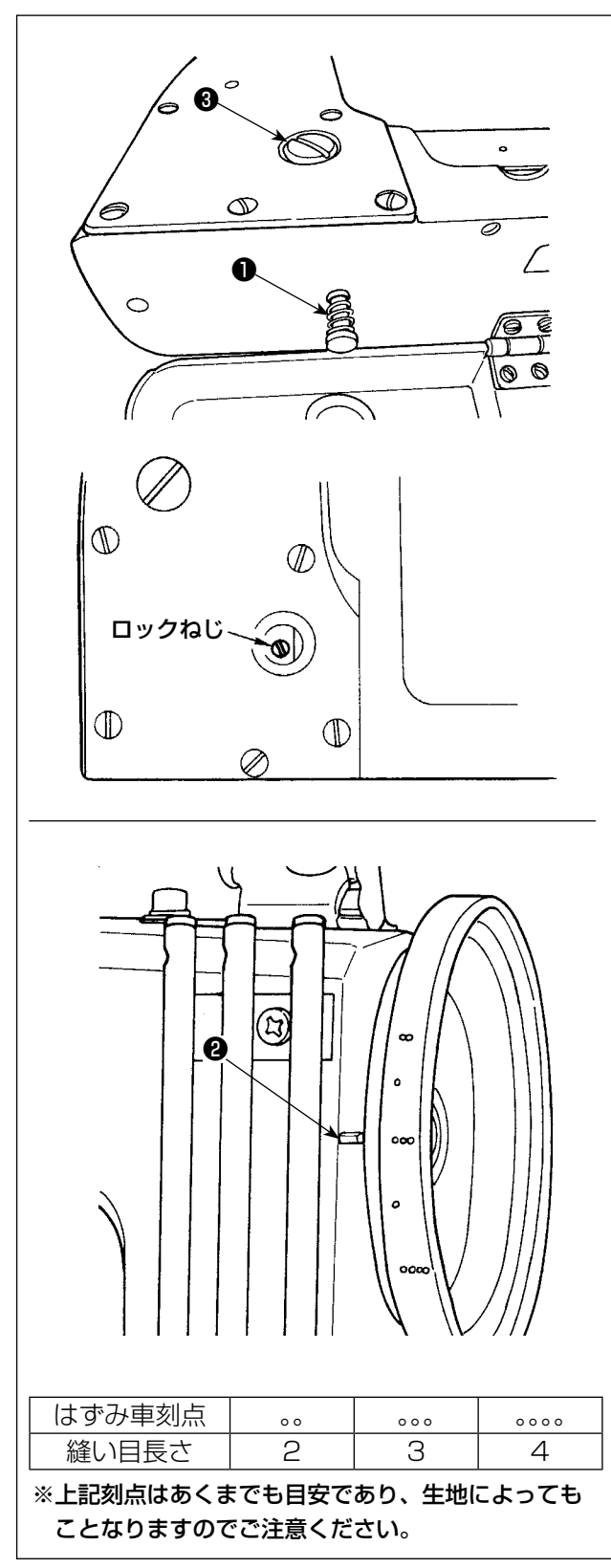

- 1) ねじ❸を取り外し、水平送りカムのロックねじ をゆるめます。
- 2) 押しボタン●を軽く押しながら、はずみ車を手 で回します。
- 3) 押しボタン●が食い込んで、はずみ車が回らな くなります。
- 4) その状態でさらに強く押しボタン●を押しな がら、はずみ車を回します。
- 5) タイミングベルトカバーの刻線❷に、はずみ 車の刻点(目安)を合せ、押しボタン❶から手 を離します。
- 6) 水平送りカムのロックねじを締めます。
- 7) ねじ❸を取り付けます。
	- 1. ミシンを運転中、絶対に押しボタン❶ ) を押さないでください。
		- 2. ロックねじを締めてから、運転してく ┃ ださい。
		- 3. ねじ❸を取り外したまま、運転しない でください。
			- 4. ロックねじは外れ防止のためにゆるみ止 Ⅰ めねじが付いています。ロックねじを無 理に外そうとするとねじの頭が破損する ことがありますのでご注意ください。  $\overline{\phantom{a}}$

<span id="page-11-0"></span>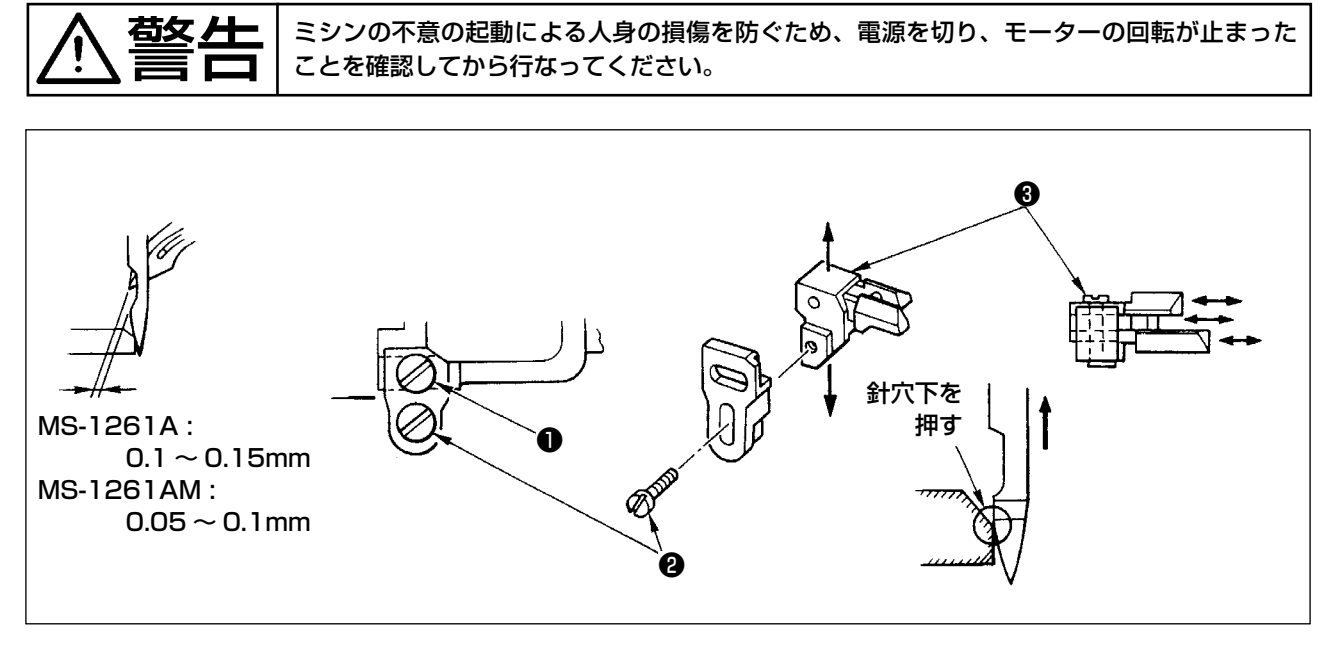

送り歯に針受けが装着されていますので、送り量をかえることにより、針受けの調節が必要です。

#### (針とルーパのすき間調整)

- 1) はずみ車を回し、ルーパ先端を針中心に一致させてください。
- 2) 止めねじ❶をゆるめ、針受けで針を押し、ルーパと針のすき間が 0.1 ~ 0.15mm になるように、 針受け全体を左右に動かし、調整してください。(MS-1261AM は 0.05 ~ 0.1mm)

#### (針受けの上下位置調整)

- 1) はずみ車を回し、針受けが針を押し始める位置にしてください。
- 2) 止めねじ2をゆるめ、針受けが針糸ループをつぶさない位置(針糸穴のすぐ下)になるよう、針受 け全体を上下に動かし、調整してください。

#### (個別、針とルーパのすき間調整)

針受け全体を動かし、針とルーパのすき間を調整しても、各々の針ですき間が異なる場合には、次の ように調整してください。

1) はずみ車を回し、ルーパ先端を針中心に一致させてください。

2) 止めねじ❸をゆるめ、各々の針受けを動かし、各々の針とルーパのすき間が同じになるように調整 してください。

<span id="page-12-0"></span>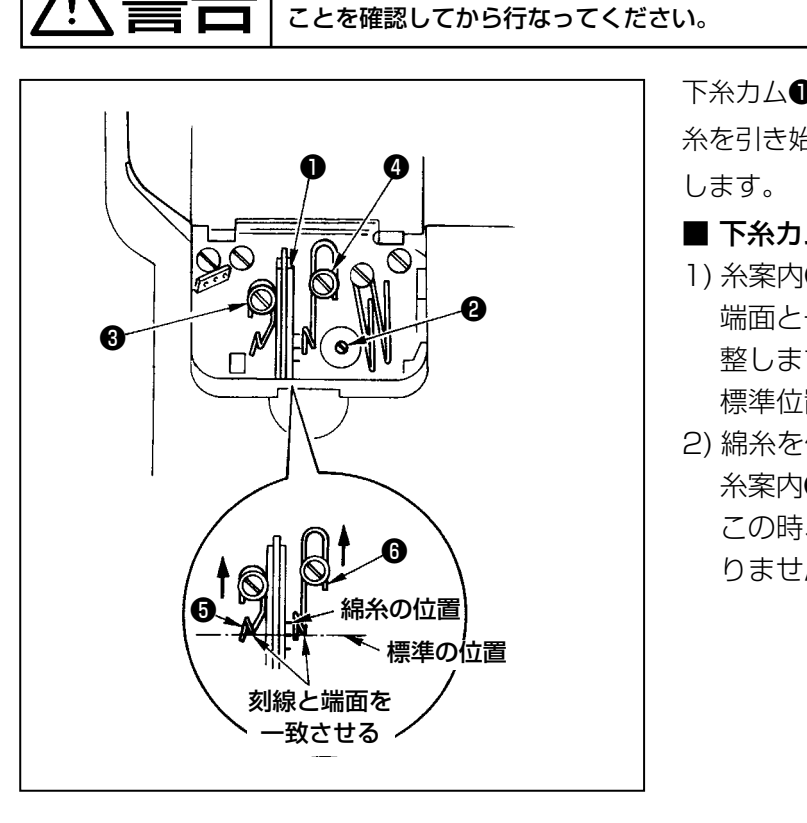

下糸カム❶は、ルーパが最突出してかえり始めた時、 糸を引き始めるように、止めねじ❷をゆるめて調整

■ 下糸カム糸案内の調整

右女 40 | ミシンの不意の起動による人身の損傷を防ぐため、電源を切り、モーターの回転が止まった

1) 糸案内❶の端面を刻印に合わせ、糸案内❶の 端面と一致するように、糸案内❺の端面を調 整します。

標準位置は、中央の刻印です。

2) 綿糸を使用する時は、ねじ80をゆるめて、 糸案内66の端面を奥側の刻印に合わせます。 この時、下糸カムのタイミング調節は必要あ りません。

#### 3-7. 送り歯高さの調節

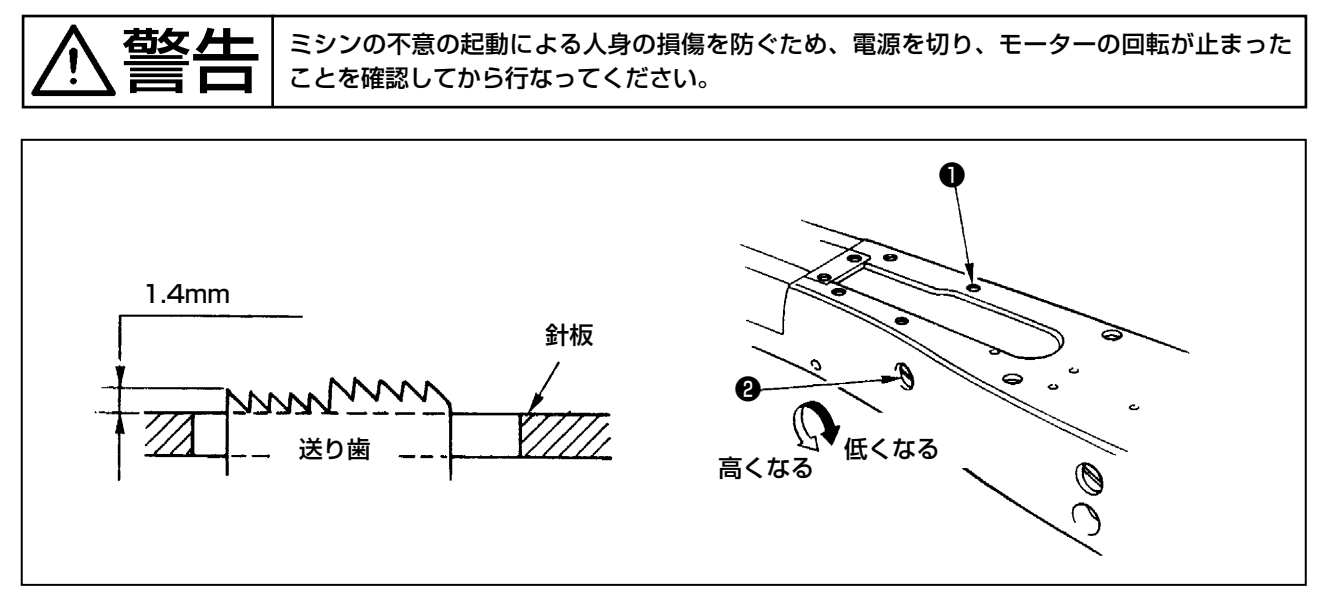

送り歯を一番上に上げた時、送り歯先端の針板からの突き出し量は 1.4mm です。

#### ■ 送り歯の高さの調節

- 1) ベット窓板にある止めねじ●をゆるめ、外します。
- 2) ねじ●を外すと、その下に六角穴付ねじがありますので、付属の L 型六角レンチにてねじをゆるめ ます。
- 3) 上下送り量調節軸❷を回して調節します。
- 4) 六角穴付ねじで固定し、止めねじ❶を締めます。

#### <span id="page-13-0"></span>3-8. 天びん糸調子レバーの調節

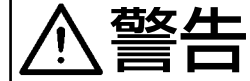

右女 40 | ミシンの不意の起動による人身の損傷を防ぐため、電源を切り、モーターの回転が止まった ことを確認してから行なってください。

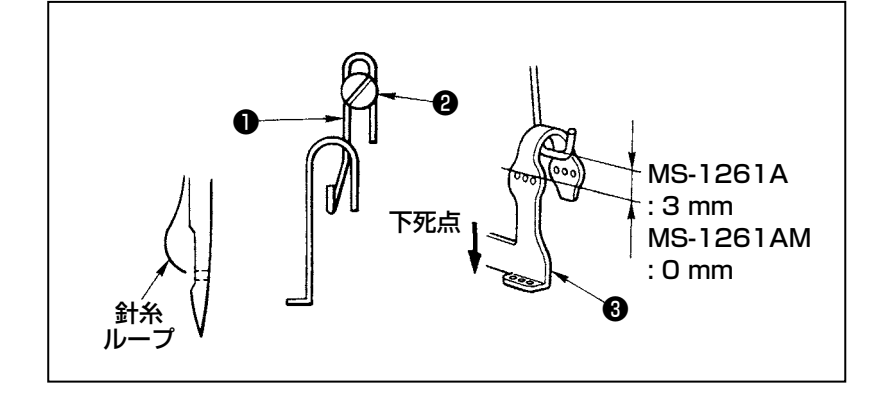

針糸のループ量は、天びん糸調子レ バー❶の位置調節によって行います。 ループ量は糸・布によってかわりま すので、適時調節してください。

- 1) 止めねじ❷をゆるめて、上下に 動かして調節します。
- 2)調節は、針棒下死点時、針棒天 びん❸の糸穴上側から糸調子レ バー上端までが、3mm となる よう調節します。
	- (MS-1261AM は 0mm)
- 3) 糸調子レバー●の位置を下に下 げるとループは小さく、上に上 げるとループは大きくなります。

## 3-9. 中間糸ゆるめレバーと針糸糸調子位置の調節

<mark>若攵 /十 |</mark> ミシンの不意の起動による人身の損傷を防ぐため、電源を切り、モーターの回転が止まった ことを確認してから行なってください。

中間糸ゆるめレバー❶および、針糸糸調子糸案内❹の位置は次のように調節します。

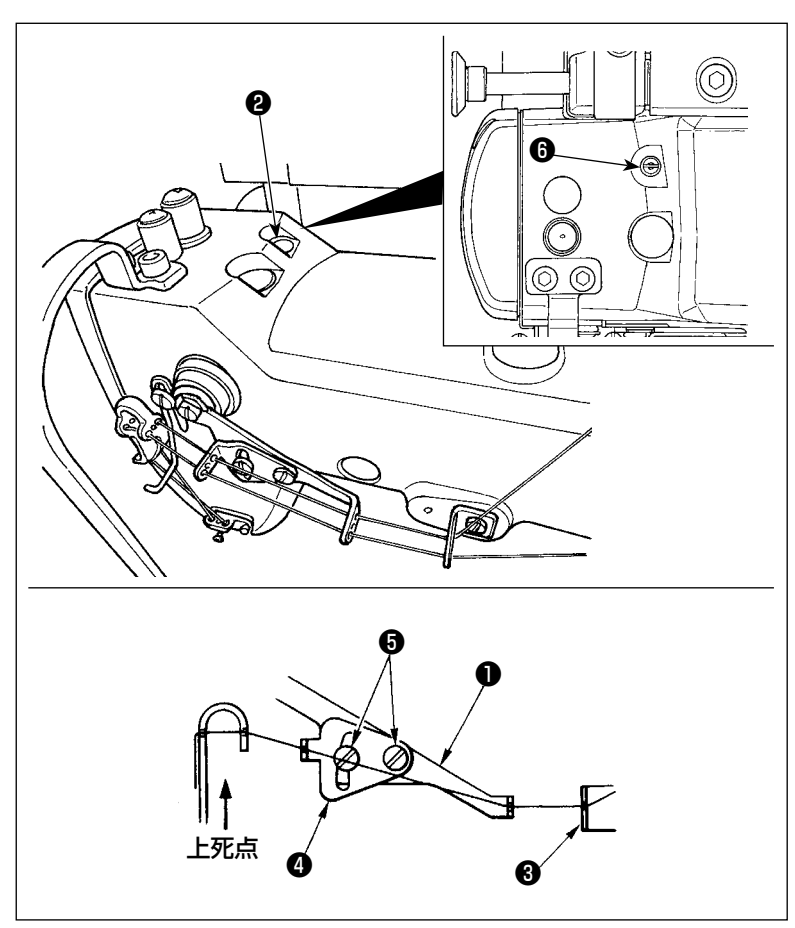

- 1) はずみ車をまわし、針棒が上死点 になる位置にします。
- 2) ゴムキャップ2を外し、その奥に ある止めねじ❻をゆるめます。 中間上糸糸案内❸より出た糸が水 平になるように中間糸ゆるめレ バー❶を調節してください。
- 3) さらに、中間糸ゆるめレバー❶よ り出た糸が、一直線になるように 止めねじ6 (2本)をゆるめ、針 糸糸調子糸案内❹の位置を調節し ます。

## <span id="page-14-0"></span>3-10. 先引き装置の調節方法

## 3-10-1. 先引きベルトの前後位置調節

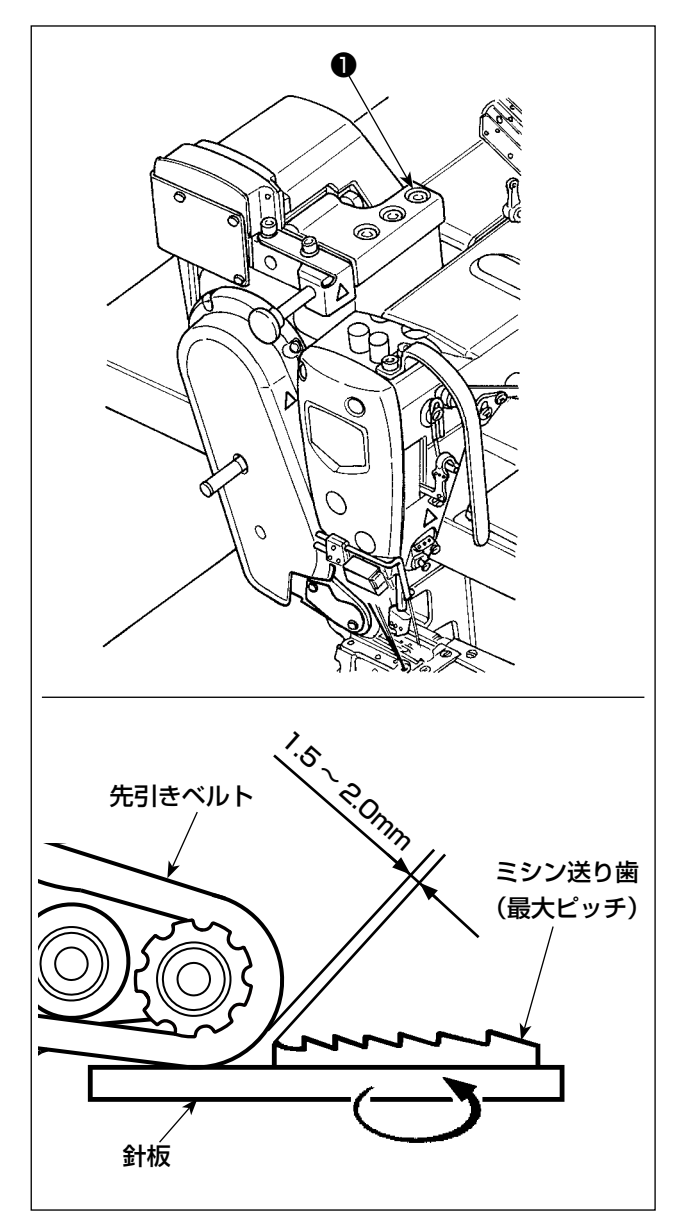

1) 六角止めねじ❶(3本)をゆるめます。

ミシン本体の送り量を最大にして、送り歯と ベルトが最接近した位置で 1.5 ~ 2.0mm に なるように、先引き装置を前後させ調節しま す。

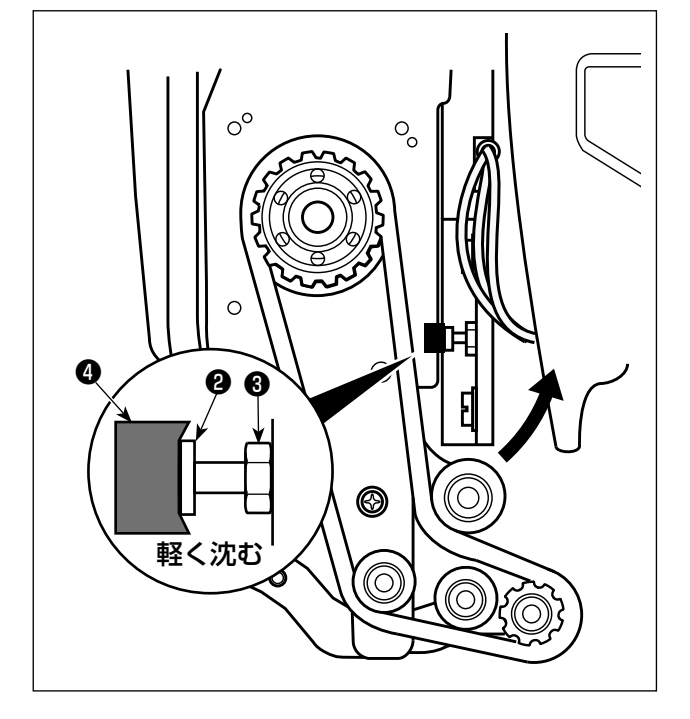

2) ねじ2をゆるめて、ねじ2の頭がゴム2に接 触して、ゴム❹が軽く沈む位置に調整します。 3) ナット●を締め付けて固定します。

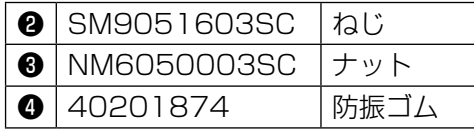

<span id="page-15-0"></span>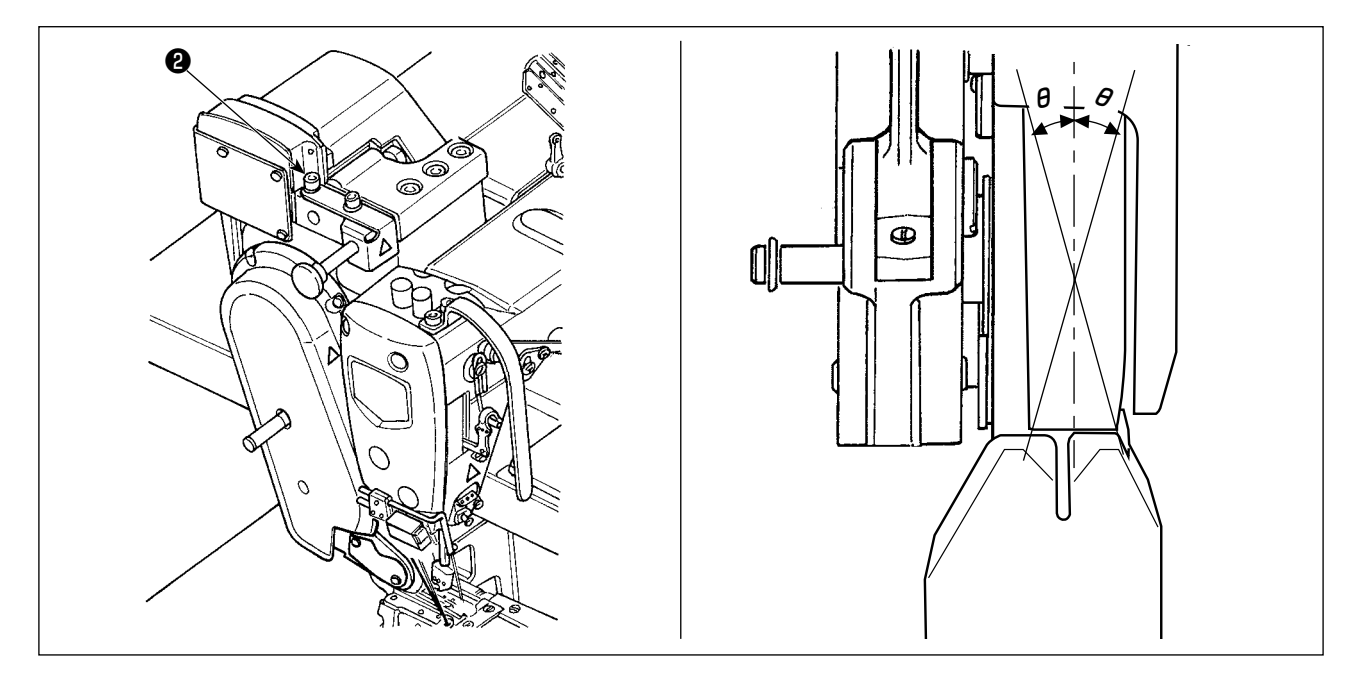

1) 六角止めねじ2 (2本)をゆるめ、送り歯と 平行になるように先引き装置を回転させて調 節します。

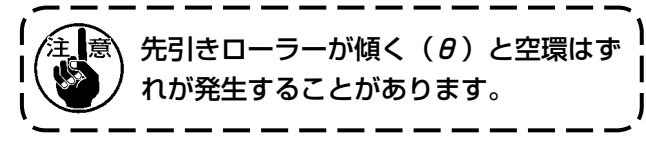

## 3-11. LED 手元ライト

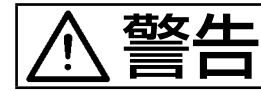

警告 不意の起動による人身の損傷を防ぐため、センサー調整の際は針元に手を近付けたり、ペダ ルに足を乗せたりしないようにしてください。

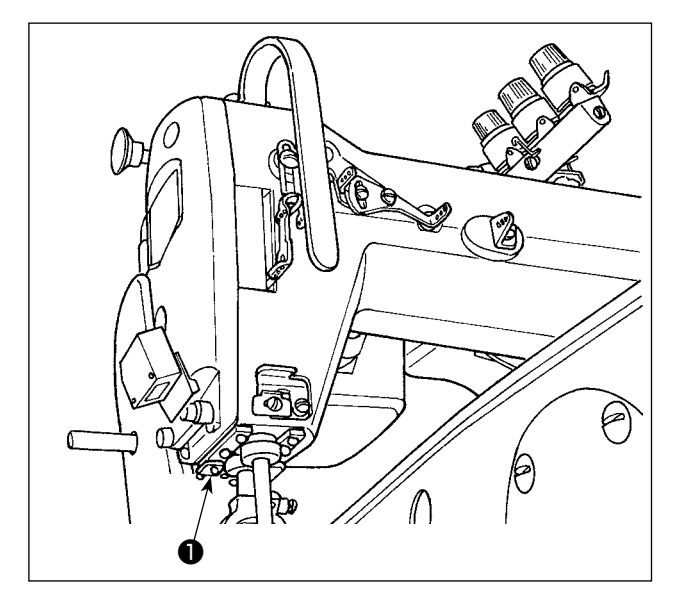

※ 本 LED ライトは、操作性向上を目的としたも のであり、メンテナンス用として使用できま せん。

針元を照らす LED ライトを標準搭載しました。 明るさの調節および消灯は、スイッチ❶を押すこ とにより 5 段階に切り替わります。

#### [ 明るさの変更 ]

 $1 \Rightarrow ... 4 \Rightarrow 5 \Rightarrow 1$ 明るい ⇒ . . . 暗い ⇒ 消灯 ⇒ 明るい 以後、スイッチ❶を押すことにより繰り返します。 <span id="page-16-0"></span>3-12. 厚物用・中厚物用でのご使用の場合

<mark>善冬 ▲ ─</mark> ミシンの不意の起動による人身の損傷を防ぐため、電源を切り、モーターの回転が止まった<br>■ ■ ■ ■ ■ ■ ことを確認してから行なってください。 ことを確認してから行なってください。

MS-1261A は、極厚物用が標準となっています。 厚物用・中厚物用でのご使用の場合、次の要領でゲージ交換を行い、ご使用ください。

#### 3-12-1. 送り歯の交換

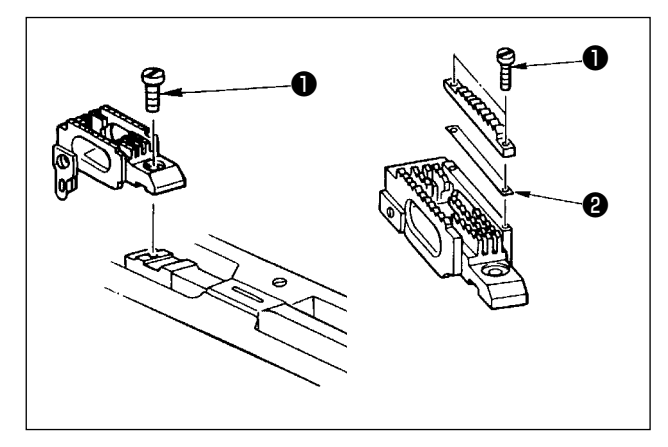

針板を外し、送り歯止めねじ❶をゆるめて外し、 送り歯を交換します。

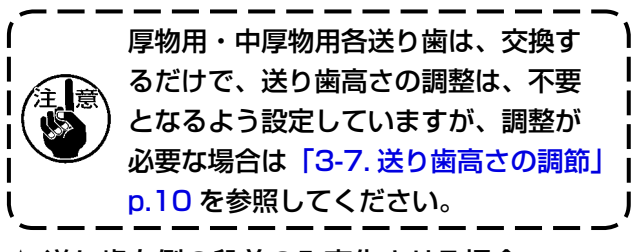

★ 送り歯右側の段差のみ変化させる場合 調節送り歯止めねじ❶(2本)を外し、スペーサ **❷** (板厚 0.5mm) を外します。 スペーサは各種取り揃えております。

#### 3-12-2. 針板の交換

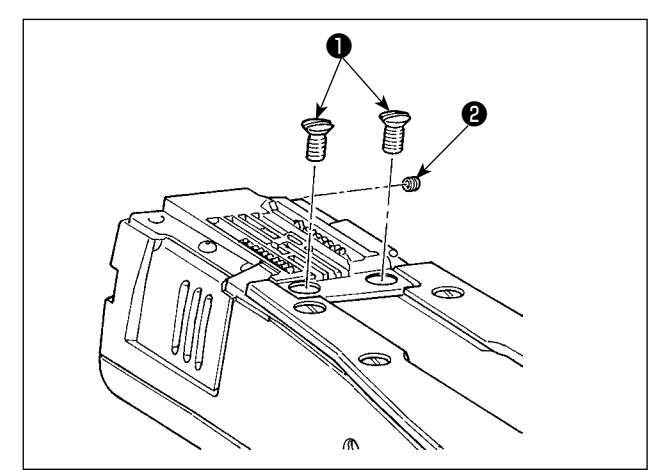

針板止めねじ❶ (2本)、2(1本)を外し交換 します。

#### <span id="page-17-0"></span>3-12-3. 押え段差の調節

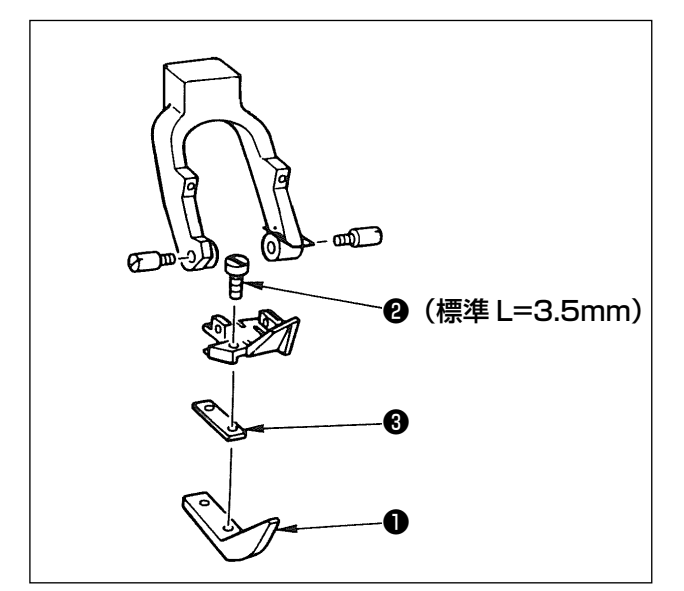

調節押え❶を止めている止めねじ❷(2本)を外 し、スペーサ❸を交換することで調節します。 各針板・送り歯にマッチングするスペーサの板厚 は、表の通りです。

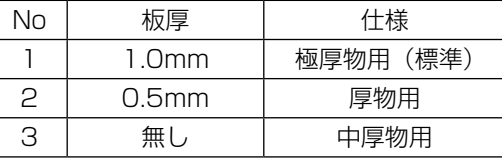

スペーサ<sup>3</sup>を交換 (0.5mm または無し) する ときは、止めねじ❷を短いもの(L=3.0mm SS5060310SP)に交換してください。

## 3-12-4. 針糸糸案内の交換

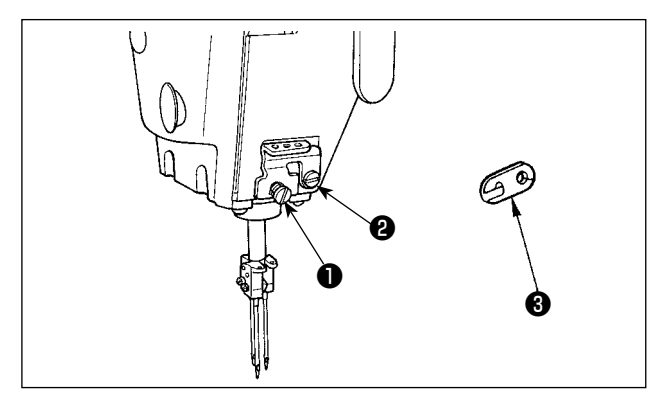

細い糸を使用する中厚物用の場合、針糸ループが 大きくなり、ループだおれによる目飛びが発生す ることもありますので、針留めの上の糸案内❶を 交換します。

糸案内❶を止めている、止めねじ❷を外し、中厚 物用の糸案内❸と交換してください。

<span id="page-18-0"></span>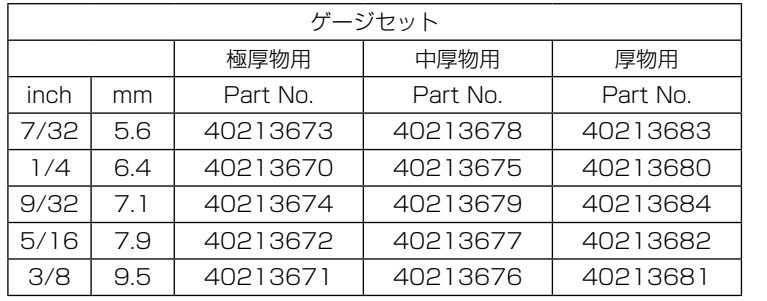

極厚物用:MS-1261A 中厚物用:MS-1261AM 厚物用:オプション

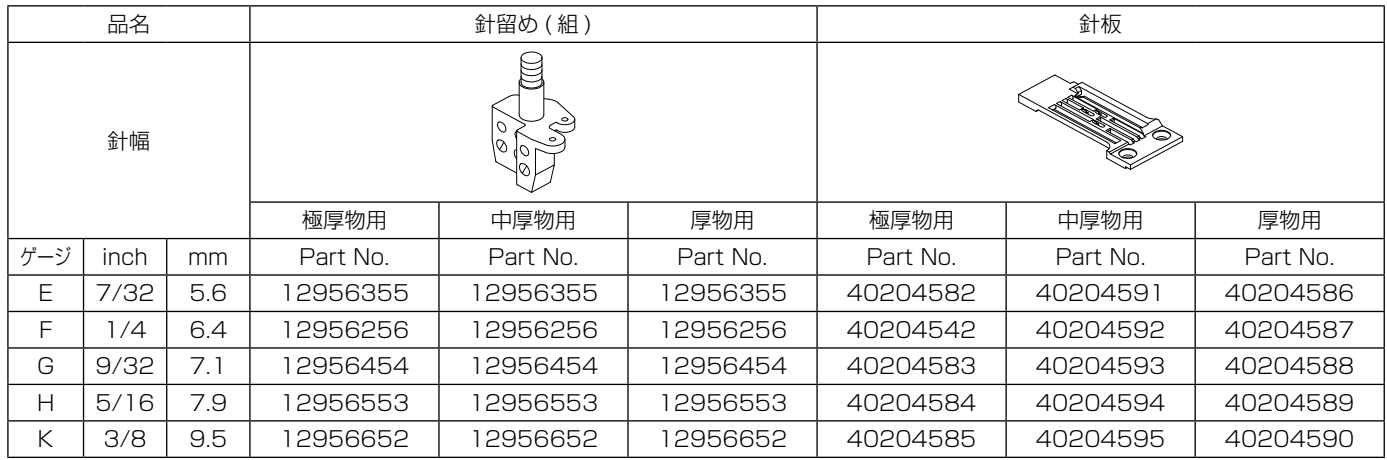

![](_page_18_Picture_373.jpeg)

![](_page_19_Picture_461.jpeg)

※ ルーパーはゲージセットに含まれません。

#### オプション

![](_page_19_Picture_462.jpeg)

![](_page_19_Picture_463.jpeg)

※ スペーサー,止しめねじ,ホルダーはゲージセットに含まれません。

#### <span id="page-20-0"></span>3-14. 布端検知の調節

![](_page_20_Figure_1.jpeg)

警告 ミシンの不意の起動による人身の損傷を防ぐため、センサー調整の際は針元に手を近付けた り、ペダルに足を乗せたりしないようにしてください。

Ô  $\overline{O}$ ❶  $\mathbb{R}$ A $\mathsf{A}$  xew\_uju  $\mathsf{B}$   $\mathsf{A}$  xew\_uju 布地有り 布地無し ❷ min max

布端検知❶は、縫い始めと縫い終わりの布地の有 無を検知しています。

布地が有るときは、常に緑の LED(A) とオレンジ の LED(B) が点灯しています。 布地が無いときは、緑の LED(A) のみ点灯します。

出荷時のままで布地の有無を検知しますが、縫製 素材によっては、正しく布地を検知できない場合 があります。

このような場合は、ボリューム❷を回し調整して ください。

[ 調整方法 ]

- ・ 布が無いのにオレンジの LED(B) が点灯 → ボリューム2を min 側に回してください。
- ・ 布が有るのにオレンジの LED(B) が消灯
	- → ボリューム2を max 側に回してください。

## <span id="page-21-0"></span>3-15. ニードルクーラー

## 3-15-1. ブローパイプ位置の調節

![](_page_21_Picture_2.jpeg)

- 1) ねじ❶をゆるめます。
- 2) ブローパイプ2の前後位置、回転方向の位置 を調節します。
- 3) ねじ❶を締め付けブローパイプ2を固定しま す。

3-15-2. エアー流量の調節

![](_page_21_Picture_7.jpeg)

エアー流量の調節はスピコンのつまみ●を回して 行います。時計方向に回すと流量は少なくなり、 反対方向へ回すと流量は多くなります。

3-16. 空環カッター(糸くず吸い込み)

![](_page_21_Figure_10.jpeg)

エアー流量の調節はスピコンのつまみ●を回して 行います。時計方向に回すと流量は少なくなり、

<span id="page-22-0"></span>4. 操作パネルの使い方

4-1. 操作パネル・スイッチの名称

![](_page_22_Figure_2.jpeg)

![](_page_22_Picture_203.jpeg)

#### <span id="page-23-0"></span>4-2. はじめに行うこと

#### 4-2-1. 表示言語の選択

お買い上げ後、初めて電源を入れた際に、表示言語の選択をしてください。 選択をせず電源を切ってしまうと、電源を入れた際に選択画面が毎回表示されますのでご注意くださ  $U<sub>o</sub>$ 

① 電源スイッチを入れる

初めて電源を入れた際は自動で針棒が動きますのでご注意ください。メモリスイッチ U090 で 自動で針棒が動かないように設定することもできます。詳しくは「4-5-1. メモリスイッチデータ」 p.47 をご覧ください。  $-$ 

パネルに言語選択画面が表示されます。

![](_page_23_Picture_5.jpeg)

< 言語選択画面 >

② 言語を選択する

![](_page_23_Picture_8.jpeg)

表示言語は、メモリスイッチ U406 で変更することができます。 詳しくは 「4-5-1. メモリスイッチデータ」 p.47 をご覧ください。

![](_page_23_Picture_10.jpeg)

電源を入れると、選択中のパターンの縫製画面を表示します。

本ミシンでは、フリー縫いパターン・ステップ縫いパターンを縫製できます。

フリー縫いパターン・ステップ縫いパターンを合わせて最大 99 個まで作成できます。

フリー縫いパターンは平部と段部それぞれの縫い条件で縫製できます。

ステップ縫いパターンはステップごとに個別の縫い条件で縫製できます。

以下では、フリー縫いパターンについて説明します。ステップ縫いパターンについては「4-4-6. ステッ プ縫いパターンを編集するには」p.35 を参照してください。

![](_page_24_Figure_6.jpeg)

縫製画面 < フリー縫いパターン >

![](_page_24_Picture_202.jpeg)

#### \*1. 先引き量・先引き押え圧・縫い速度・押え圧は、押え下の布の状態によって以下の縫製データで設定できます。

![](_page_25_Picture_325.jpeg)

ただし、先引きローラー下の布の状態によっては、押え圧・先引き量・先引き押え圧は以下の縫製データで設 定できます。

![](_page_25_Picture_326.jpeg)

各状態で使用する縫製データについての詳細は「4-4-9. 縫製データ一覧」p.41 を参照してください。

\*2. 縫い速度は縫い目長さ、先引き量の設定値により最高速度が制限されます。パネルには制限前の縫い速度設定値 が表示されます。 縫い目長さ設定値が 3.1mm 以上の場合:最高 5000sti/min

先引き量設定値が 4.6mm 以上の場合: 最高 4000sti/min

\*3. S003 縫い目長さはミシンの送り量に合わせて入力してください。(この値を変更してもミシンの送り量は変化 しません)

→「4-4. 縫製データを変更するには」p.25 を参照してください。

## <span id="page-26-0"></span>4-3. パターン選択を行うには

![](_page_26_Picture_1.jpeg)

縫製画面で ━━ ●を押すと、パターンを選択で

きます。

また、パターンを登録した F1 P2 F3 9を押 しても、パターンを選択できます。

- → 「4-5-6. F キーを使うには」 p.61 を参照 してください。
	- ・ 4 つの標準縫製パターンが、初めから縫製パ ターン 01 ~ 04 に保存されています。

01: 厚物~極厚物向けのパターン 02: 極厚物向けのパターン 03: ストレッチ生地向けのパターン 04: 中厚物向けのパターン 縫製物にあわせて上の 4 つの縫製パターンか

ら選択し、その標準縫製パターンをコピーし、 コピーした縫製パターンデータを編集するこ とで、縫製物や作業者に適した縫製パターン を作成できます。

- → 縫製パターンのコピー方法は 「4-5-4. パター ンをコピー・新規作成するには」p.56 を 参照してください。
- → 縫製パターンの補正方法は 「4-4-1. 縫製デー タの変更方法」p.25 および「5. 縫製デー タの補正」p.73 を参照してください。

<span id="page-27-0"></span>4-4-1. 縫製データの変更方法

![](_page_27_Picture_2.jpeg)

## 4-4-2. 特定の縫製データだけを選択する方法

縫製データ編集画面(または縫製画面)で、縫製データを登録した F1 F2 F3 0や、 じ ❶・

■ ◆ ■ ● ● ● ● ● ● ● ● → キーに応じた縫製データ編集画面を表示します。

(F キーに縫製データを登録する方法は 「4-5-6. F キーを使うには」 p.61 を参照してください) 表示する画面は以下のとおりです。

![](_page_27_Picture_7.jpeg)

![](_page_28_Figure_0.jpeg)

![](_page_28_Figure_1.jpeg)

![](_page_28_Figure_2.jpeg)

![](_page_28_Figure_3.jpeg)

<縫製データ編集画面>

#### <span id="page-29-0"></span>4-4-3. 品番・工程・コメントを変更するには

パターンの用途を分かりやすくするため、品番・工程・コメントを設定できます。 以下では、品番を設定する方法を説明します。工程・コメントについても同様です。

![](_page_29_Picture_2.jpeg)

#### <span id="page-30-0"></span>4-4-4. 段部をティーチングするには

段部下側(薄い部分)と上側(厚い部分)の厚さのしきい値を、実際の縫製物を使ってティーチング できます。

ティーチングできるのは以下の縫製データです。

![](_page_30_Picture_159.jpeg)

※ S103 ステップ切り替わりセンサー値は、S101 ステップ切り替えが布厚センサー値の場合のみ選択できます。

![](_page_30_Picture_5.jpeg)

3.2や3で送り歯が針板より上がっていると ● ●を操作できません。

- 4.上記のデータの値を小さくしすぎると、段部を誤検知するおそれがあるので注意してくださ い。
- 5. S021 段部切り替わり OFF センサー値は、S017 段部縫製針数が 0 針の場合に有効になり ます。S017 を 0 針で使用する場合は、S021 の設定を必ず行ってください。 デフォルトのパターンデータの S017 は 0 以外が設定されています。

#### <span id="page-31-0"></span>4-4-5. フリー縫いパターンの縫製データ

フリー縫いパターンの各縫製状態では下記の縫製データを使用します。

① 布先端縫製

![](_page_31_Picture_3.jpeg)

![](_page_31_Picture_115.jpeg)

## ※ 布を検出してから布先端が先引き装置に到達するまでの間にしっかり布を送ることができない場合 は設定を変更してください。

「布先端縫製状態」で「S034 布先端縫い始め押え圧変更針数」の縫製を行ったら「平部状態」へ移行 します。

![](_page_31_Picture_7.jpeg)

② 平部

![](_page_31_Figure_9.jpeg)

パネルの状態表示: 1 ) 以下の縫製データが使用されます。

S004 縫い速度制限 S005 押え圧 S007 先引き押え圧 S006 先引き量

布先端縫製開始(1))から「SO74先引きローラー布先端乗り上げ開始針数|の縫製を行ったら「先 引き布先端乗り上げ」へ移行します。

#### ③ 先引き布先端乗り上げ

![](_page_32_Figure_1.jpeg)

布先端が先引き装置に到達したときの設定を行い ます。

## パネルの状態表示: 1 )

※ S034 布先端縫い始め押え圧変更針数、 S074 先引きローラー布先端乗り上げ開始針 数の設定によっては、布押え側は布先端縫製 中のままの場合もあります。

パラメータ

S004 縫い速度制限

S005 押え圧

S077 先引きローラー布先端乗り上げ時先引き 押え圧

S076 先引きローラー布先端乗り上げ時先引き量

- S074 先引きローラー布先端乗り上げ開始針数
- S075 先引きローラー布先端乗り上げ時針数

S005 押え圧

S007 先引き押え圧

S006 先引き量

## ※ 布先端が先引き装置に引っかかる場合は設定を変更してください。

「先引き布先端乗り上げ状態」で「S075 先引きローラー布先端乗り上げ時針数」の縫製を行ったら「平 部状態」へ移行します。

![](_page_32_Picture_17.jpeg)

#### ④ 平部縫製中

![](_page_32_Picture_19.jpeg)

通常縫製時の設定を行います。  $\mathcal{N}$ ネルの状態表示:  $\mathbf{L}$   $\mathbf{\hat{S}}$ 以下の縫製データが使用されます。 S004 縫い速度制限 S005 押え圧 S007 先引き押え圧 S006 先引き量

段部センサー計測値が「S011 段部切り替わり ON センサー値」以上になったら「段部乗り上げ状態」 へ移行します。

※ S011 段部切り替わり ON センサー値を小さくすることにより、段部検知を早めることができま す。小さくし過ぎると誤検知の可能性がありますのでご注意ください。

![](_page_32_Picture_23.jpeg)

![](_page_33_Picture_1.jpeg)

段部を検出してから布押えが完全に段部に乗り上 げるまで間の設定を行います。 パネルの状態表示 Le 2 以下の縫製データが使用されます。 S012 段部縫製速度 S005 押え圧 S016 段部乗り上げ先引き押え圧 S015 段部乗り上げ先引き量 S011 段部切り替わり ON センサー値 S013 段部乗り上げ時針数

「段部乗り上げ状態」で「S013 段部乗り上げ時針数」の縫製を行ったら「段部縫製状態」へ移行します。 「S013 段部乗り上げ時針数」は段部の長さ・形状に合わせて設定してください。

![](_page_33_Picture_4.jpeg)

#### ⑥ 段部縫製

![](_page_33_Figure_6.jpeg)

布押えが完全に段部に乗り上げた後の間の設定を 行います。 パネルの状態表示: 以下の縫製データが使用されます。 S012 段部縫製速度 S018 段部縫製押え圧 S020 段部縫製先引き押え圧 S019 段部縫製先引き量 S017 段部縫製針数 S021 段部切り替わり OFF センサー値

「段部縫製状態」で「S017 段部縫製針数」の縫製を行ったら「段部終り」状態へ移行します。(「S017 段部縫製針数」の設定が0針の場合は、段部センサー計測値が「S021 段部切り替わり OFF センサー 値」以下になったら「段部終り状態」へ移行します。)

「S017 段部縫製針数」は段部の長さ・形状に合わせて設定してください。

※ 生地の種類や段部の状態によって縫製条件が変わります。

段部でピッチが詰まる場合は、⑤⑥で使用する縫製データの設定を変更してください。

![](_page_34_Figure_1.jpeg)

パネルの状態表示: 1. 2 以下の縫製データが使用されます。 S004 縫い速度制限 S005 押え圧 S007 先引き押え圧 S006 先引き量

「段部終り状態」で段部センサー計測値が「S011 段部切り替わり ON センサー値」以下になったら「平 部状態」へ移行します。

![](_page_34_Picture_4.jpeg)

⑧ 平部

![](_page_34_Figure_6.jpeg)

段部乗り上げ開始(⑤)から「S068 先引き段部乗り上げ開始針数」の縫製を行ったら「先引き段部 乗り上げ状態」へ移行します。

![](_page_34_Figure_8.jpeg)

![](_page_35_Picture_1.jpeg)

先引き装置が段部に乗り上げている間の設定を行 います。

パネルの状態表示 L. →

※ S017 段部縫製針数、S068 先引き段部乗 り上げ開始針数の設定によっては、布押さえ 側は段部縫製中のままの場合もあります 以下の縫製データが使用されます。 S004 縫い速度制限 S078 先引きローラー段部乗り上げ時押え圧

S071 先引きローラー段部乗り上げ時先引き押え圧 S070 先引きローラー段部乗り上げ時先引き量 S068 先引きローラー段部乗り上げ開始針数 S069 先引きローラー段部乗り上げ時針数

## ※ 先引き装置で段部が詰まる場合は設定を変更してください。

「先引き段部乗り上げ」状態で「S069 先引きローラー段部乗り上げ時針数」の縫製を行ったら「平部 状態」へ移行します。

![](_page_35_Picture_8.jpeg)

⑩ 平部

![](_page_35_Picture_10.jpeg)

 $\mathcal{N}$ ネルの状態表示:  $\mathbf{L}$   $\mathbf{\Im}$ 

以下の縫製データが使用されます。 S004 縫い速度制限 S005 押え圧 S007 先引き押え圧 S006 先引き量

布検知センサーで布無しを検知したら「布無し状態」へ移行します。
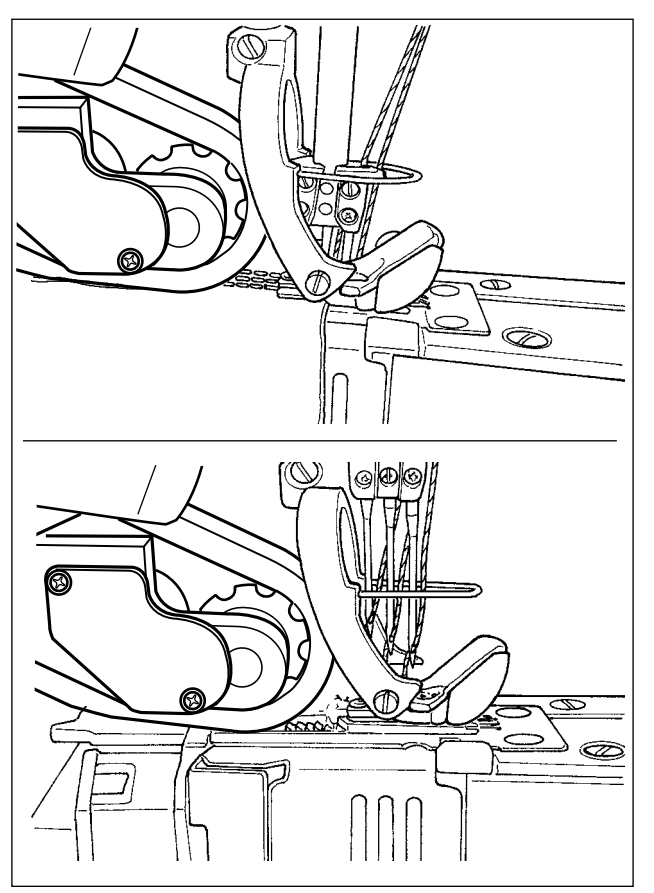

布未検出状態の設定を行います。 パネルの状態表示: 1. 2. 以下の縫製データが使用されます。 S052 布無し検知後の速度制限値 S005 押え圧 S073 布無し検知時の先引き押え圧 S072 布無し検知時の先引き量

「布無し状態」から布検知センサーで布有りを検知したら「布先端」縫製状態へ移行します。

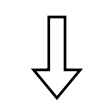

( ① 布先端縫製に戻る)

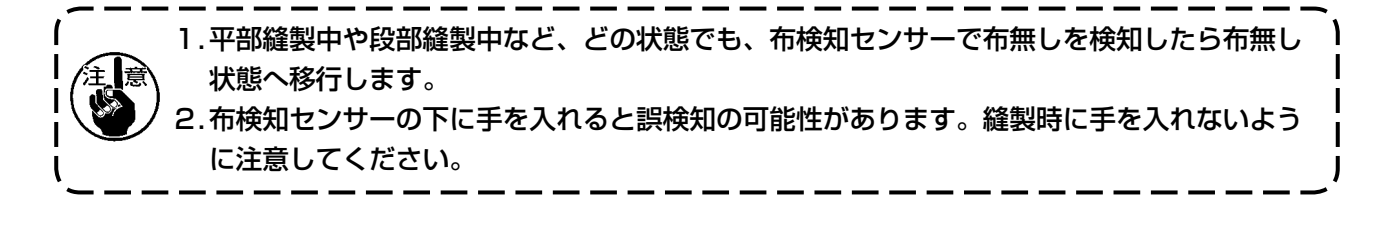

## 4-4-6. ステップ縫いパターンを編集するには

ステップ縫いパターンは最大 10 ステップで構成され、ステップごとに個別の縫い条件で縫製できます。 次のステップに進む条件は、S101 ステップ切替条件で設定できます。 ステップ縫いパターンは最大 10 個まで作成できます。

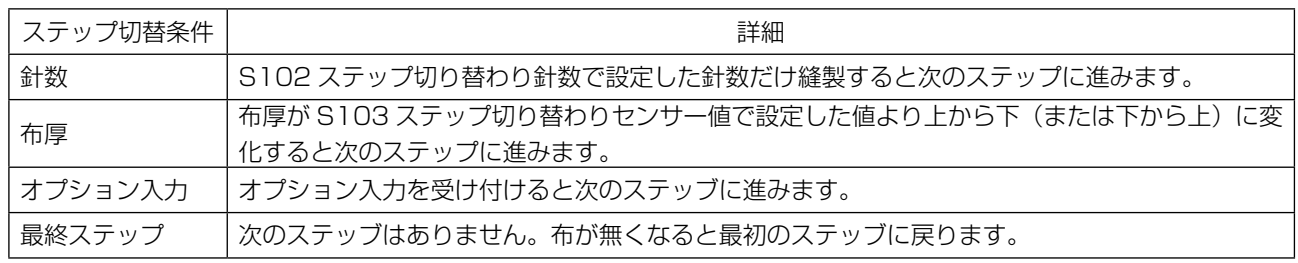

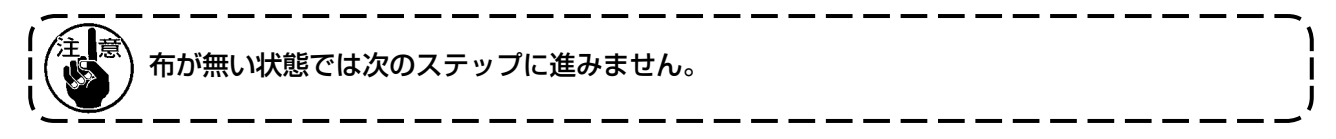

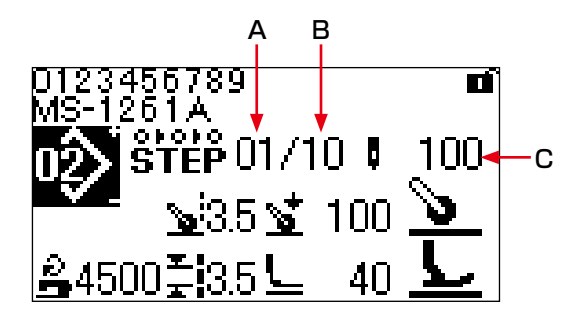

< 縫製画面 ( ステップ縫いパターン )>

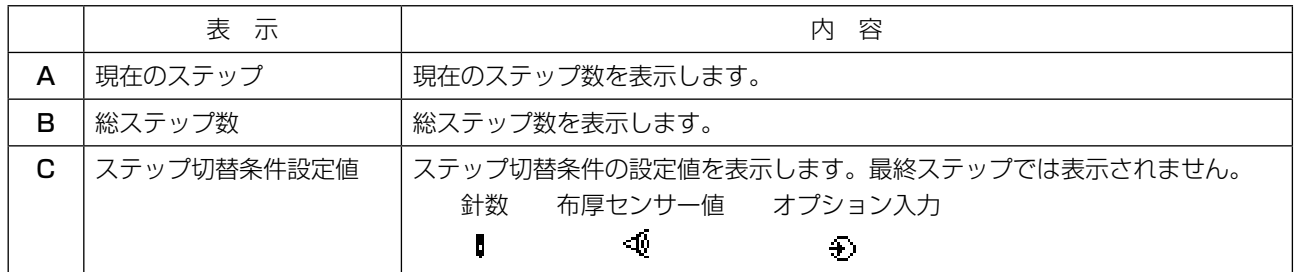

お買い上げ時にはステップ縫いパターンが登録されていないため、ステップ縫いを行うためには、以 下のどちらかの方法でステップ縫いパターンを作成する必要があります。

### (1) フリー縫いパターンの形状をステップ縫いパターンに変更する

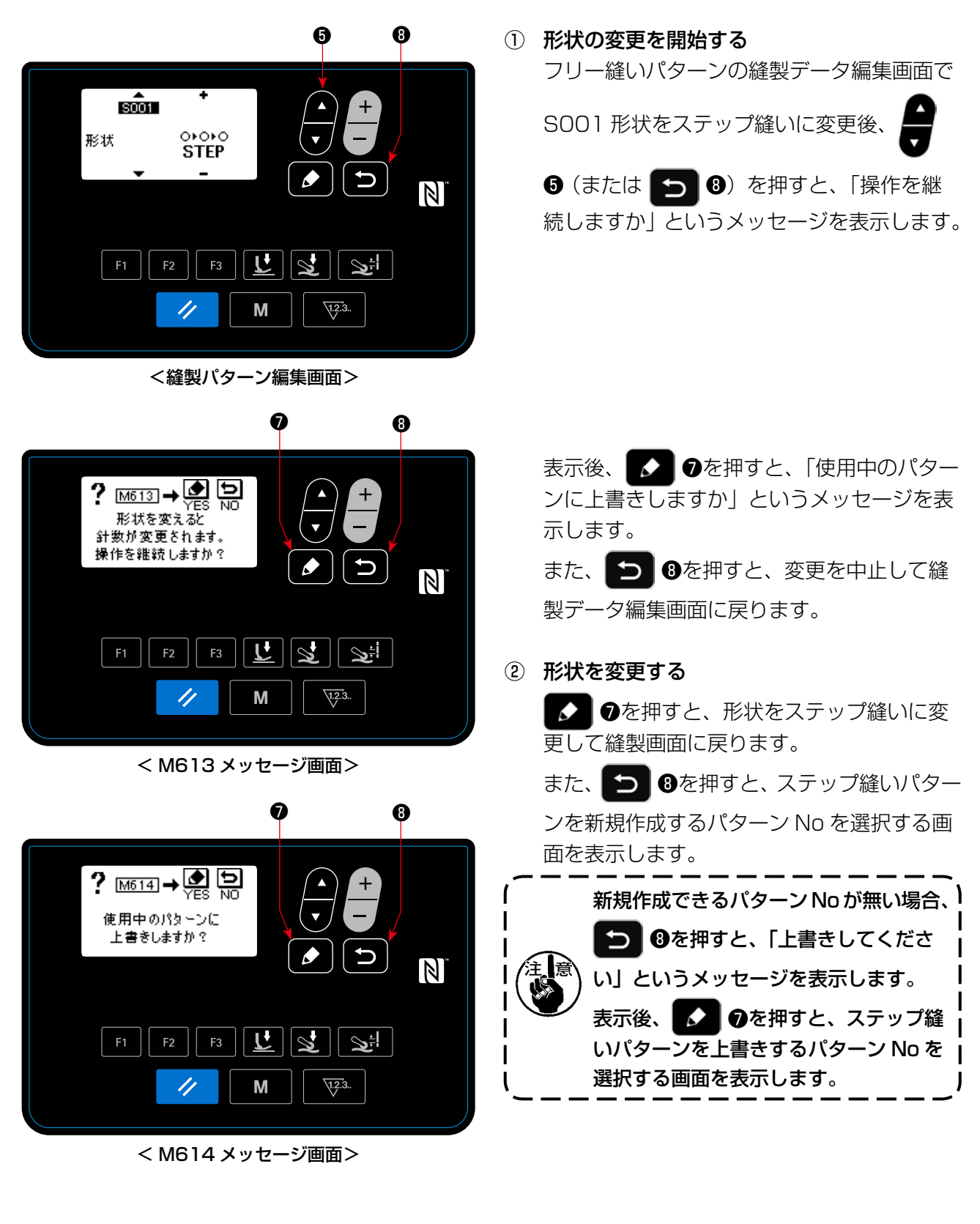

(2) ステップ縫いパターンを新規作成する

詳しくは「4-5-4. パターンをコピー・新規作成するには」p.56 をご覧ください。

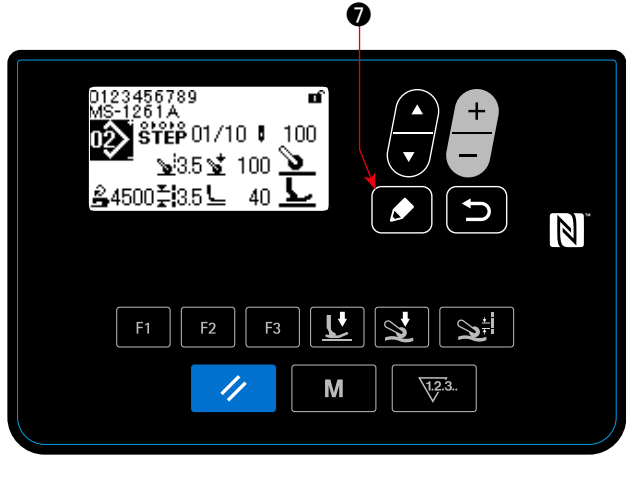

<縫製画面(ステップ縫いパターン) >

② 編集するステップを選択する

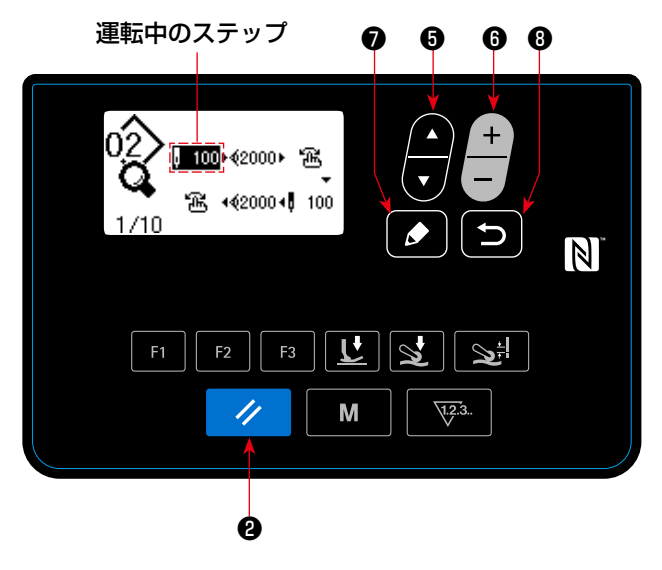

<ステップ縫いパターン編集画面>

ステップ縫い選択時の縫製画面で ● ●を1秒 長押しして、ステップ縫い編集画面を表示させま す。

- 1. 6 を押して、ステップを選択します。(選 択中のステップは表示が反転します。)
- 2. ステップに空きがある場合、以下のようにし てステップを追加できます。また、 つ 0 を押すと追加をキャンセルして、縫製画面が 表示されます。( 追加途中のステップを選択 中に ● ●を押すと追加を確定できます。) **6**の「+」を押すと選択中のステップの 後ろ、「ー」を押すと前に追加できます。 先頭のステップを選択中に■■ ❺の▼を押す と、末尾に追加できます。 ・ 末尾のステップを選択中に■■ ❺の▲を押す と、末尾に追加できます。
- 3. ク セを押すとステップを削除できます。 また、1 秒長押しするとステップ縫いパター ン内のすべてのステップを削除できます。

#### ③ 選択したステップを編集する

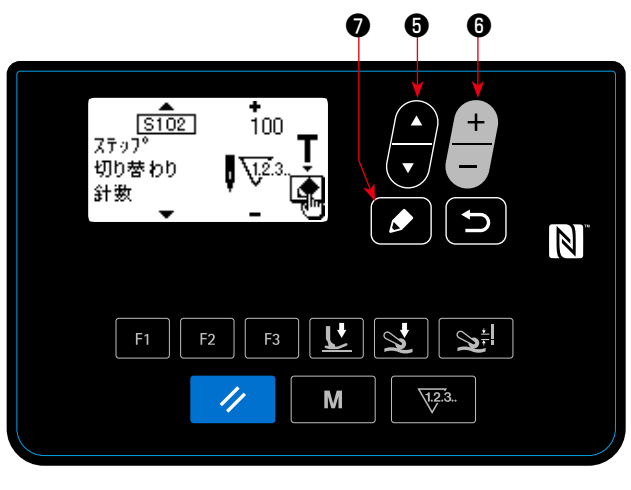

<ステップ縫いパターンステップ編集画面>

- 1. ステップを選択中に ●を押すと、ス テップ縫いパターンステップ編集画面が表示 されます。
- 2. ❺を押して編集項目を選択し、■ 6 を押して編集します。 編集できるデータは「4-4-9. 縫製データー

覧」p.41 をご覧ください。

※ S102 ステップ切り替わり針数を選択中に 編集キーを押すと、針数ティーチング画面を 表示します。針数ティーチング機能について は、「4-4-7. 針数のティーチングを行うには」 p.39 をご覧ください。

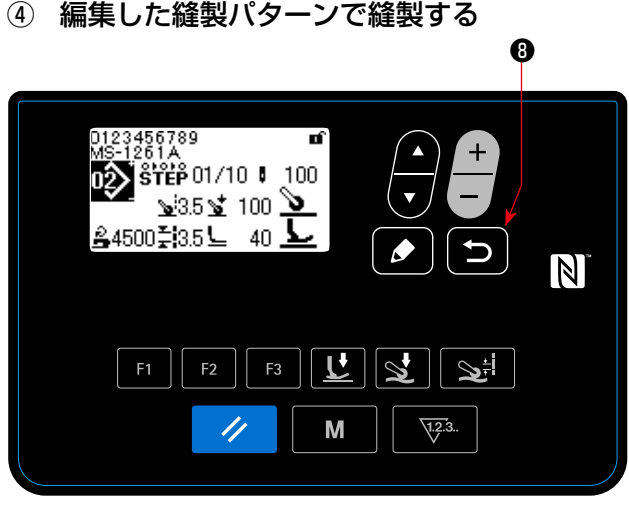

<縫製画面(ステップ縫いパターン) >

■ 8を押すと内容を確定し、ステップ縫いパ ターン編集画面に戻ります。 設定した内容が反映されます。 再度 5 0を押すと、編集したステップ縫いパ

ターンの縫製画面に戻ります。

ステップ縫いパターンでステップ切替条件が針数の場合、針数をティーチングできます。

① 針数ティーチング画面を表示する

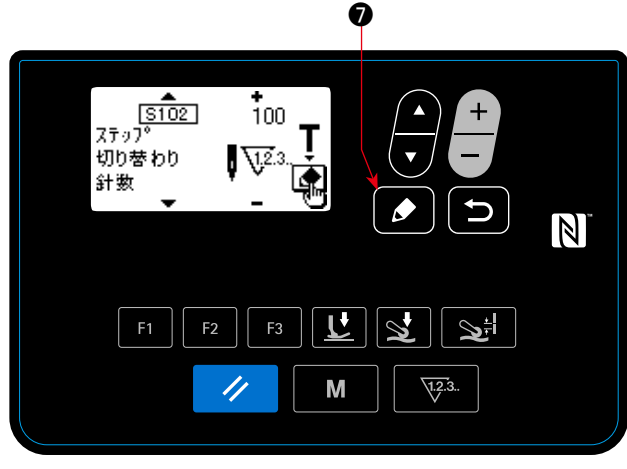

<ステップ縫いパターンステップ編集画面>

② 針数のティーチングを開始する

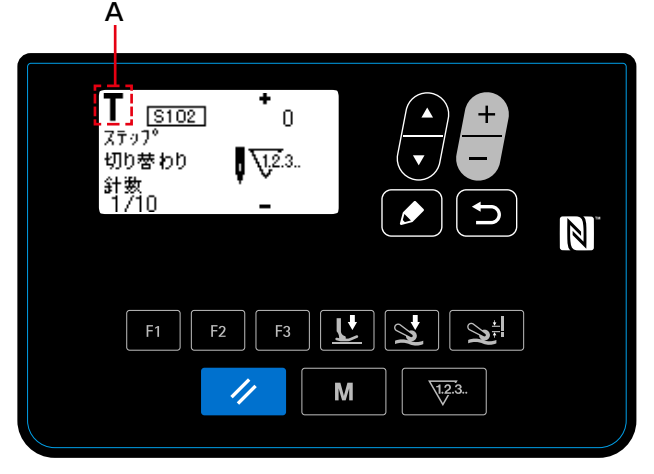

<針数ティーチング画面>

パターンの最後(最終針)まで縫った後、ペダル を踏み返すとティーチングモードを終了して元の 画面に戻ります。

ステップ縫いパターンステップ編集画面で S102 ステップ切り替わり針数を選択後、 ◆ 6 を押 し、ティーチング画面を表示させます。

ピクト A が表示され、ティーチングモードに入り ます。

## 4-4-8. 微量押え上げ機能について

パネル設定値 (SOO5, SO18, SO32, SO78) をマイナス設定にすると、それぞれ該当するタイミ ングで微量押え上げを行うことができます。

それぞれの設定を調整することで、生地の痛みを軽減することができます。

※ パネル入力値と押え高さおよび押え圧の目安は、下記を参照してください。

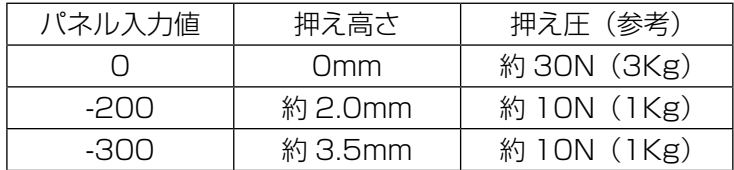

※ 1 押え底面と針板上面が接地した状態を押え高さ 0mm とします。

※ 2 押えや針板の交換により、押え圧は変化します。

※ 3 パネル入力値の範囲は、-350 ~ 200 です。

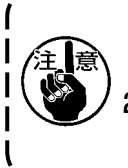

1.微量押え上げ機能を使用しない時は、必ずパネル入力値をプラス値に設定してください。押 えが浮いている状態となるため、十分な送り力が得られません。 2. 微量押え上げ機能を使用する時は、送り力が不足気味となりますので、縫い速度を下げたり、 ハンドリングで対応してください。

\_\_\_\_\_\_\_\_\_\_

#### 4-4-9. 縫製データ一覧

## (1) フリー縫いパターン・ステップ縫いパターンで使用する縫製データ

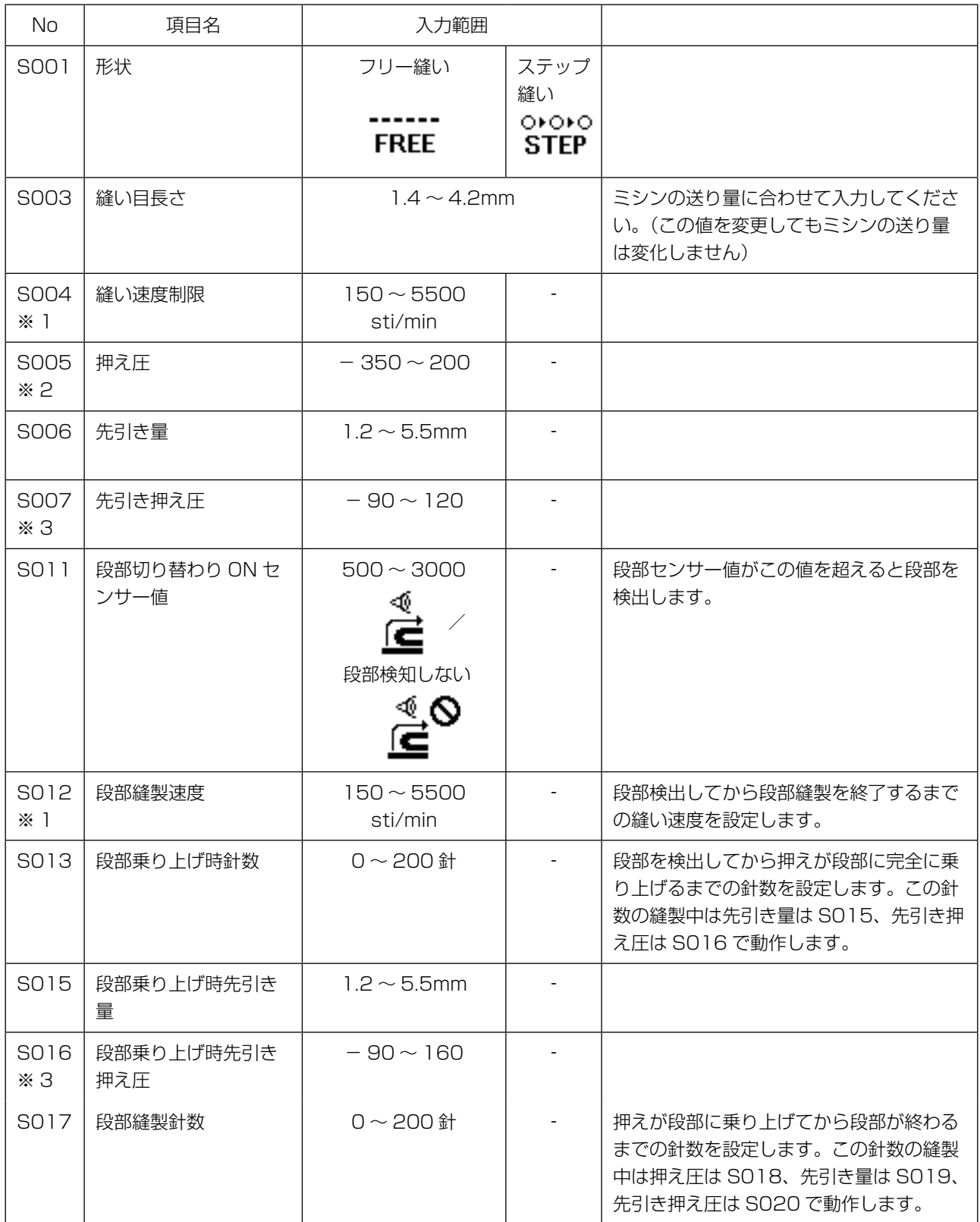

 ※1: 実際の縫い速度は S003 縫い目長さ、先引き量の設定値によって制限されます。 縫い目長さが 3.1mm 以上の場合:最高 5000sti/min 先引き量が 4.6mm 以上の場合:最高 4000sti/min

※2: マイナスに設定すると押えが上昇します。

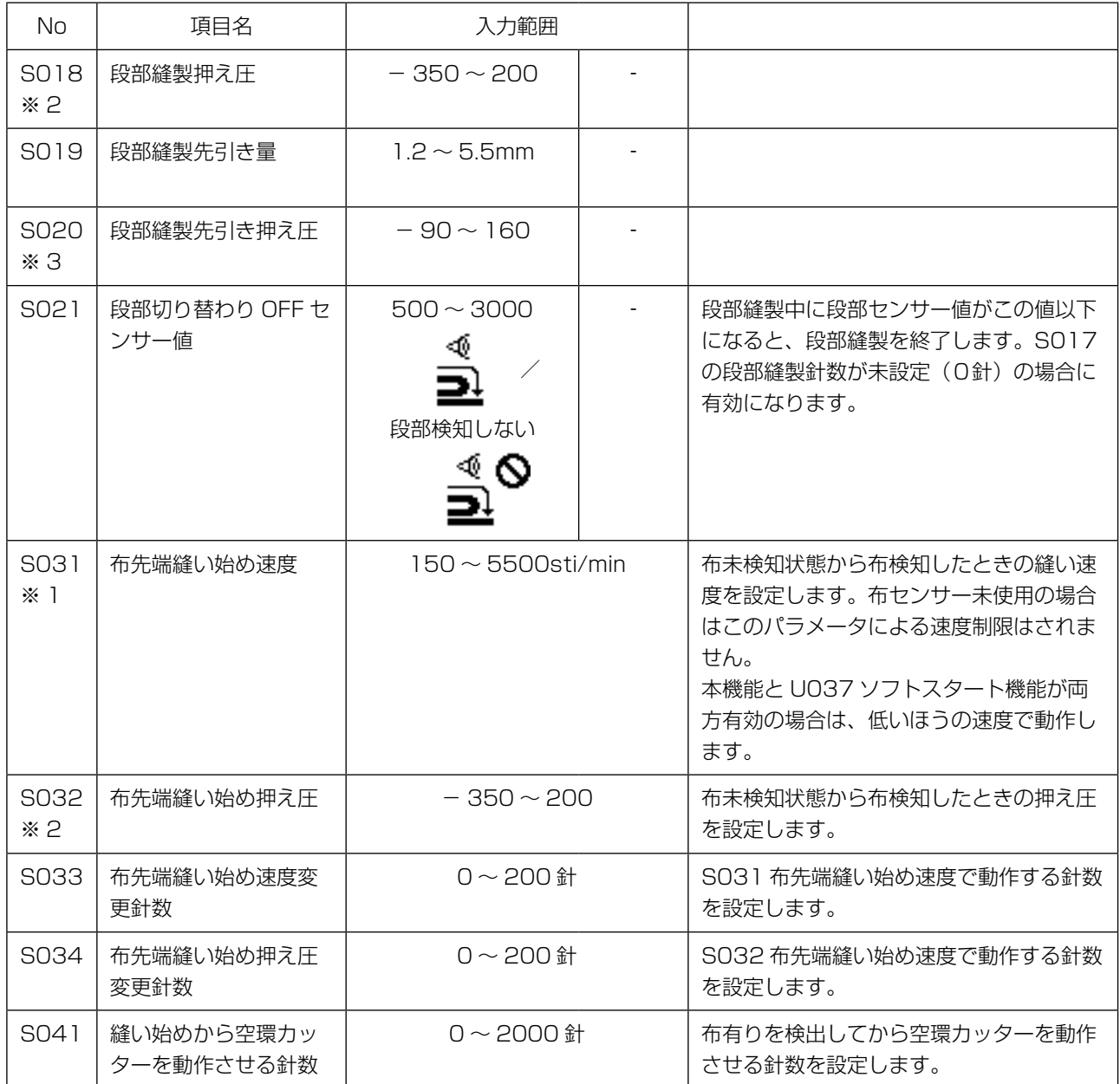

 ※1: 実際の縫い速度は S003 縫い目長さ、先引き量の設定値によって制限されます。 縫い目長さが 3.1mm 以上の場合:最高 5000sti/min 先引き量が 4.6mm 以上の場合:最高 4000sti/min

※2: マイナスに設定すると押えが上昇します。

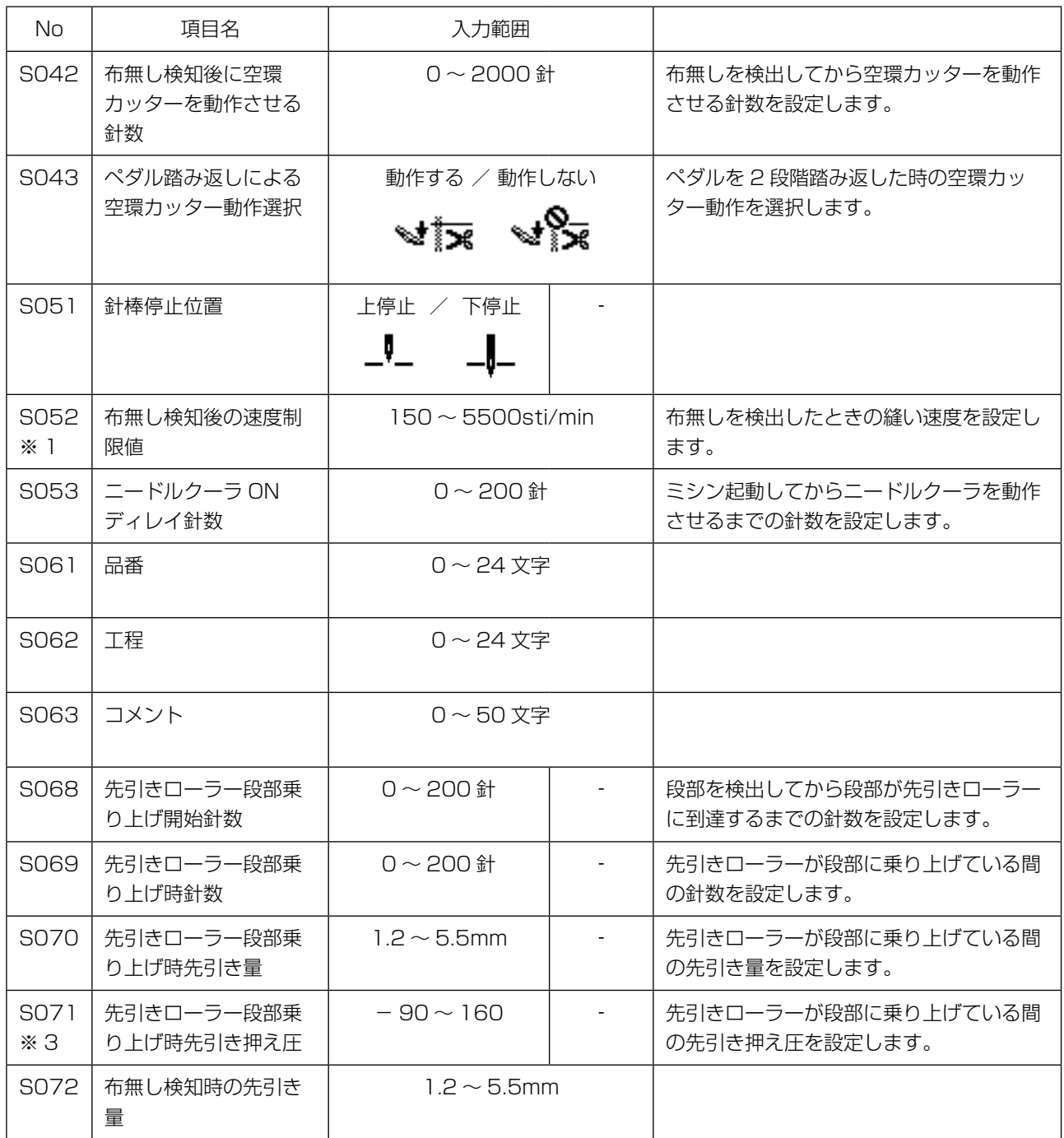

 ※1: 実際の縫い速度は S003 縫い目長さ、先引き量の設定値によって制限されます。 縫い目長さが 3.1mm 以上の場合:最高 5000sti/min 先引き量が 4.6mm 以上の場合: 最高 4000sti/min

※2: マイナスに設定すると押えが上昇します。

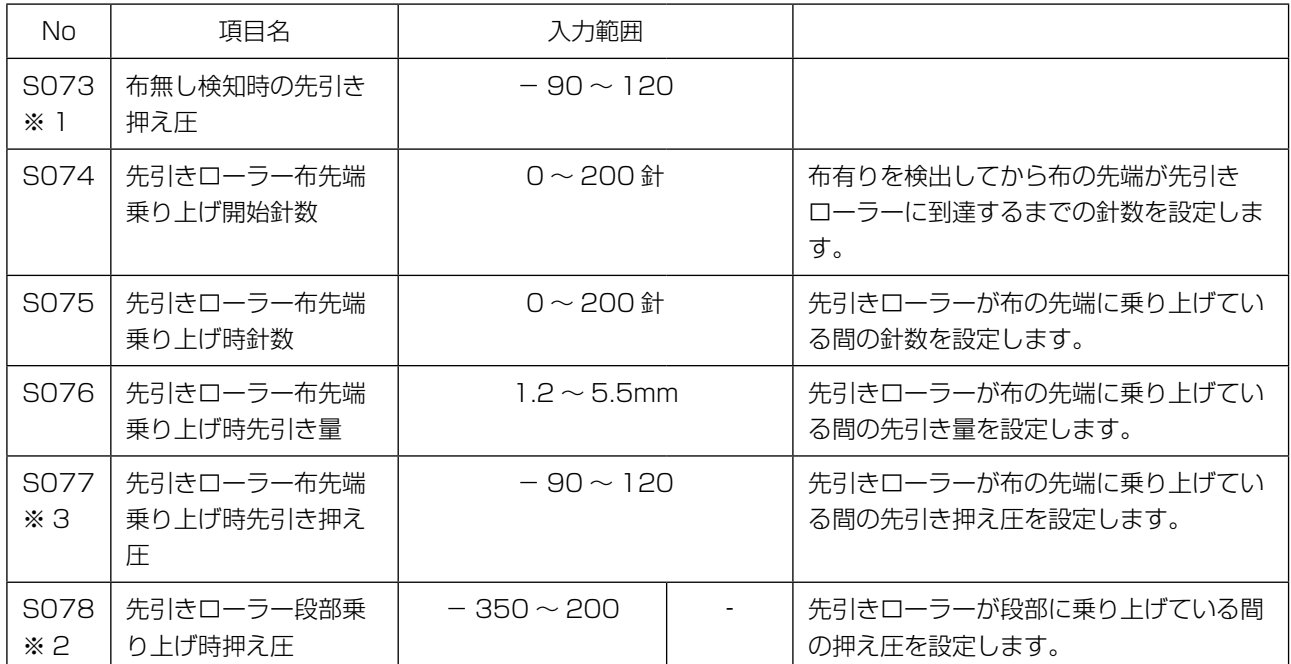

 ※1: 実際の縫い速度は S003 縫い目長さ、先引き量の設定値によって制限されます。 縫い目長さが 3.1mm 以上の場合:最高 5000sti/min 先引き量が 4.6mm 以上の場合:最高 4000sti/min

※2: マイナスに設定すると押えが上昇します。

# (2) ステップ縫いパターンのみで使用する縫製データ

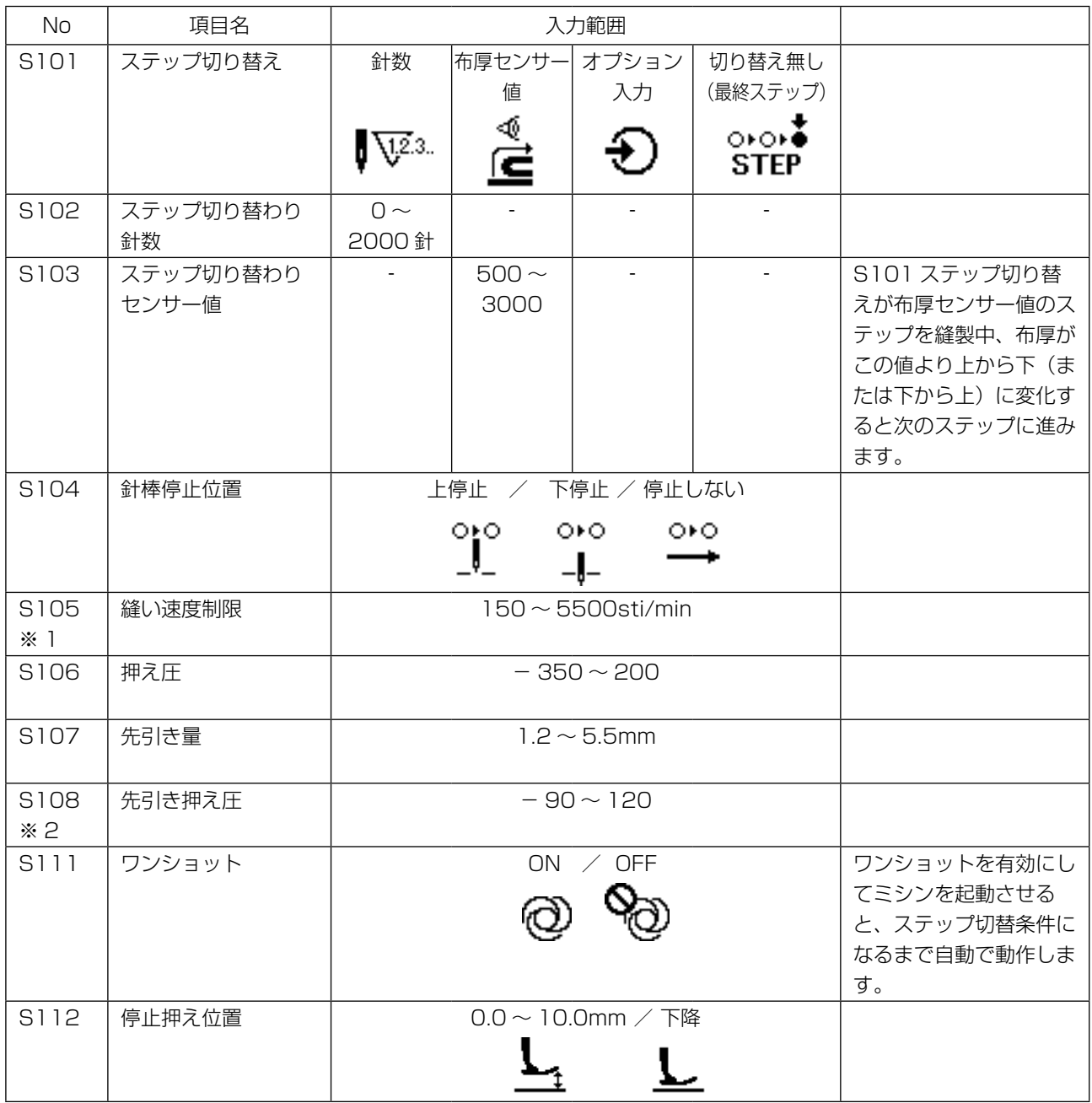

 ※1: 実際の縫い速度は S003 縫い目長さ、先引き量の設定値によって制限されます。 縫い目長さが 3.1mm 以上の場合:最高 5000sti/min 先引き量が 4.6mm 以上の場合: 最高 4000sti/min

モード画面でメニューを選択すると、各種データを編集/確認する画面を呼び出すことができます。

① モード画面を呼び出す

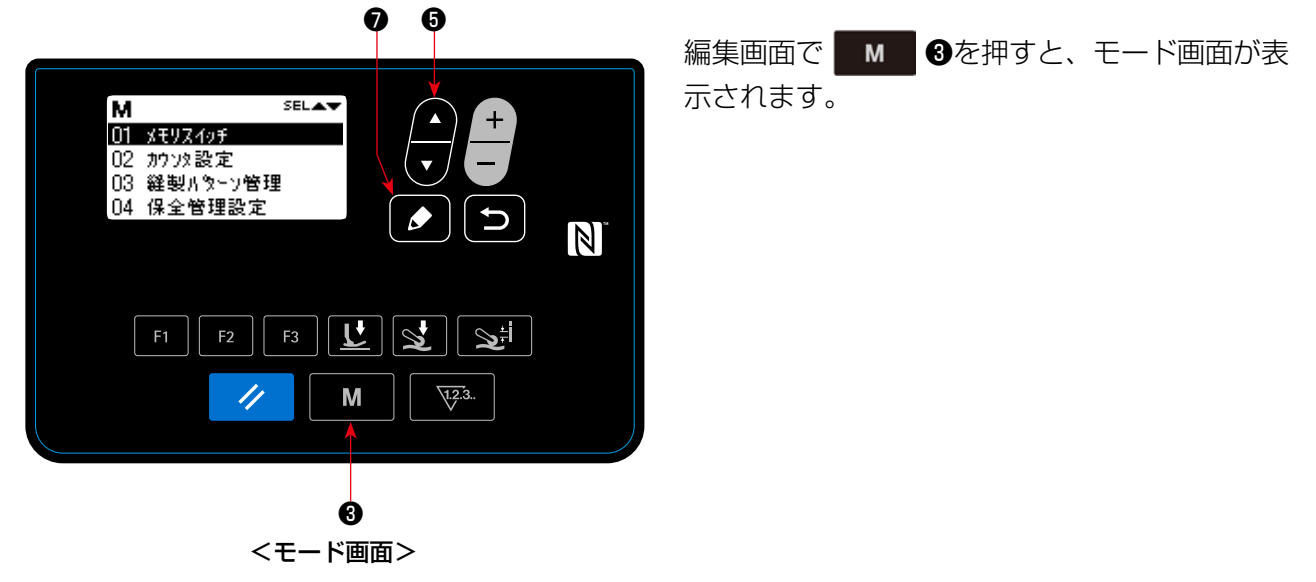

#### ② メニューを選択する

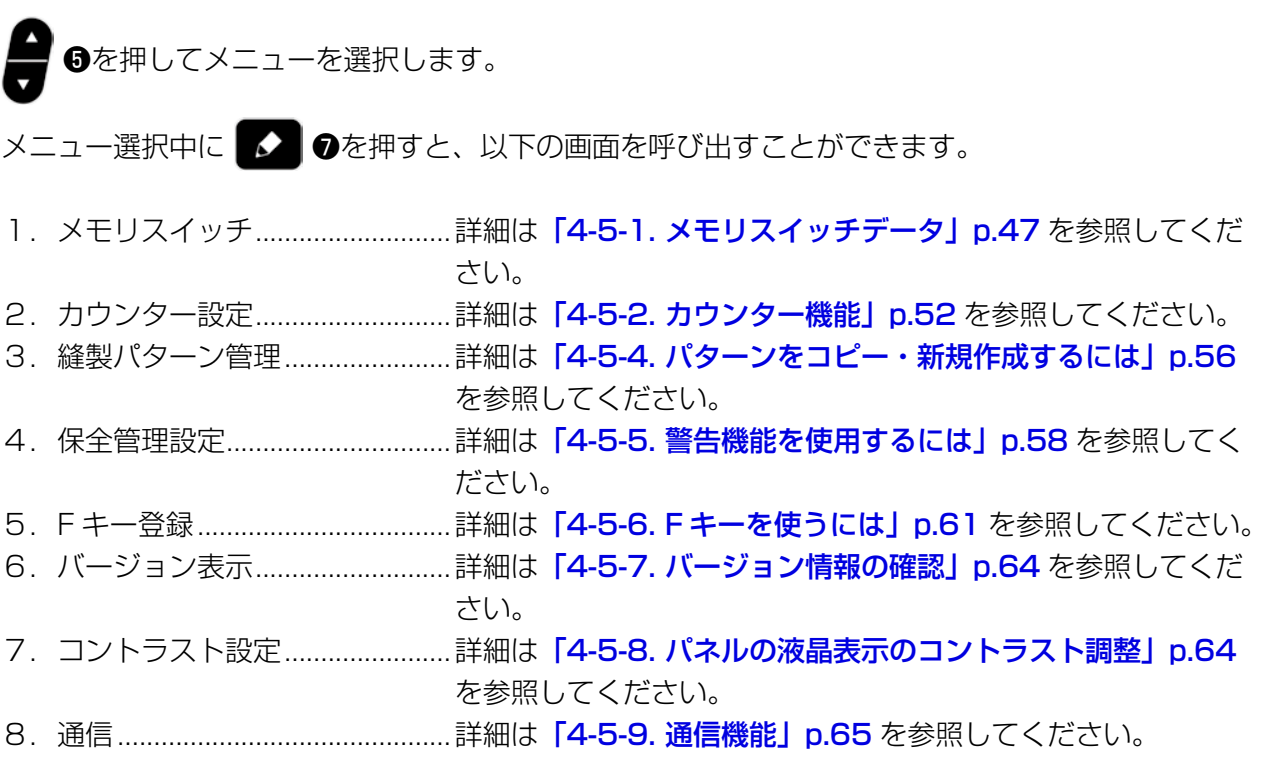

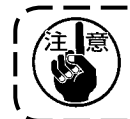

説明の記載がない機能については、装置が動かなくなる場合や不慮の事故につながる恐れがある ため、サービスマニュアルを参照の上、保全者以外操作しないようご注意ください。

メモリスイッチデータは、ミシンの動作データで、すべての縫製パターンに共通に作用するデータです。

### (1) メモリスイッチデータの設定

① メモリスイッチ分類を選択する

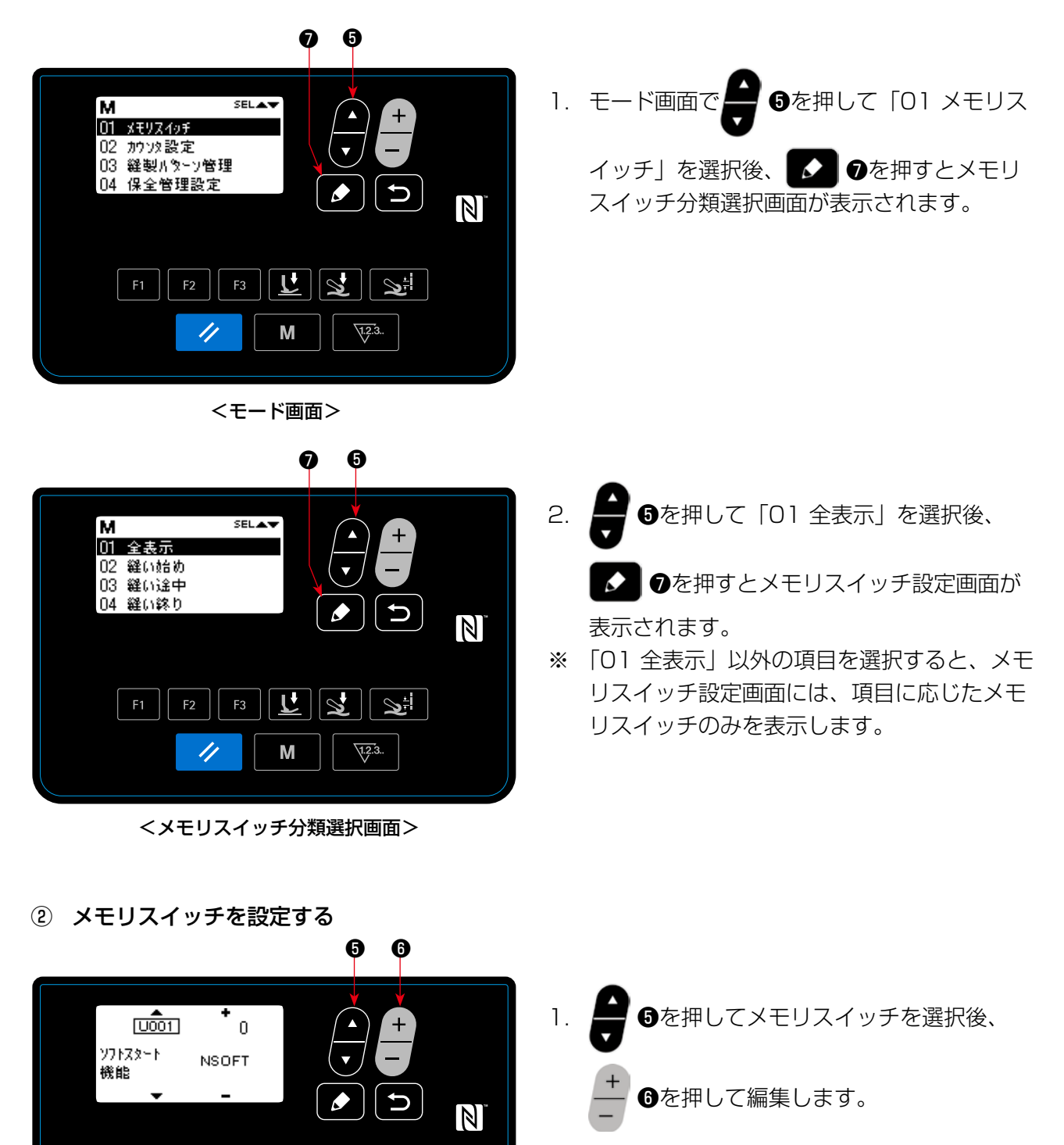

< メモリスイッチ設定画面>

 $\mathbf{r}$ 

M

11

 $\mathcal{Q}$ 

 $\mathbf{S}^{\pm}$ 

 $\sqrt{1.2.3}$ .

### ③ 設定内容を確定する

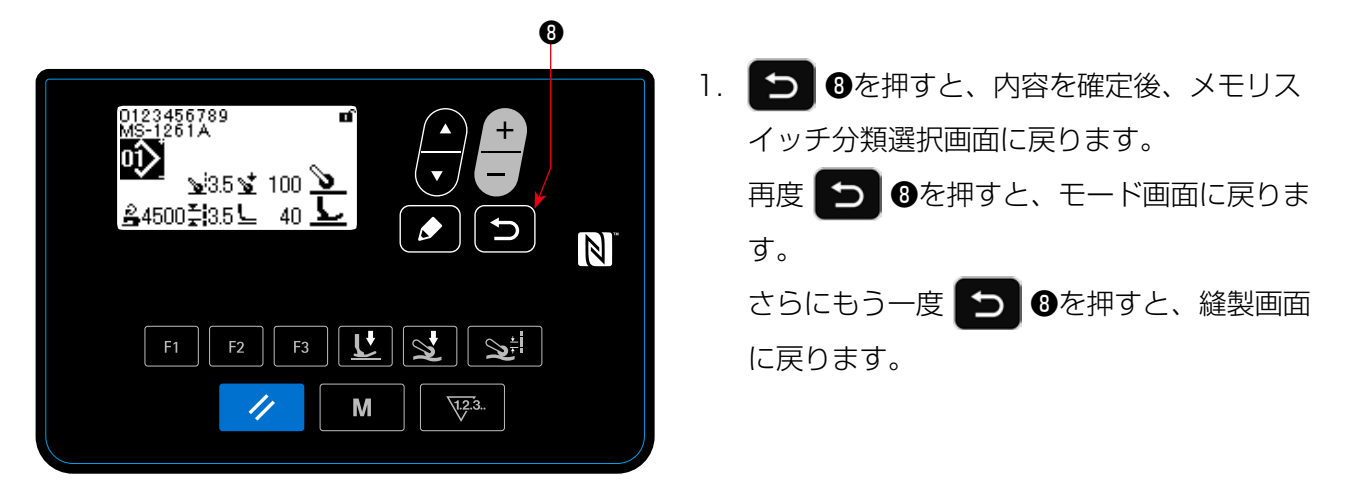

<縫製画面>

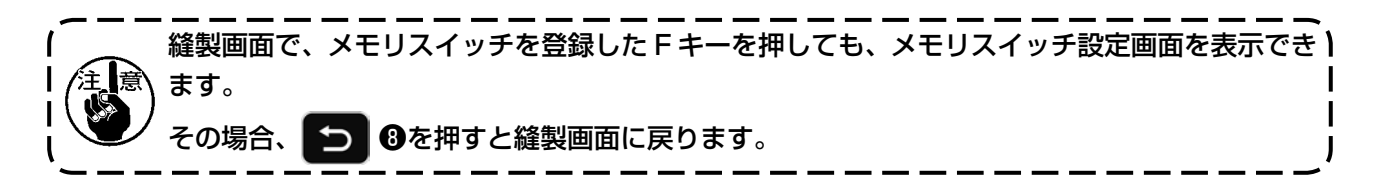

# (2) メモリスイッチデータ一覧

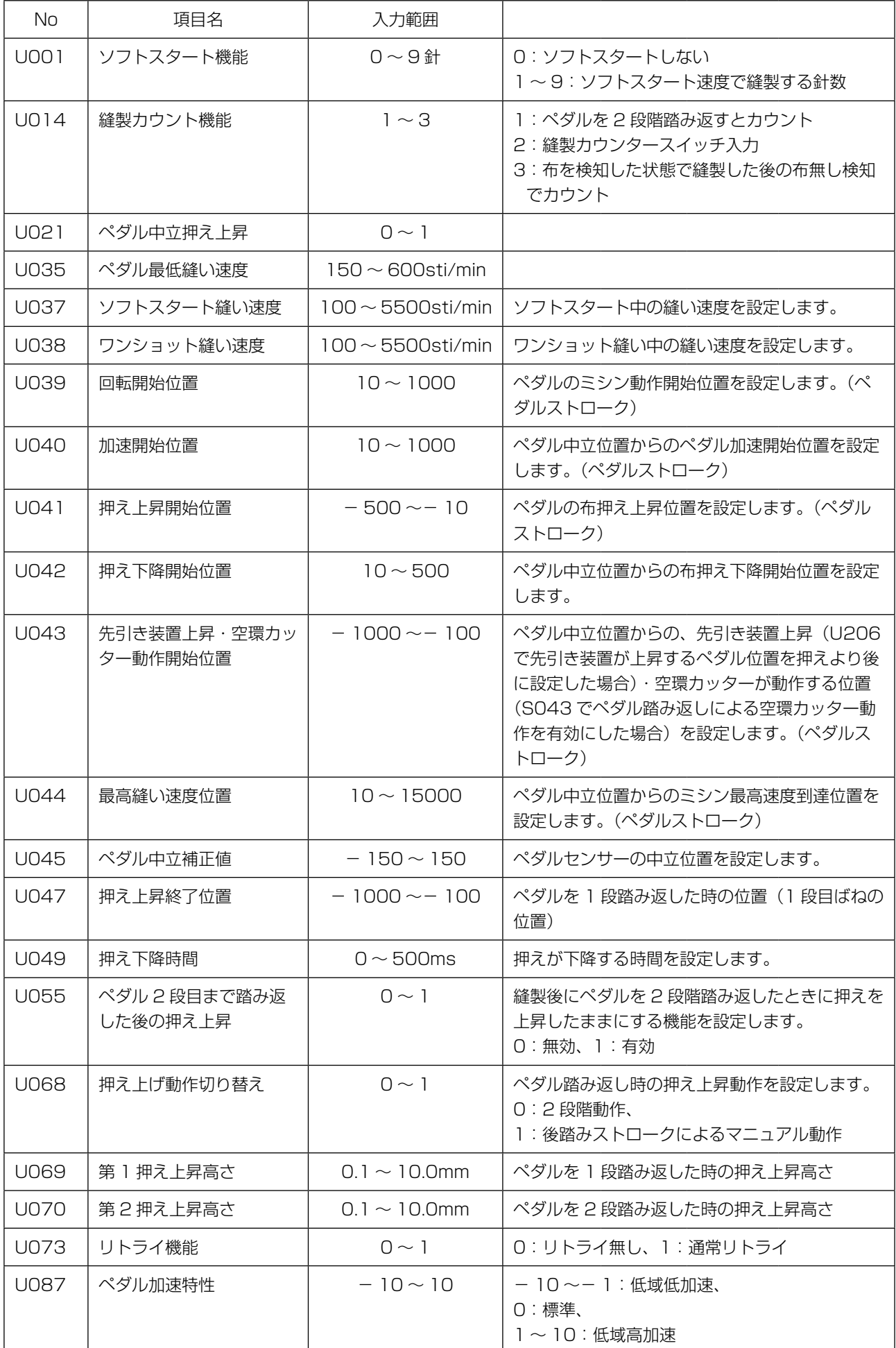

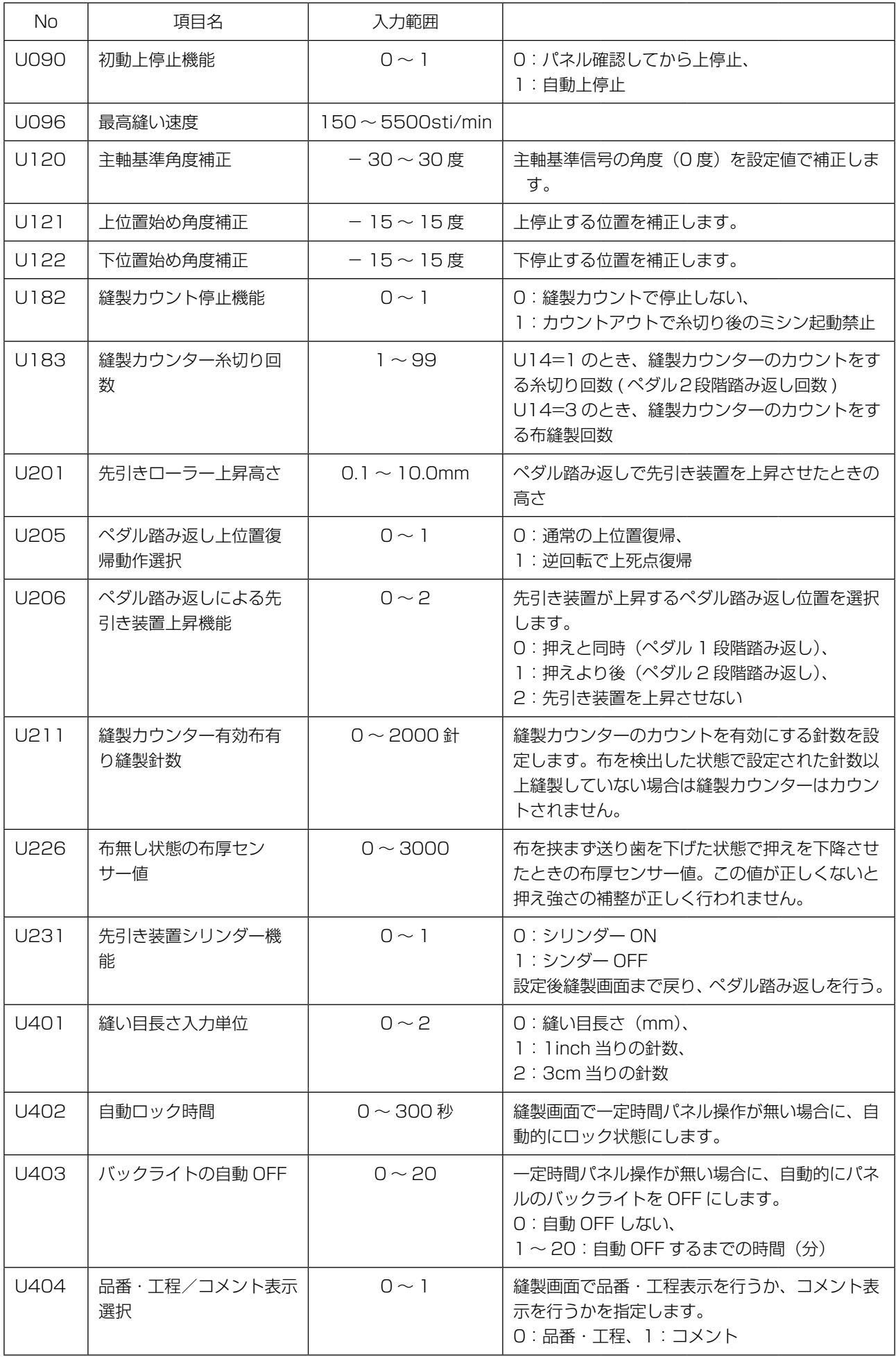

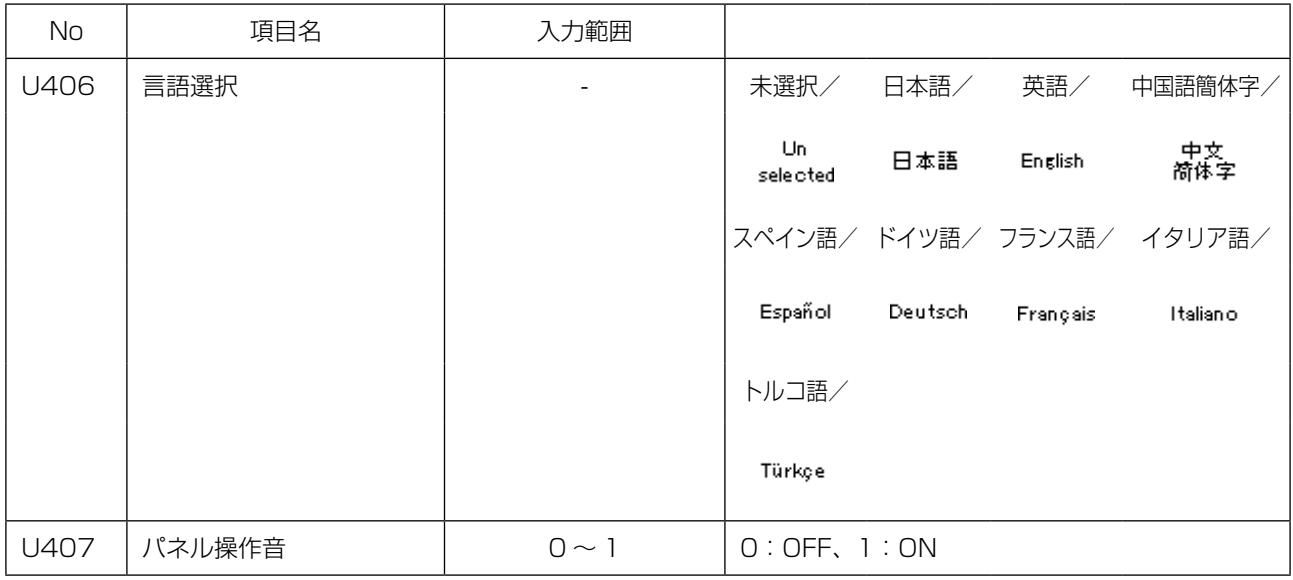

あらかじめ設定した単位で縫製をカウントし、設定値まで到達すると画面表示で知らせる機能です。 以下のカウンターを使用できます。

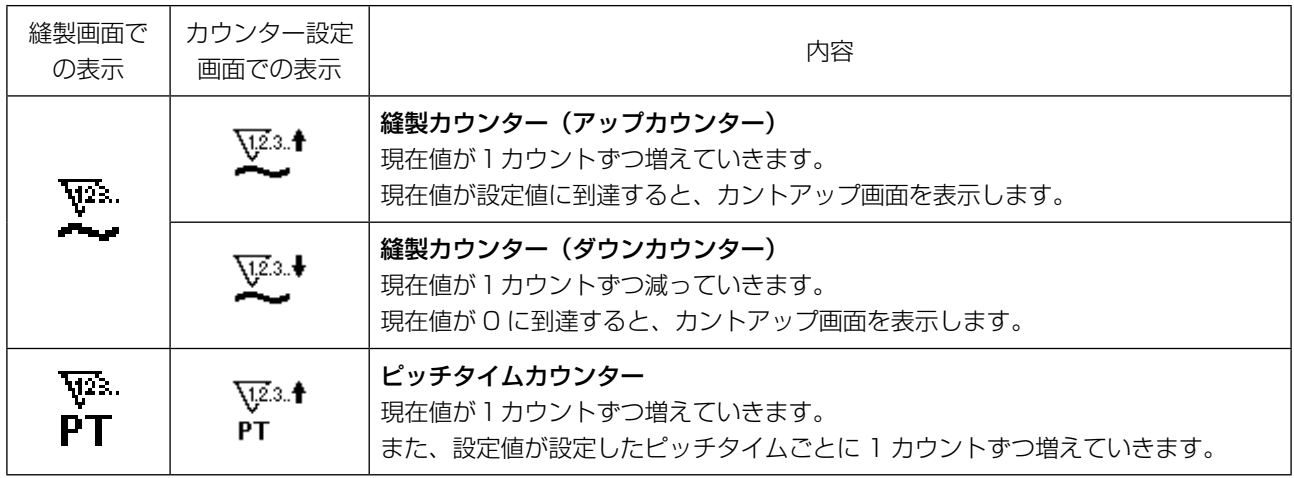

縫製カウンターの現在値が増減するタイミングは、以下のとおり、U014 縫製カウンター機能の設定 によって切り替えることができます。

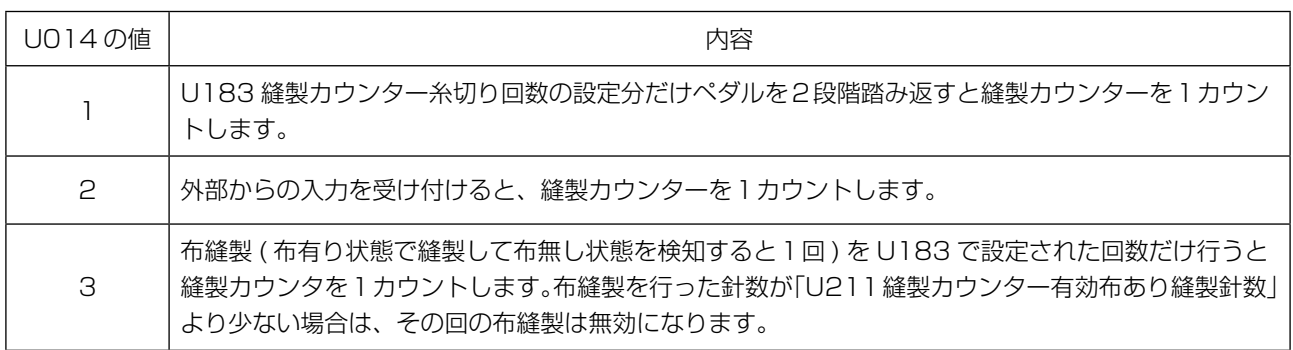

(1) カウンターの設定方法

① カウンター設定を選択する

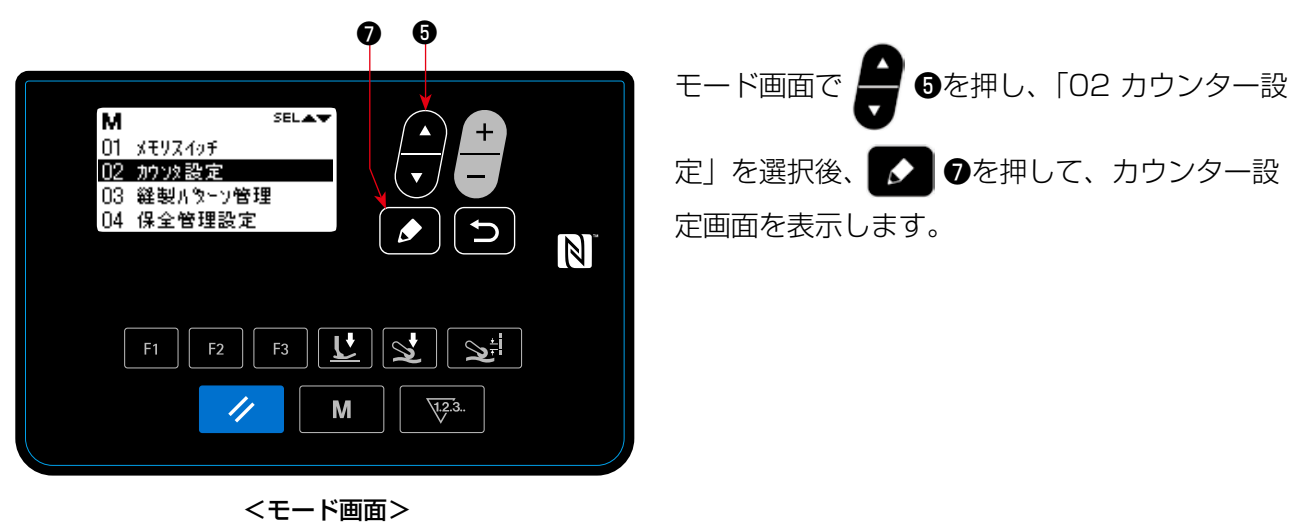

② カウンター種別・カウンター現在値・カウンター設定値を設定する

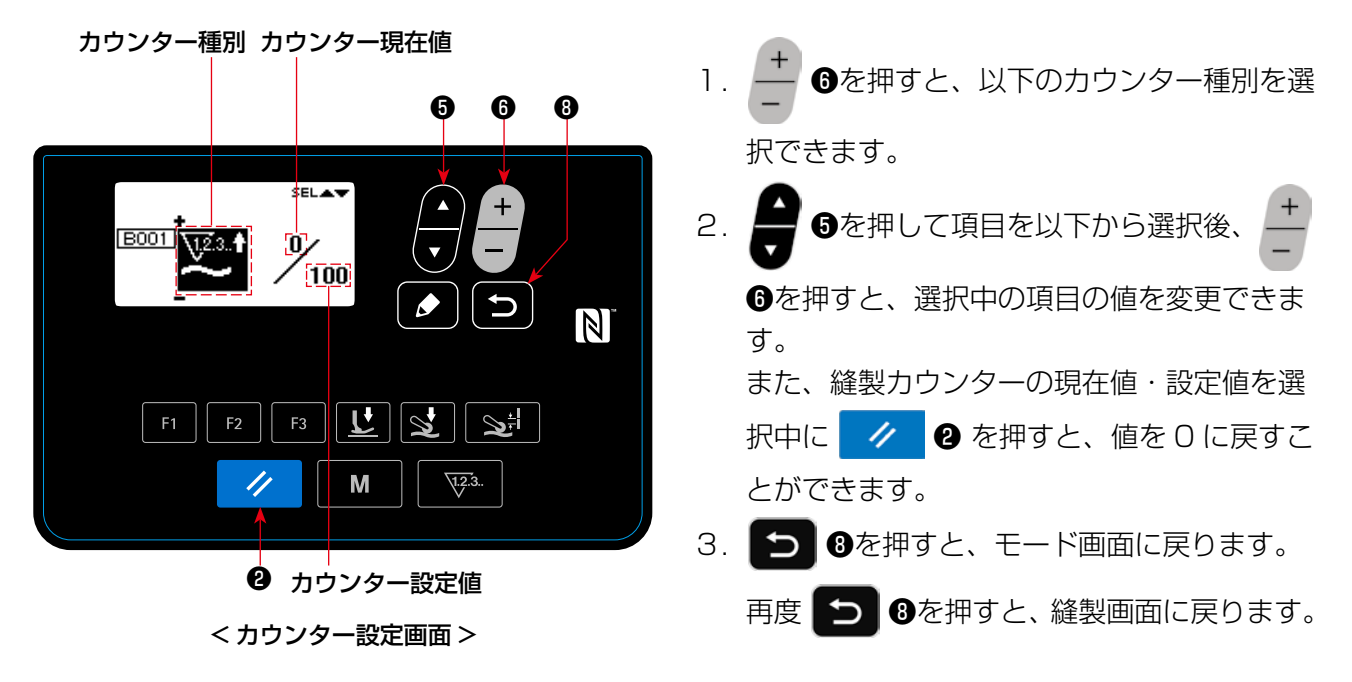

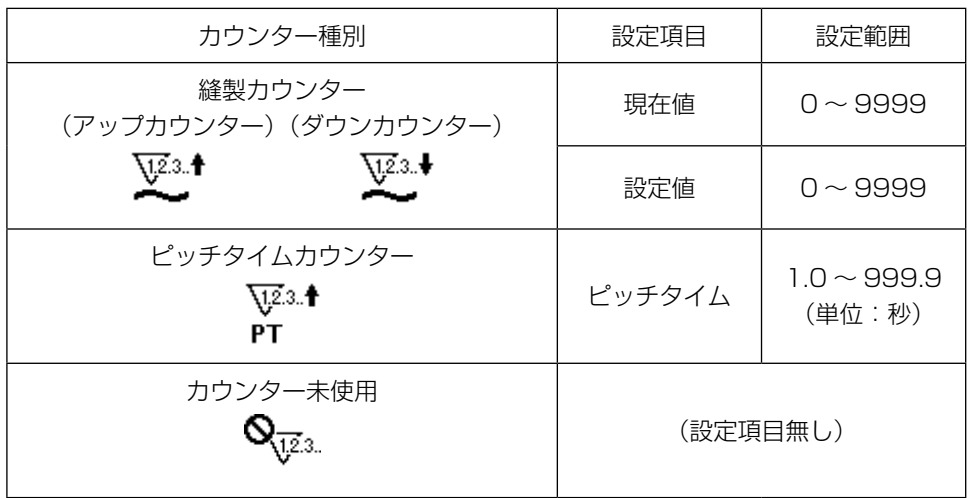

#### (2) カウンターでの縫製画面表示

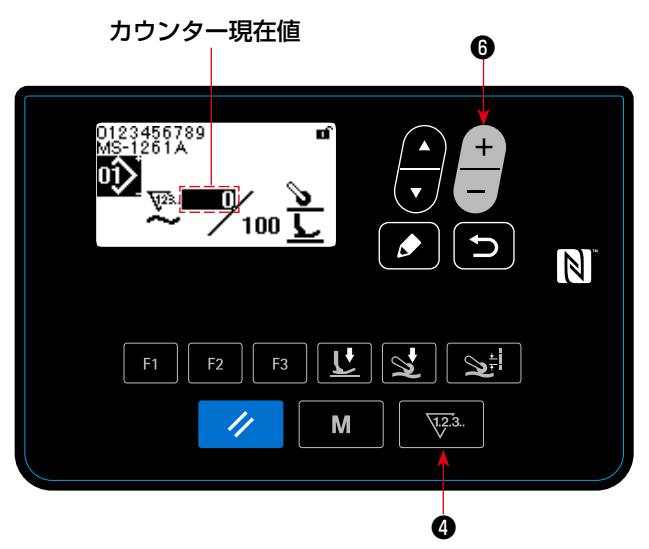

<縫製画面(縫製カウンター表示) >

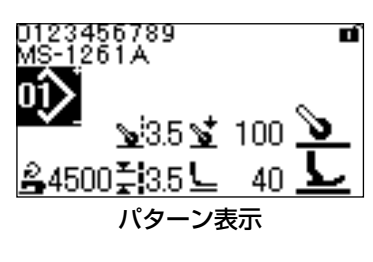

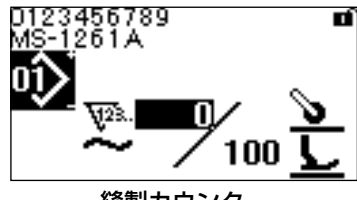

縫製カウンター

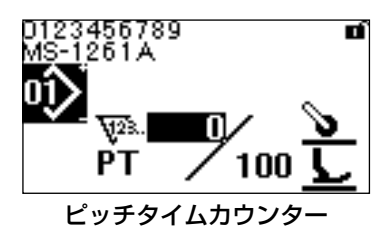

- 1. 縫製画面で | や3. ●を押すと、以下のよう にカウンター表示に切り替わります。
- ① 縫製カウンターを使用中の場合
- 2. 縫製カウンター表示に切り替わると、現在値 を選択中の状態になります。

 $\overline{+}$ ❻を押すと、現在値を変更できます。 ▼3. ●を押すと、パターン表示に戻りま す。

- ② ピッチタイムカウンターを使用中の場合
- 2.ピッチタイムカウンター表示に切り替わると、 設定値を選択中の状態になります。 設定値を選択中に | や3. のを押すと、現在 値を選択できます。  $\ddot{}$ 
	- ❻を押すと、選択中の値を変更できます。

現在値を選択中に | や3. のを押すと、パター ン表示に戻ります。

(3) カウントアップの解除方法

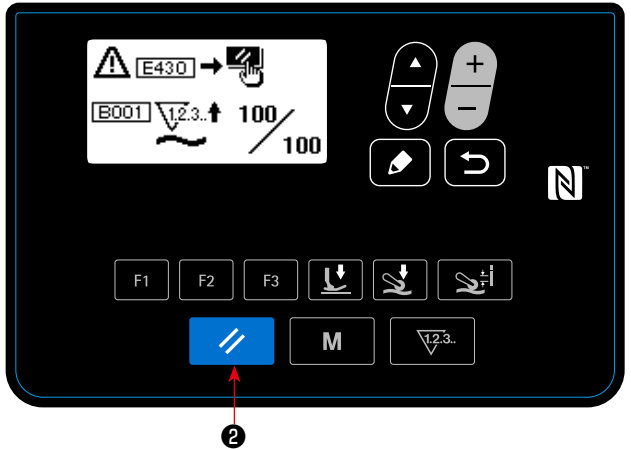

< カウントアップ画面 >

縫製中に条件が満たされると、カウントアップ画 面が表示されます。

■ ク ■を押すとカウンターがリセットされま

す。

縫製モードに戻り、再カウントが始まります。

## 4-5-3. 先引き装置シリンダー機能

U231 の値を切り替えることで先引きの押え圧を増減できます。

先引き押え圧キー設定値と組み合わせることで、先引きの押え圧を以下の表のように設定することが できます。

また、薄い生地を縫う場合はエアーシリンダーを OFF にしてください。

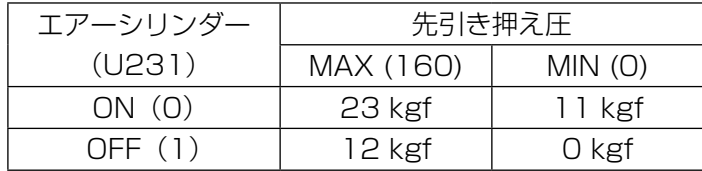

※ エア圧 0.3MPa 時

設定後縫製画面まで戻り、ペダル踏み返しを行う事で切り替えが反映されます。

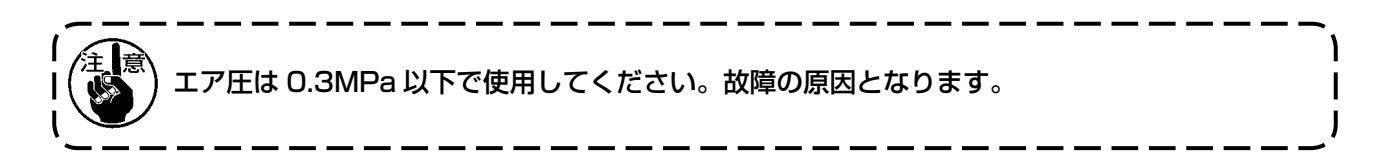

## 4-5-4. パターンをコピー・新規作成するには

- 1. 縫製パターン管理画面を表示する モード画面で ● ●を押し、「03 縫製パターン管理」を選択後、 ● ●を押して、縫製パター ン管理画面を表示します。
- ① パターンをコピーする場合

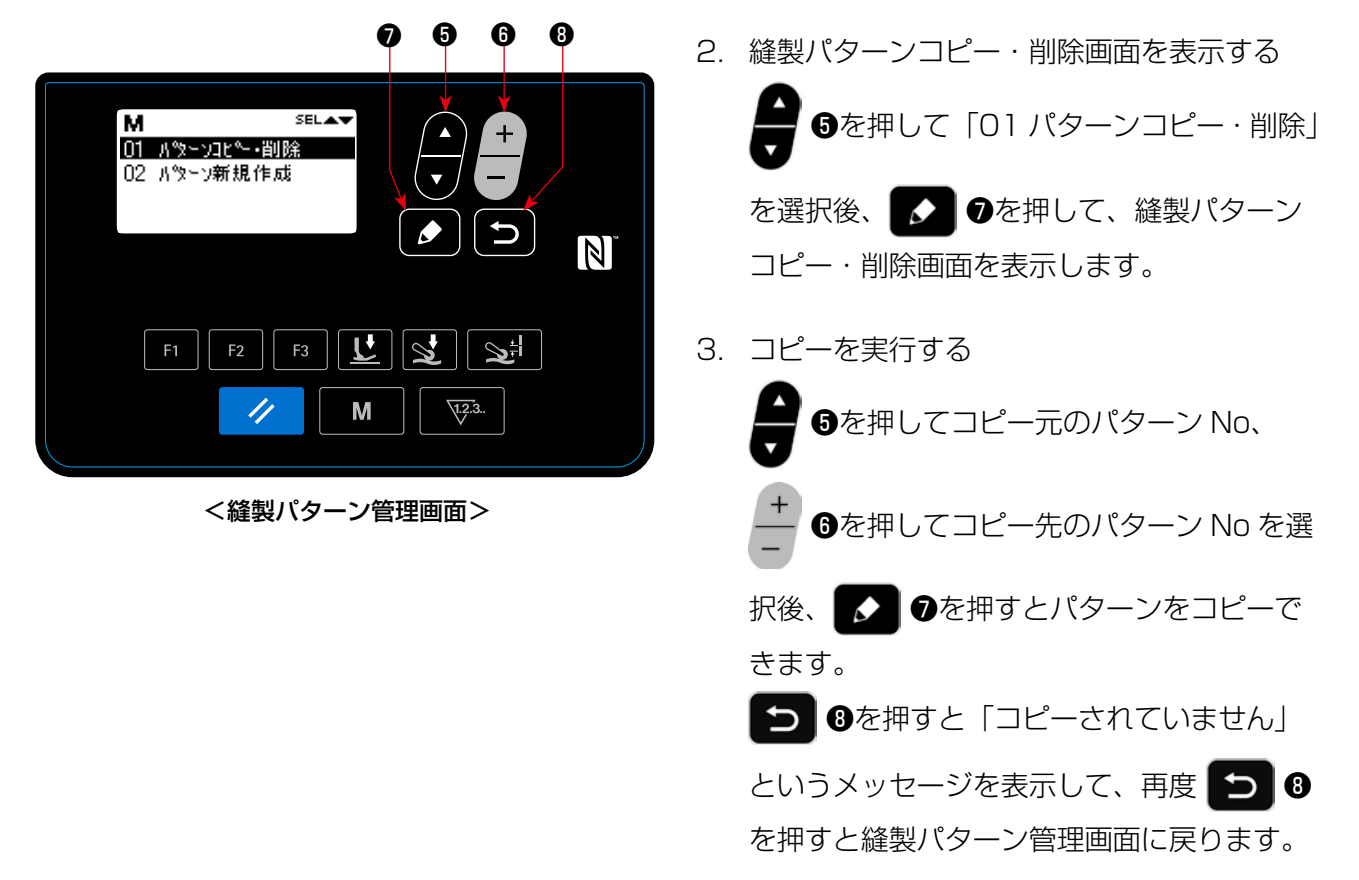

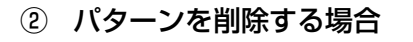

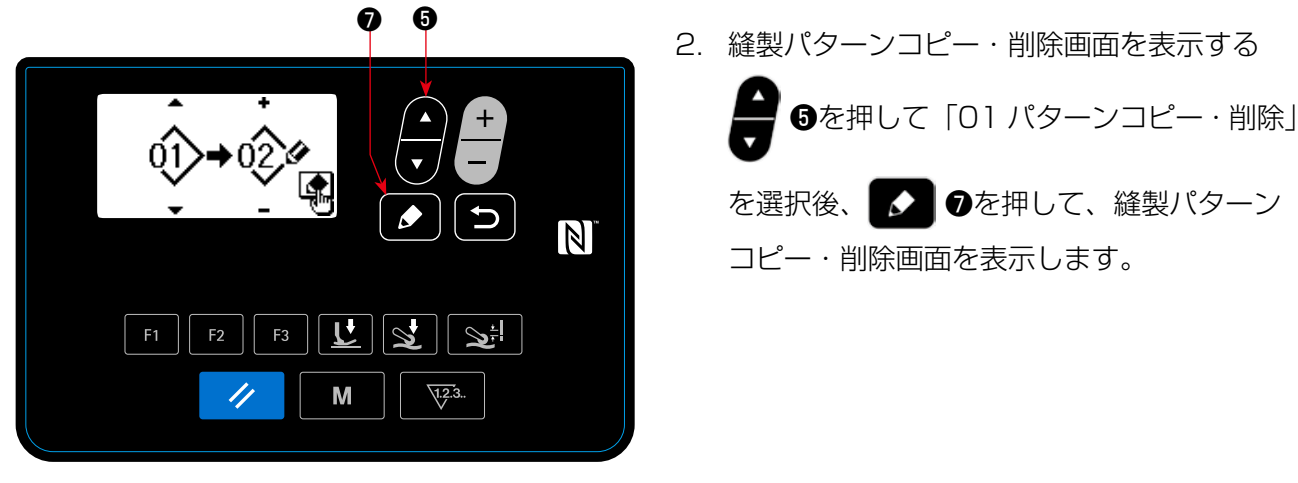

<縫製パターンコピー・削除画面>

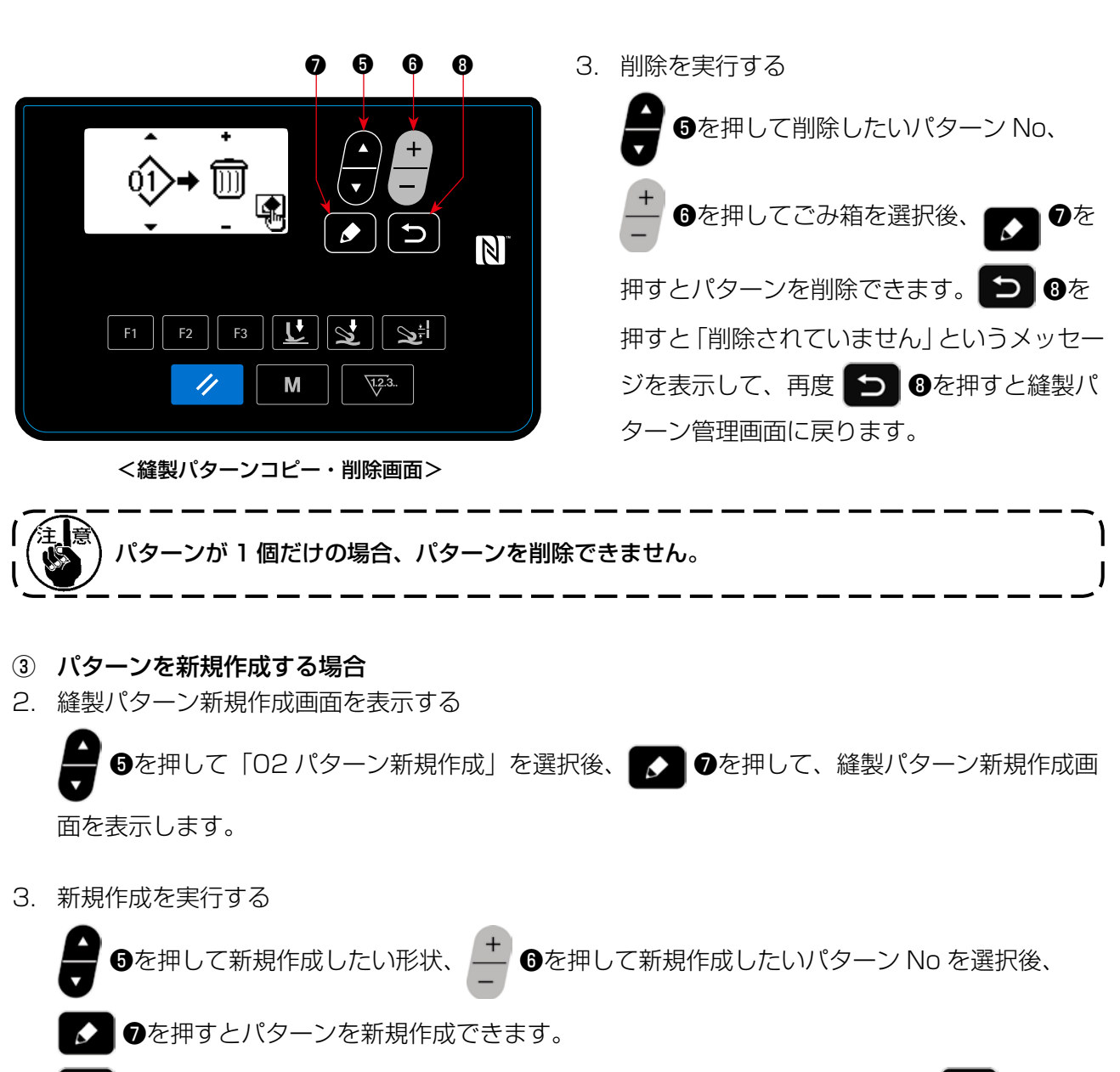

■ 3を押すと「新規作成されていません」というメッセージを表示して、再度 ■ 3を押す と縫製パターン管理画面に戻ります。

一定期間使用後に、メンテナンスを促す警告を発生させることができます。 発生条件が異なる警告を、最大 5 種類まで発生させることができます。

(1) 警告機能を設定する

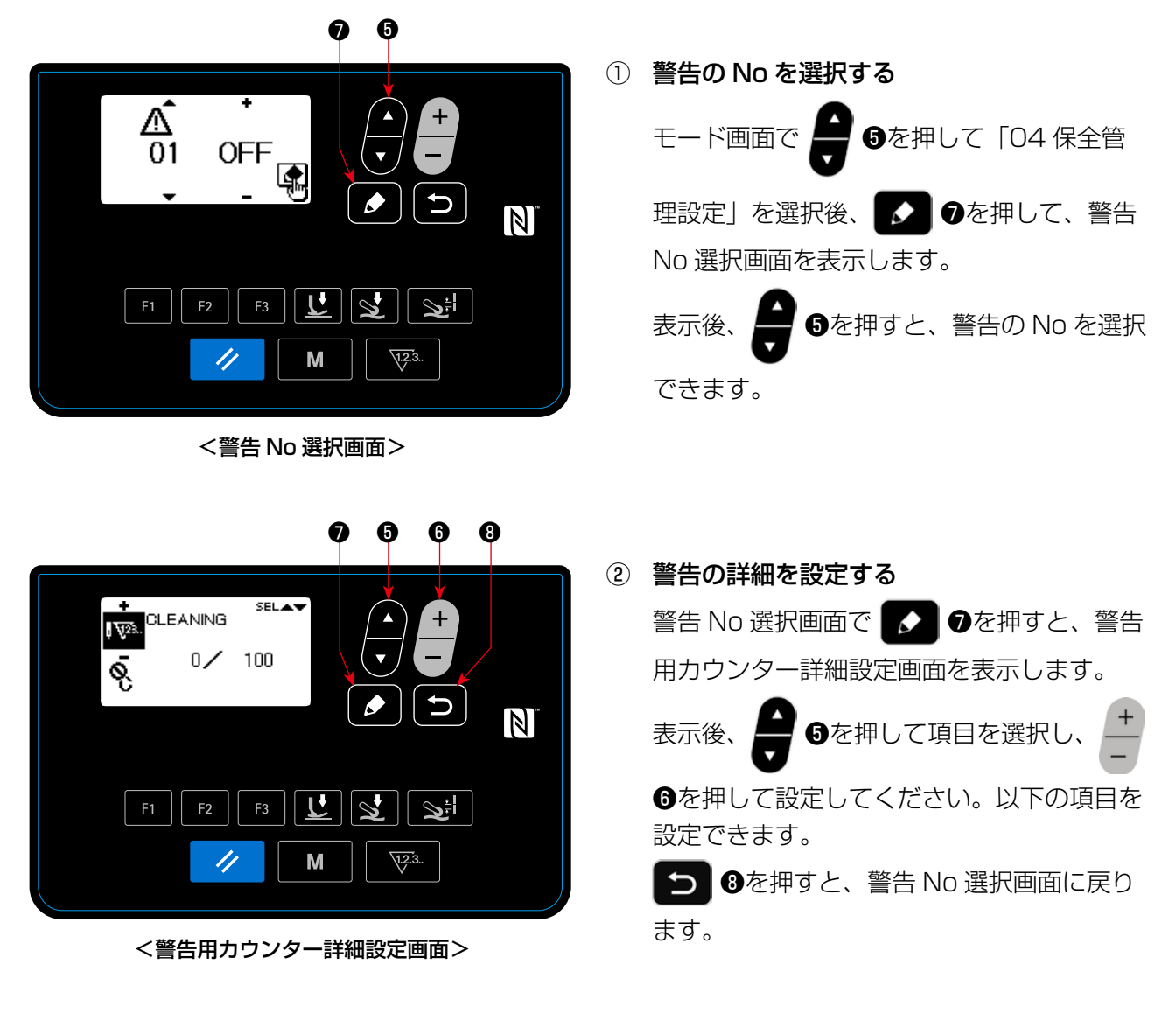

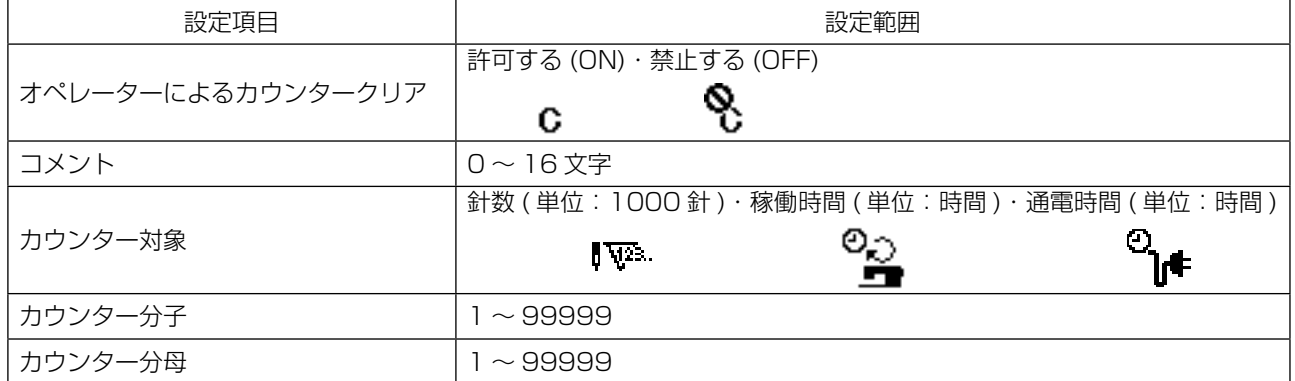

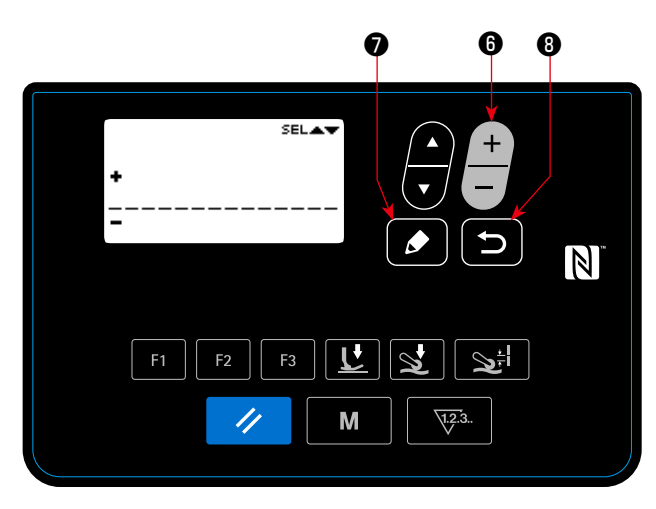

<警告用カウンターコメント入力画面>

③ 警告にコメントを付ける 警告用カウンター詳細設定画面でコメントを

選択後、 ◆ ●を押すと警告用カウンター コメント入力画面を表示します。 入力したコメントは警告発生時に表示される ため、メンテナンスの内容を表すコメント (例:CLEANING)を入力しておくと便利で す。

●を押すと、警告用カウンター詳細設 定画面に戻ります。

④ 警告機能を有効にする

警告 No 選択画面で <sup>▲</sup> ●を押して ON を 選択すると、警告機能が有効になります。

(2) 警告を解除する  $\mathbf 0$  $? \frac{M625}{M625} \rightarrow \frac{M}{YES} \begin{bmatrix} 1 & 0 \\ 0 & 1 \end{bmatrix}$ <br>ALERT CLEANING  $\overline{\mathscr{S}}_{100}$   $\rightarrow$   $^{109\!}/_{100}$  $\overline{\mathbb{N}}$ **F3**  $|\mathbf{L}|$  $\mathcal{Q}$ ا≑چ  $\overline{\prime}$ M  $\sqrt{1.2.3}$ . ❷

<警告画面(オペレータによるカウンタークリアが 許可されている場合) >

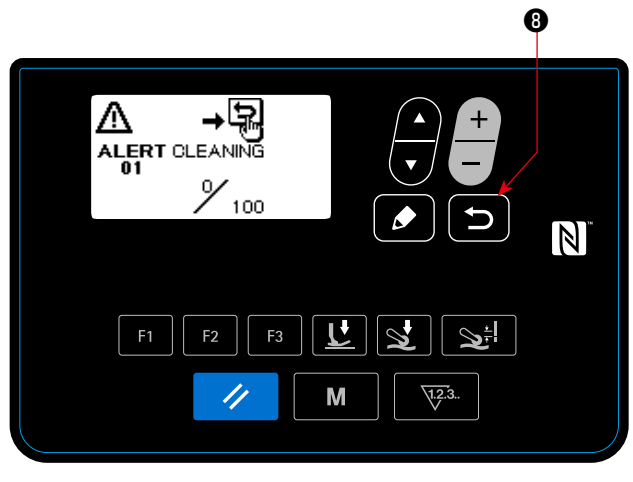

<警告画面(オペレータによるカウンタークリアが 禁止されている場合) >

① 警告が発生する

縫製終了時に警告用カウンターがカウント アップすると、警告画面を表示します。

② 警告画面を閉じる

警告画面で ク 2を押すと、警告用力ウ ンターをリセットして元の画面に戻ります。

❽を押すと、警告用カウンターをリセッ トせずに元の画面に戻ります。この場合、警 告用カウンターをリセットするまで縫製終了 時に毎回警告画面を表示します。

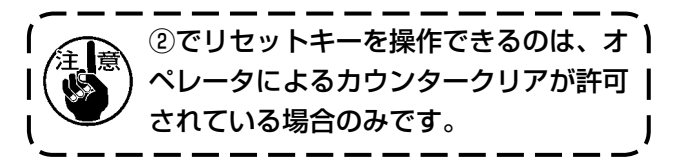

## (3) 警告発生時以外に警告を解除する

警告発生時以外に警告を解除するには、警告用カウンター詳細設定画面でカウンター分子をカウンター 分母と同じ値に戻すか、以下の操作を行ってください。

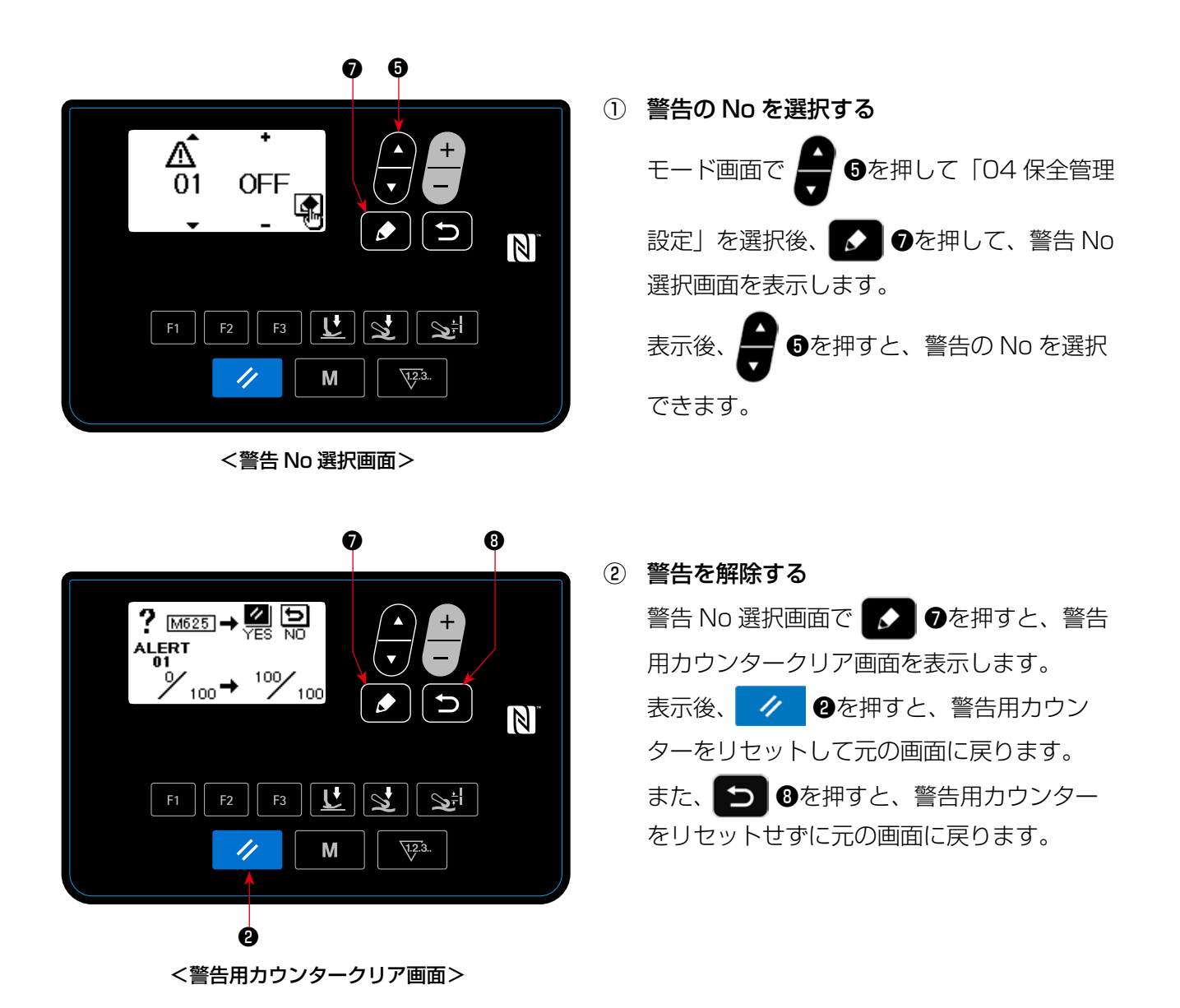

– 60 –

(1) F キーの使い方

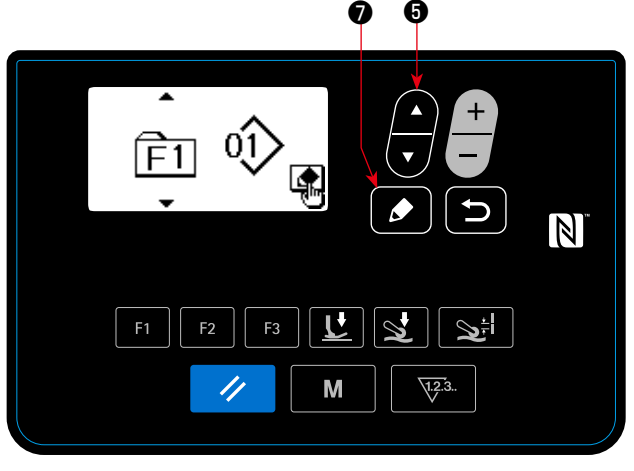

< F キー No 選択画面>

① F キー No 選択画面を表示する

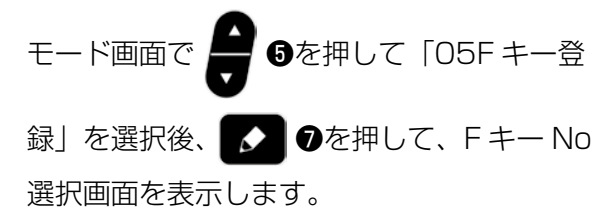

❺ ❻ ❼② F キー登録データ選択画面を表示する **F キー No 選択画面で ■ ●を押して F キー**  $\overrightarrow{F1}$  $\hat{O}$ [第 No を選択後、 2 Oを押して、Fキー登録  $\mathbb N$ データ選択画面を表示します。  $\mathbf{r}$  $\infty$  $\mathbf{\Sigma}^{\pm}$ ③ 登録を実行する M  $\sqrt{12.3}$ . //  $F = + - \frac{3}{2}$ 録データ選択画面で $\frac{1}{2}$  + のを押して < F キー登録データ選択画面> 登録したいデータ・機能を選択後、 ● を押すと、登録を実行して(ごみ箱を選択し た場合は未登録に戻して)元の画面に戻りま

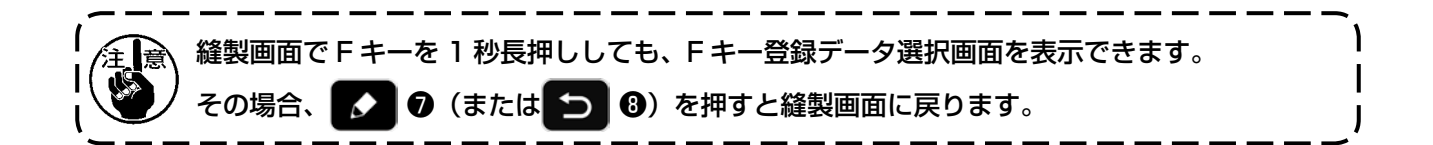

す。

 $-61-$ 

## (2) F キーに登録できるデータ・機能

F キーには以下のデータ・機能を登録できます。

F キーを操作できるのは、縫製画面・縫製データ編集画面・メモリスイッチ設定画面です。

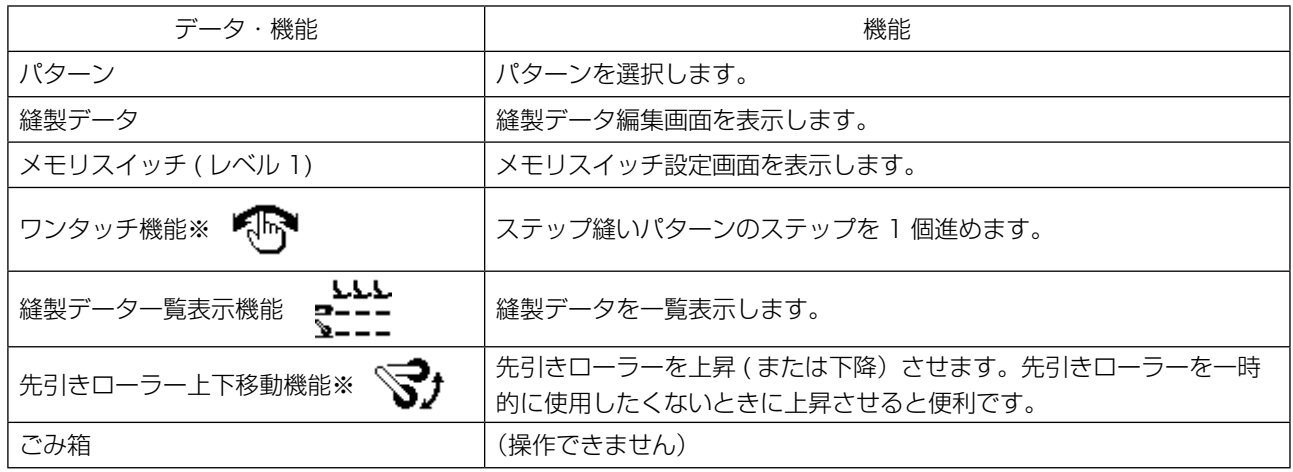

※:縫製画面のみで使用できる機能です。

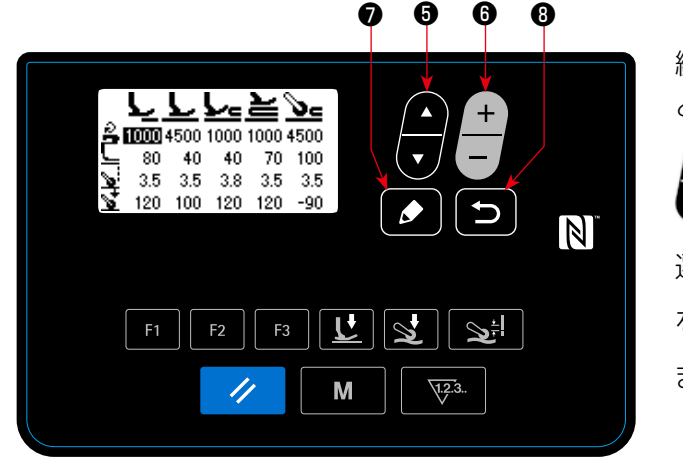

<縫製データ一覧表示画面>

縫製データ一覧表示機能を登録した F キーを押す と、縫製データ一覧表示画面を表示します。 ● (または → ●) を押して縫製データを 選択後、 ◯ ●を押すと、縫製データ編集画面 を表示します。 また、 <del>●</del> ●を押すと、縫製画面に戻ります。

縫製データ一覧表示画面での縫製データの表示位置は以下のとおりです。

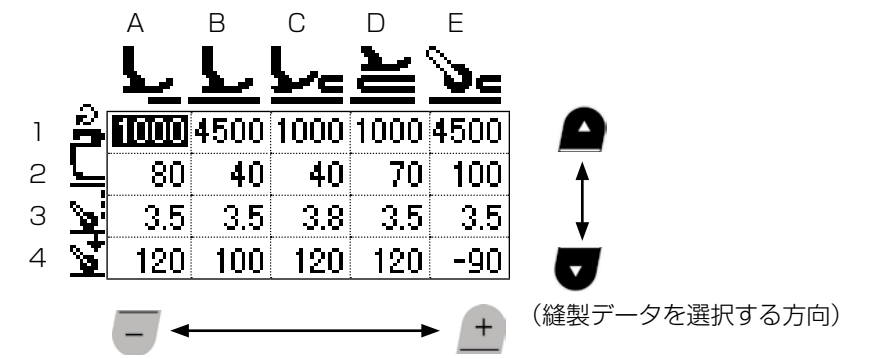

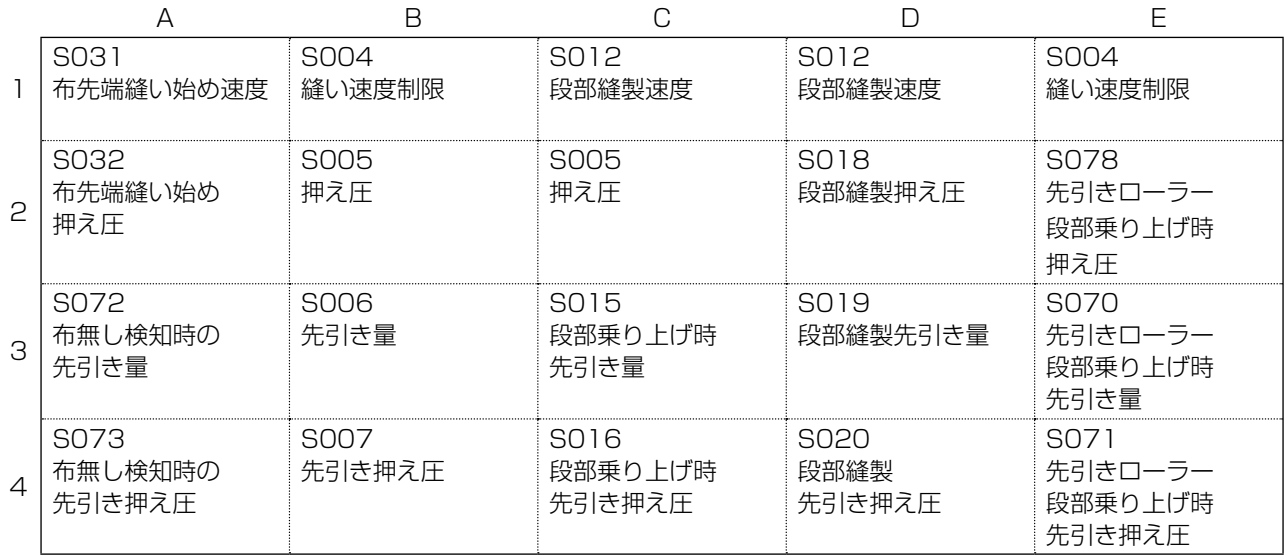

## 4-5-7. バージョン情報の確認

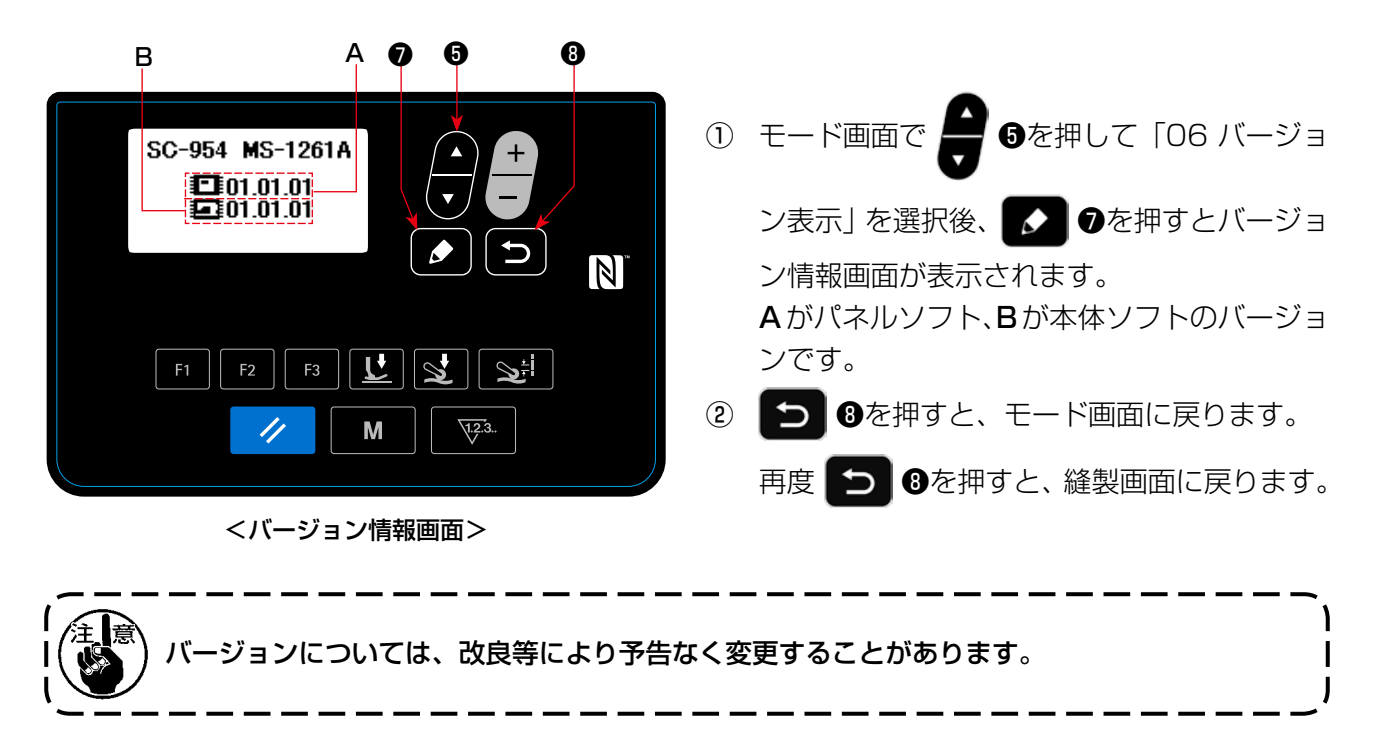

#### 4-5-8. パネルの液晶表示のコントラスト調整

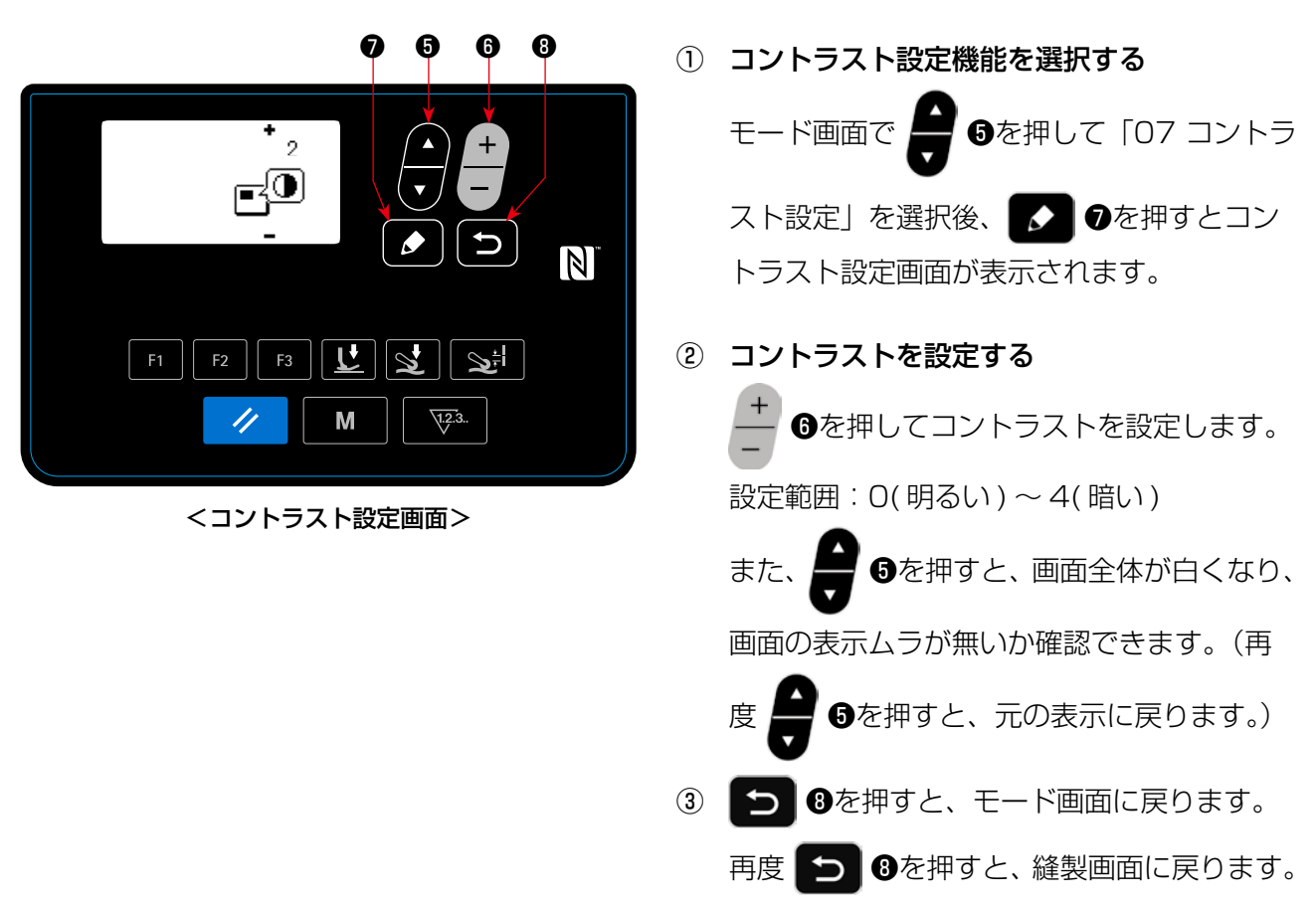

USB メモリを使用してデータの入出力を行うことができます。

① 通信機能を選択する

② 通信方向を選択する

選択画面が表示されます。

ます。

ます。

が表示されます。

1. モード画面で ■ ●を押して「08 通信」を

選択後、 ●を押すと通信データ・方向

1. ◯ ●を押して、通信方向 A を選択します。

■•■: パネルのデータを USB に書き込み

**■•□: USBのデータをパネルに書き込み** 

2. ● ●を押すと、通信データ No 選択画面

(1) 通信機能の使用方法

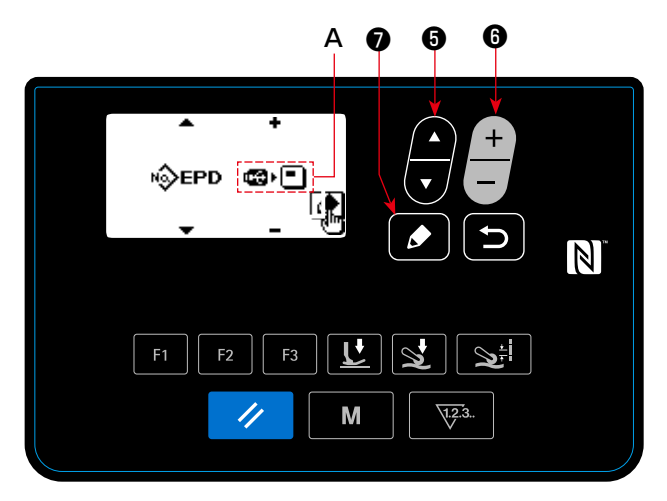

<通信データ・方向選択画面>

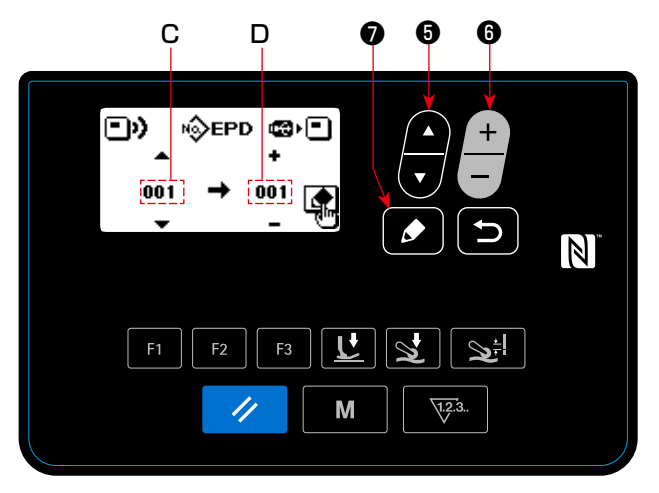

<通信データNo選択画面>

- ③ 対象のデータ No を選択する
- 1. ●●を押して書き込むデータ No.C を選択します。
- 2. ◯ ●を押して書き込み先のデータ No.D を選択します。
- 3. ◆ ●を押すと、通信中画面を表示し、データを書き込みます。 書き込み終了後、通信データ No 選択画面に戻ります。
- ※ 書き込み終了後に電源 OFF 指示画面を表示した場合、電源を切ってください。

#### (2) 通信データ形式一覧

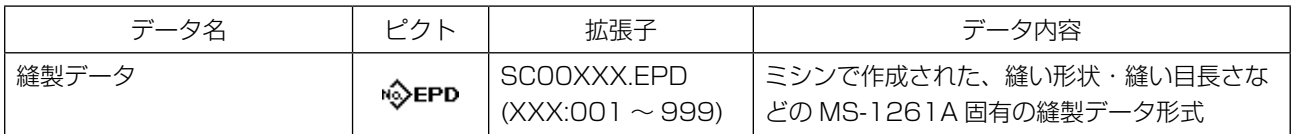

## 4-6-1. 簡易ロック

簡易ロックを有効にすると、縫製画面で一定時間何も操作を行わないとキー操作が無効になり、誤動 作を防止できます。

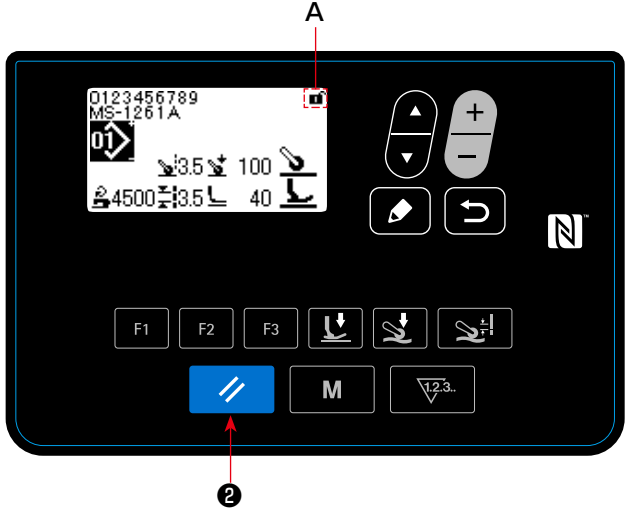

< 縫製画面 >

縫製画面で ク 2を 1 秒長押しするたびに、

簡易ロックの有効・無効を切り替えることができ ます。

ピクト表示 A は以下のようになります。

■:簡易ロック有効

■:簡易ロック無効

- ※ 簡易ロックが掛かるまでの時間はメモリスイッチ U402 で設定可能です。 詳しくは 「4-5-1. メモリスイッチデータ」 p.47 をご覧ください。
- ※ いったん簡易ロックを無効にしても、また一定時間何も操作を行わないと、簡易ロックが有効に戻 ります。簡易ロックの機能を使用しない場合は、U402 を「0」に設定してください。

# 4-7. エラーコード一覧

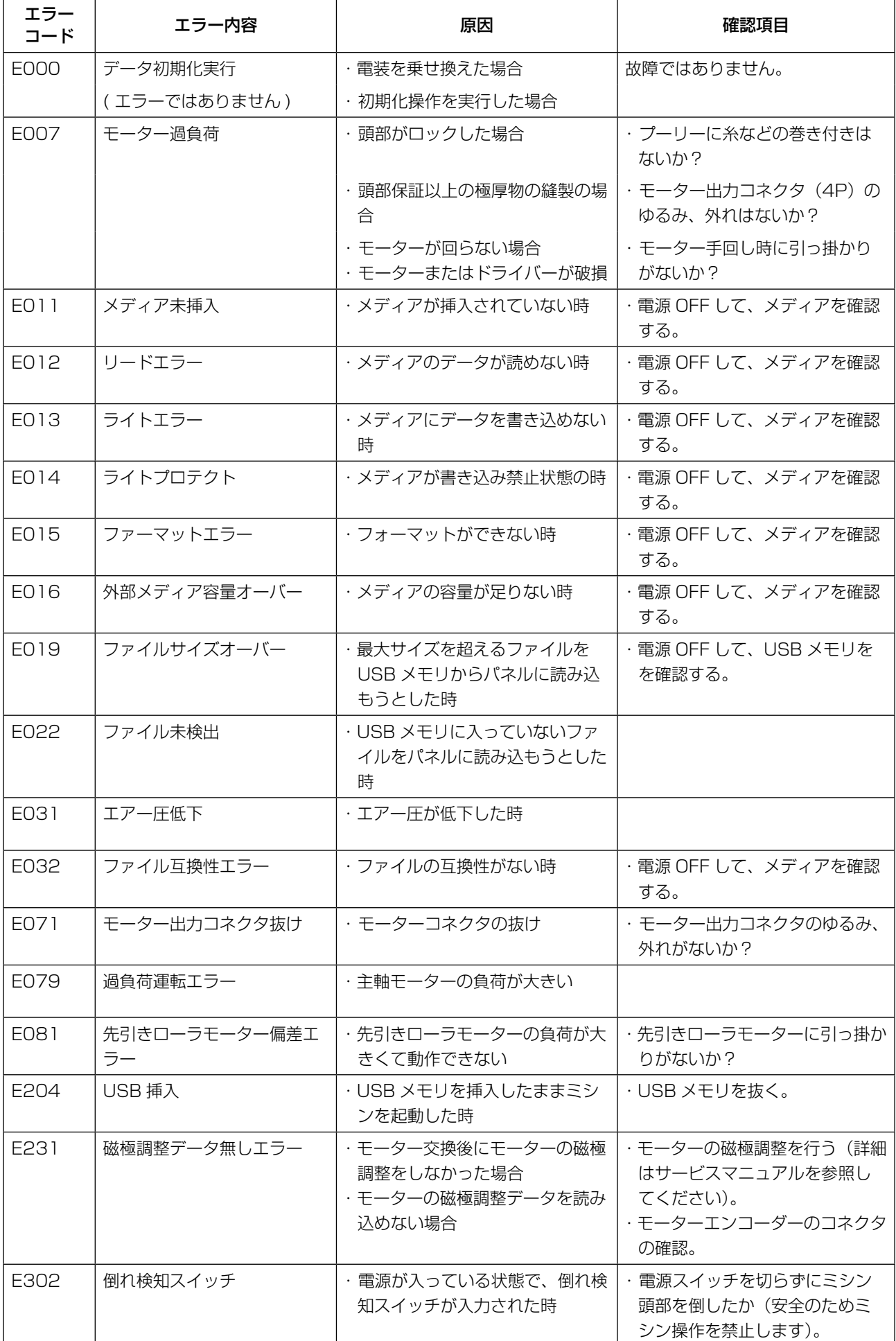

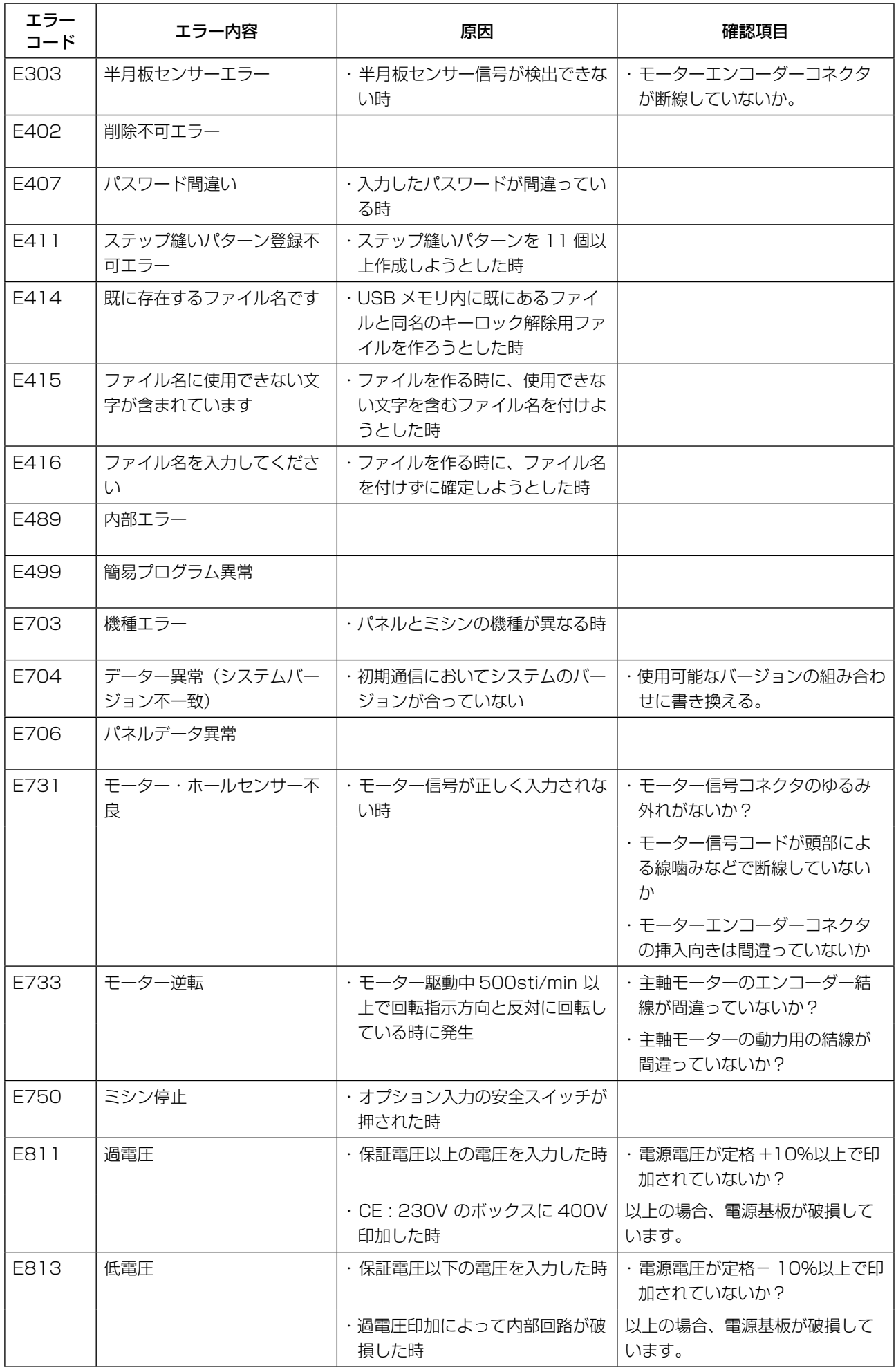

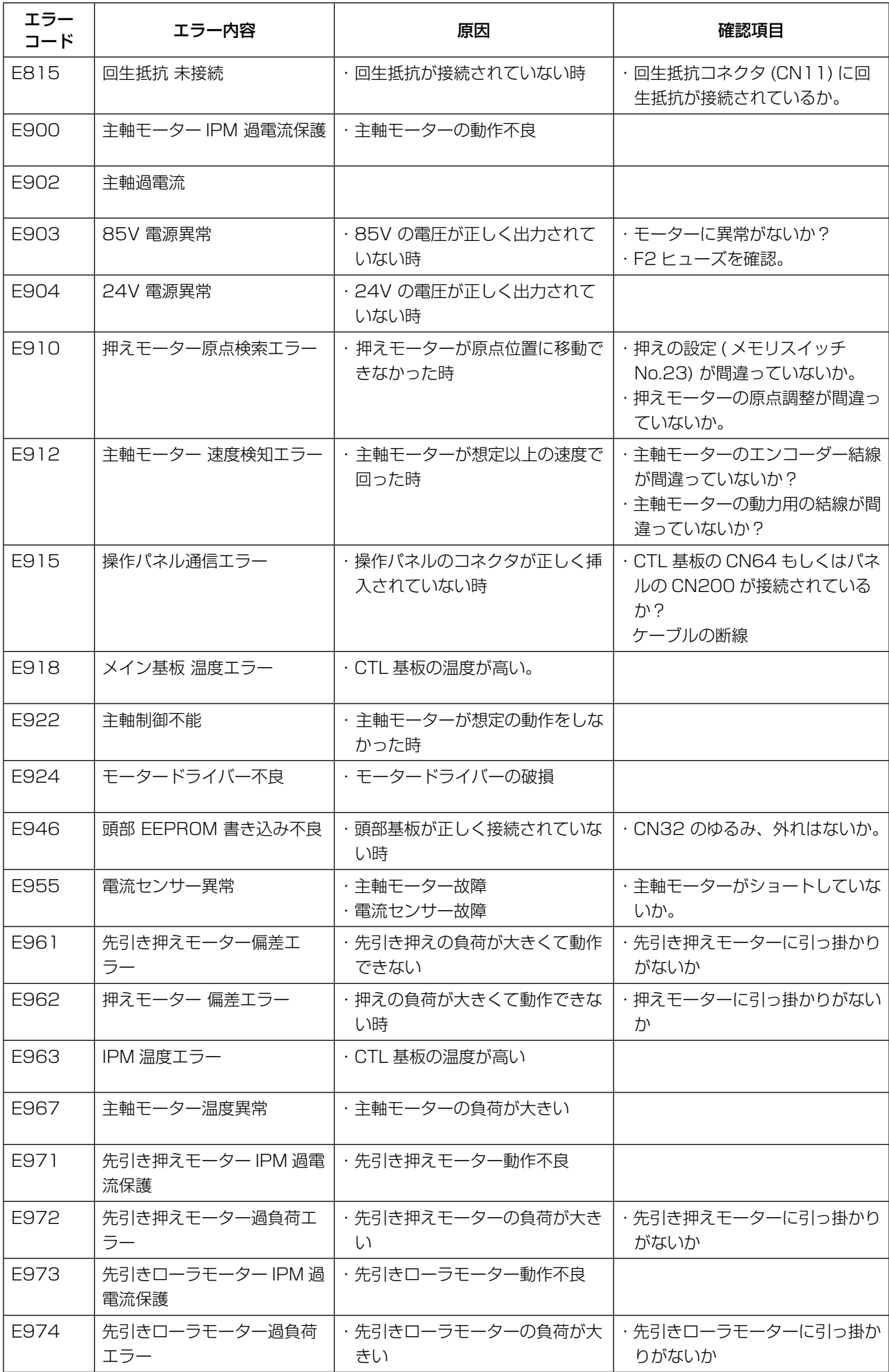
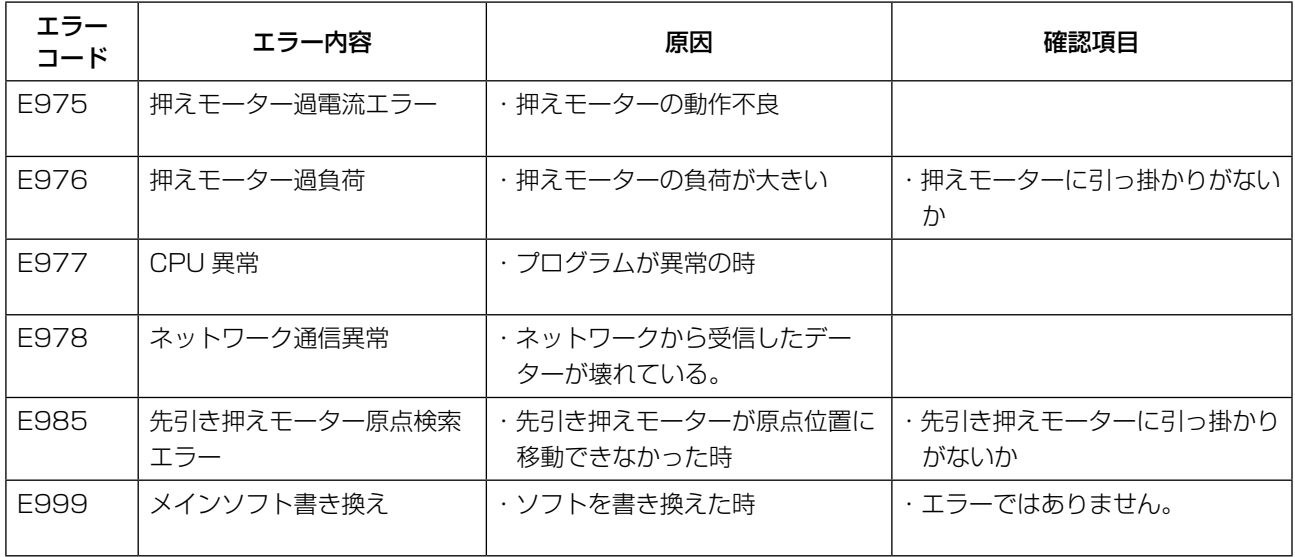

### 4-8-1. USB について

市販の USB メモリを使用して、縫製データ等をコピーすることができます。 USB メモリを使用しての縫製データのコピー方法等の詳細は、「4-5-9. 通信機能」p.65 をご覧く ださい。

#### ① USB コネクタ位置

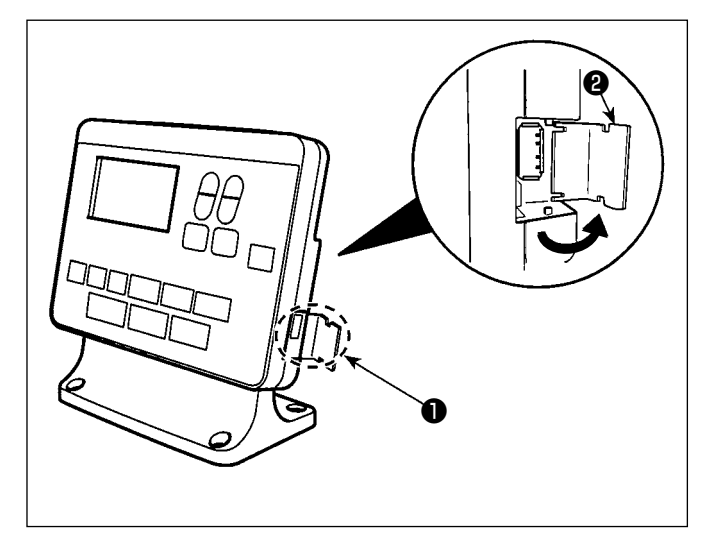

## 【USB メモリ挿入位置】 USB コネクタはパネル上部●の位置に装備し

ています。

USB メモリを使用する場合は、コネクタカバー ❷を外してご使用ください。

 ※ USB メモリを使用しない場合は、必ずコ ネクタカバー❷で蓋をしてください。 ほこり等が侵入すると故障の原因となりま す。

#### ② USB の取り扱いに関する注意

- ・USB 接続端子には、USB メモリ以外は接続しないでください。故障の原因となります。
- ・縫製中は、USB コネクタに USB 機器、USB ケーブルを接続したままにしないでください。振動 によりコネクタ部が破損し、USB のデータ喪失や USB 機器、ミシン故障の恐れがあります。
- ・プログラムや縫製データ読み込み時には、抜き差しを行わないでください。データの破損や誤動作 につながる恐れがあります。
- ・USB 機器の保存領域にパーテーションを区切った場合、1 個のパーテーションのみアクセスでき ます。
- ・USB コネクタの挿入時には向きに注意し無理やり押し込まないでください。故障の原因となりま す。
- ・本機での使用により USB 機器内のデータが消失した場合のデータの補償はご容赦ください。
- ・USB メディアは、基本的に 1 台のみ接続してください。複数台の接続の場合にも 1 台しか認識 されません。
- ・USB 上のデータにアクセスしている最中に電源を OFF しないでください。

## ③ USB の仕様

- ・USB1.1 規格に準拠
- ・対応機器 <sup>※ 1</sup> ......................USB メモリ
- · 対応フォーマット ............FAT12 · FAT16 · FAT32
- ・対応メディアサイズ 4.1MB ~ 2TB
- · 消費電流..............................接続できる USB 機器の定格消費電流は最大 500mA です。
- ※ 1すべての対応機器の動作を保証するものではありません。相性問題等で動作しない機器もござ います。

# 4-8-2. NFC について

パネルは NFC(Near Field Communication) に対応しています。

アンドロイドアプリ [JUKI Smart App] をインストールしたアンドロイド端末 ( タブレットやスマー トフォン ) の NFC 通信機能を使用することにより、縫製データ、メンテナンス情報等の閲覧・編集・ コピー等ができます。

アンドロイドアプリ [JUKI Smart App] の詳細は、JUKI Smart App 取扱説明書をご覧ください。

## ① NFC アンテナ位置

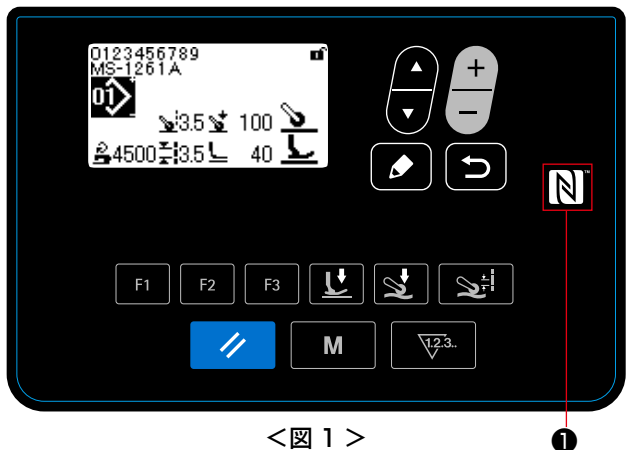

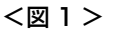

- 1. NFC アンテナ位置 タブレットやスマートフォンと NFC 通信を 行う場合はパネルの NFC マーク❶の位置に タブレットやスマートフォンのアンテナを図 2 のように近づけてください。
- ※ NFC 通信が失敗した場合にはタブレットや スマートフォンの画面にエラーメッセージが 表示されます。

メッセージが表示された場合は、再度操作を してください。

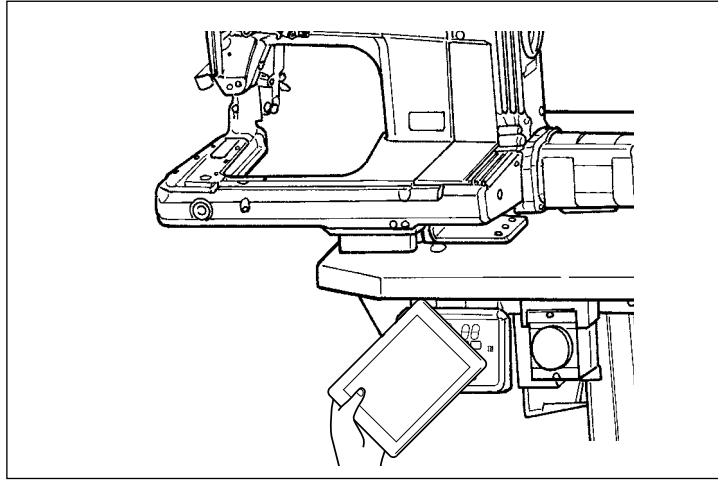

<sup>&</sup>lt;図 2 >

## ② NFC の取り扱いに関する注意

- ・ タブレットおよびスマートフォンの NFC アンテナ位置はご使用の機器により異なります。 ご使用の機器の取扱説明書を確認の上、ご使用ください。
- ・ NFC をご使用の場合には、タブレットおよびスマートフォンの取扱説明書を参照の上、NFC 通信 機能の設定を有効にしてください。

# 5. 縫製データの補正

## 5-1. 先引きローラー無しでの縫い目長さの確認

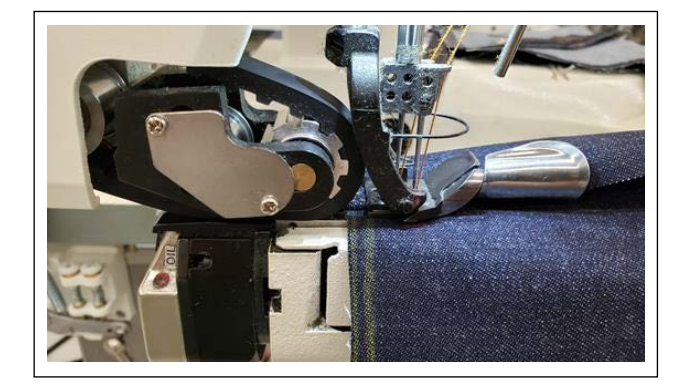

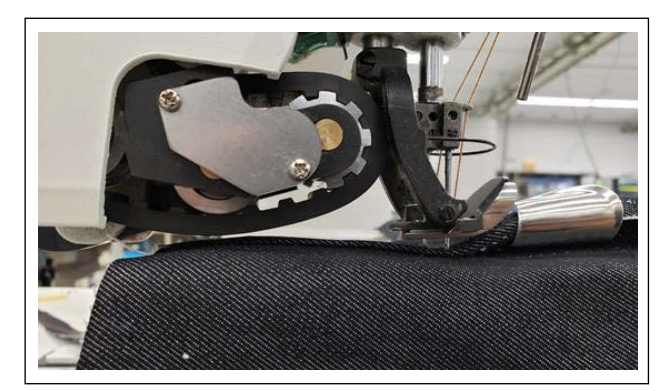

1) F キーボタンに「先引きローラー上下移動機能」 を登録します。

(F キー登録については「4-5-6. F キーを使う には 」p.61 を参照してください。)

- 2) タコ巻きの平部の縫い始めは、先引きを下し た状態で数針縫製します。
- 3) 登録した F キーで先引きを上げます。
- 4) 先引きを上げた状態で縫製し、縫い目長さを 確認します。
- 5) 希望の縫い目長さになるように調整します。 (縫い目長さの調整は「3-4. 縫い目長さの調節 」p.8 を参照してください。)

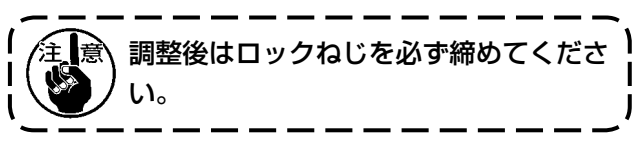

- 6) 希望の縫い目長さに調整後、登録した F キー で先引きを下げます。
- 7) 針受けの確認をします。 (針受けの調整は「3-5. 針受けの調節」 p.9 を参照してください。)

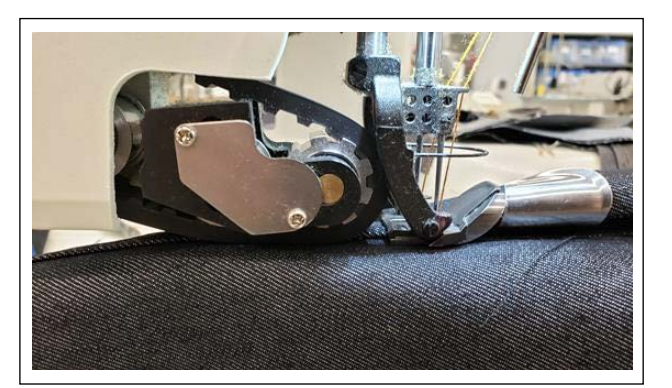

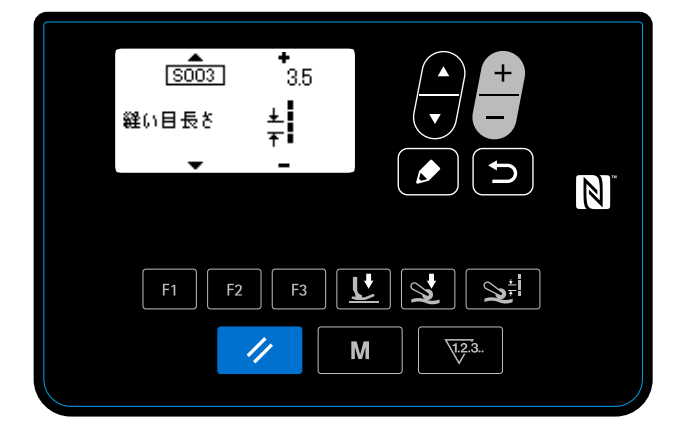

8) 調整後の縫い目長さを S003 に設定します。

# 5-2. 縫製データの補正について

選択した縫製データで縫い上がりに不具合が生じる場合は、コピーした新たなパターンデータを下記の要領 で補正してください。

## 5-2-1. 段部ティーチング

段部ティーチングについては「4-4-4. 段部をティーチングするには 」p.28 を参照してください。

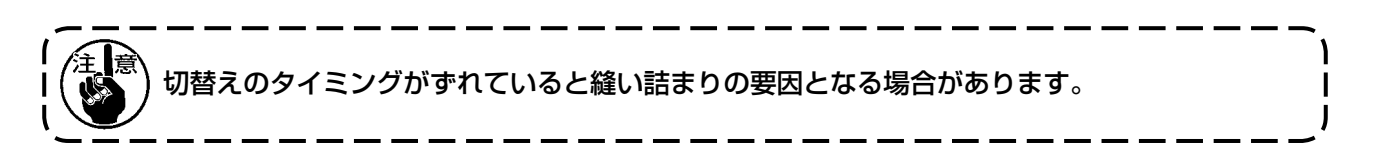

#### 5-2-2. パネル調整値

縫い上がりを確認しながら、下記の縫製データを調整してください。

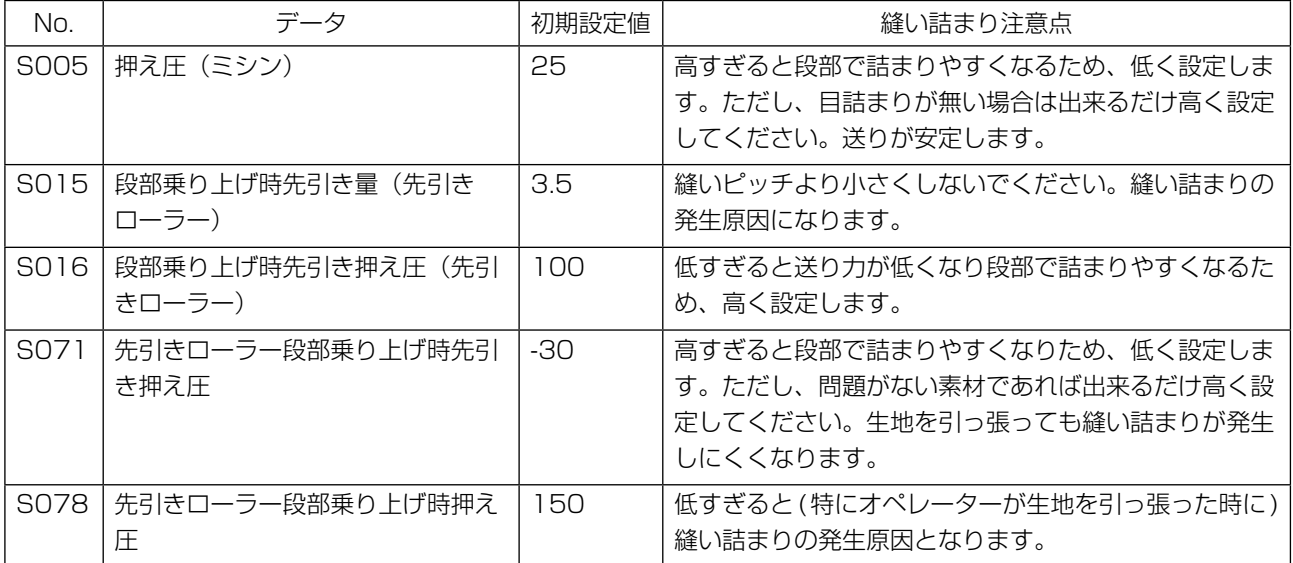

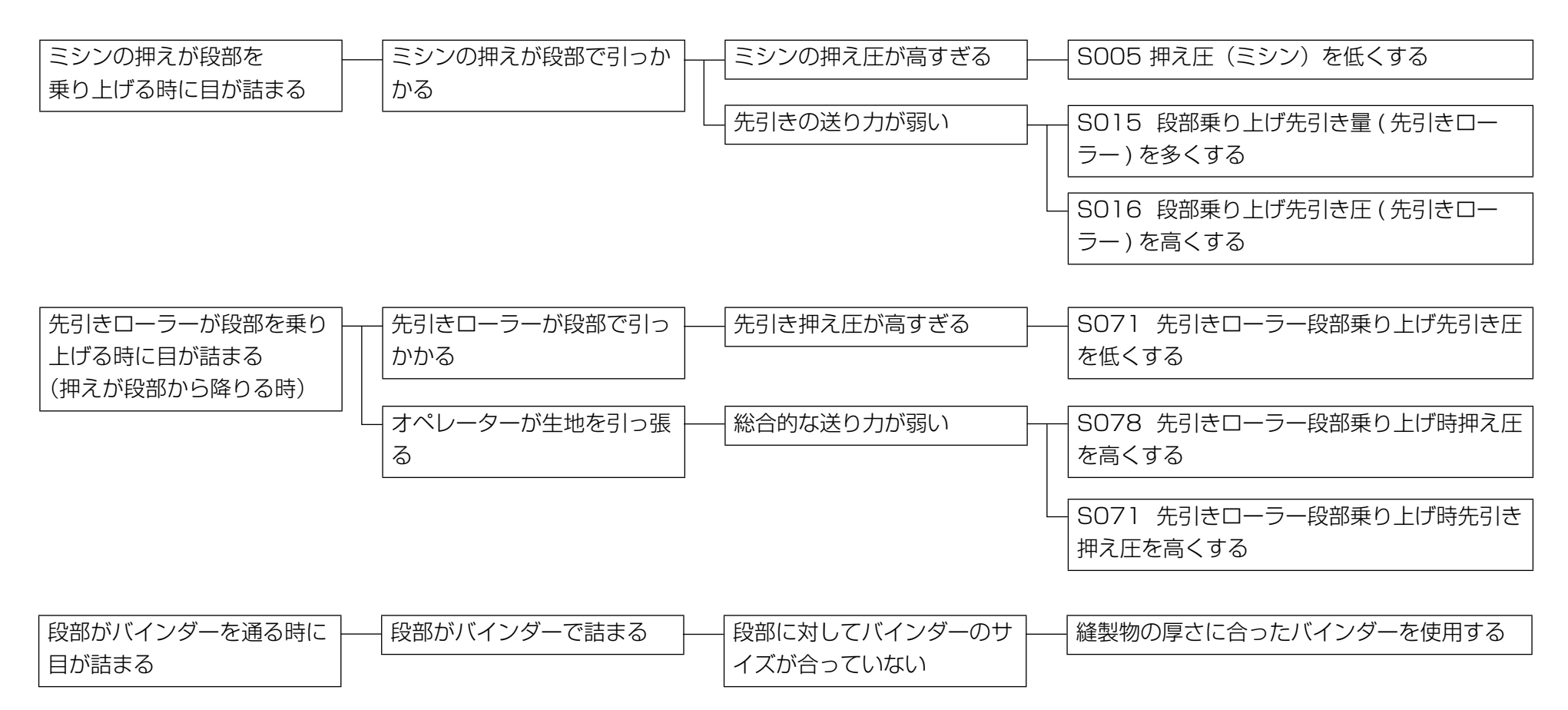

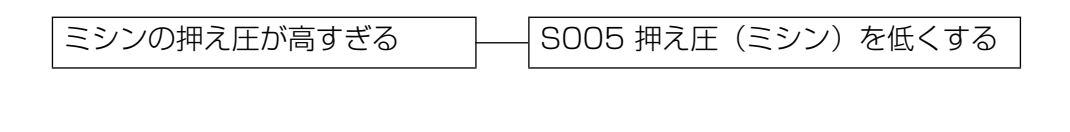

|バインダーと押えの間隔が狭い │ │ バインダーの位置を調整する

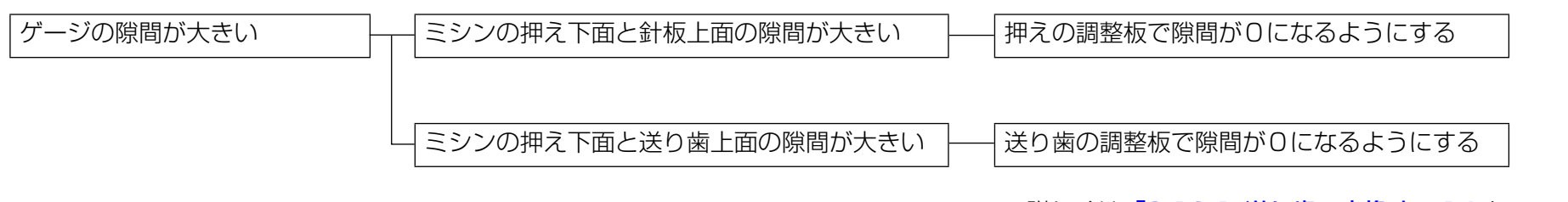

※ 詳しくは [3-12-1. 送り歯の交換 」 p.14 と 「3-12-3. 押え段差の調節 」p.15 を参照してください。

# 5-3. 縫製事例

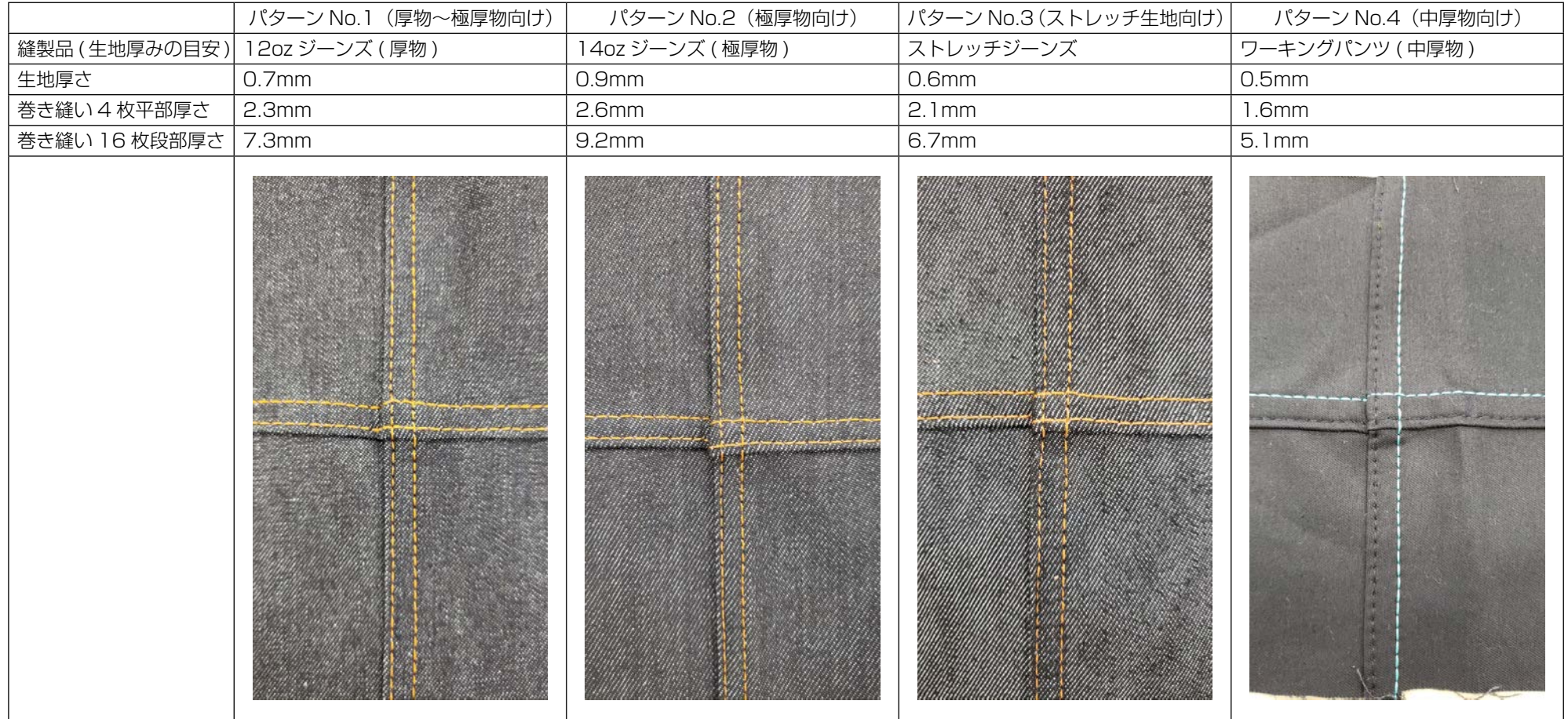

※ 縫製データは「5-4. 縫製データ初期値一覧 」 p.78 を参照してください。

|             | 出荷時パターン No.                       | No. 1          | No.2           | No.3           | No.4           |
|-------------|-----------------------------------|----------------|----------------|----------------|----------------|
| No.         | 項目                                | 厚物~極厚<br>物向け   | 極厚物向け          | ストレッチ<br>生地向け  | 中厚物向け          |
| U231        | 先引き押え電磁弁出力未使用                     | $\circ$        | $\overline{O}$ | O              | $\mathbf{1}$   |
| S001        | 形状                                | <b>FREE</b>    | <b>FREE</b>    | <b>FREE</b>    | <b>FREE</b>    |
| S003        | 縫い長さ                              | З              | 3.5            | З              | З              |
| S004        | 縫い速度                              | 4000           | 4000           | 4000           | 4000           |
| <b>SO05</b> | 押え強さ                              | 25             | 40             | 25             | 25             |
| <b>SOO6</b> | 先引き量                              | 3.5            | 3.5            | 3.5            | 3.5            |
| S007        | 先引き押え強さ                           | 10             | 30             | 10             | 70             |
| SO11        | 段部切り替わり ON センサー値                  | 1800           | 2000           | 1700           | 1600           |
| S012        | 段部縫製速度                            | 2500           | 1000           | 2500           | 2500           |
| S013        | 段部乗り上げ針数                          | $\overline{4}$ | 3              | $\overline{4}$ | $\overline{4}$ |
| S015        | 段部乗り上げ時先引き量                       | 3.5            | 3.8            | 3.5            | $\overline{4}$ |
| S016        | 段部乗り上げ時先引き押え強さ                    | 100            | 70             | 100            | 100            |
| S017        | 段部縫製針数                            | $\overline{4}$ | 2              | 6              | $\overline{4}$ |
| S018        | 段部押え強さ                            | 150            | 70             | 200            | 80             |
| S019        | 段部縫製先引き量                          | 3.5            | 3.5            | 3.5            | 3.1            |
| S020        | 段部縫製先引き押え強さ                       | 70             | 70             | 120            | 100            |
| S021        | 段部切り替わり OFF センサー値                 | 2000           | 2000           | 2000           | 2000           |
| S031        | 布先端縫い始め速度                         | 1000           | 1000           | 1000           | 1000           |
| S032        | 布先端縫い始め押え圧                        | 100            | 80             | 100            | 80             |
| S033        | 布先端縫い始め速度変更針数                     | 8              | 8              | 8              | 8              |
| S034        | 布先端縫い始め押え強さ変更針数                   | 8              | 8              | 8              | 8              |
| S041        | 縫い始めから空環カッターを動作させる針数              | 100            | 100            | 100            | 100            |
| S042        | 布無し検知して空環カッター動作してから、停<br>止するまでの針数 | 100            | 100            | 100            | 100            |
| S043        | ペダル踏み返しによる空環カッター動作選択              | ON             | ON             | ON             | ON             |
| S051        | 針棒停止位置                            | 下停止            | 下停止            | 下停止            | 下停止            |
| S052        | 布無し検知後の速度制限値                      | 1500           | 1500           | 1500           | 1500           |
| S053        | ニードルクーラ ON ディレイ針数                 | 0              | $\circ$        | 0              | $\circ$        |
| S061        | 品番                                |                |                |                |                |
| S062        | 工程                                |                |                |                |                |
| S063        | コメント                              |                |                |                |                |
| S068        | 先引きローラー段部乗り上げ開始針数                 | 8              | 8              | 8              | 6              |
| S069        | 先引きローラー段部乗り上げ針数                   | 8              | 10             | 8              | 8              |
| S070        | 先引きローラー段部乗り上げ時先引き量                | 3.5            | 3.5            | 3.5            | 3.1            |
| S071        | 先引きローラー段部乗り上げ時先引き押え強さ             | $-30$          | 70             | 10             | 65             |
| S072        | 布無し検知時の先引き量                       | 3.5            | 3.5            | 3.5            | 3.5            |
| S073        | 布無し検知時の先引き押え強さ                    | 120            | 70             | 120            | 80             |

基本パターン

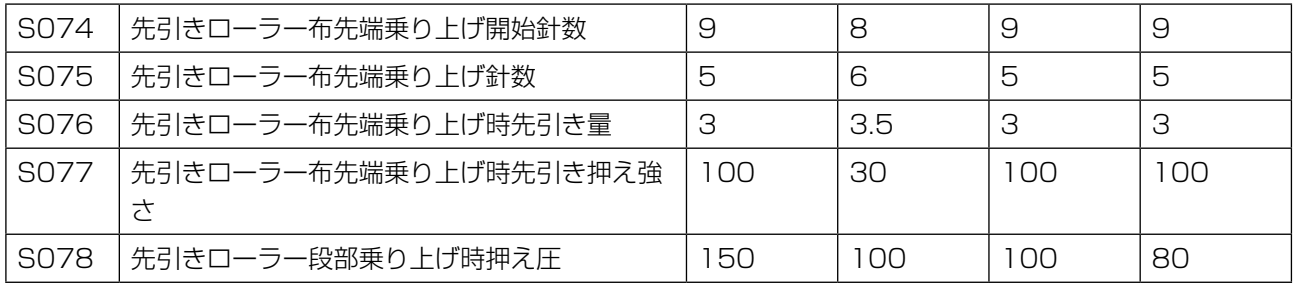

- ※ パターンデータ No.1、No.2、No.3 使用時は「U231 先引き押え電磁弁出力未使用」を「0」に してください。
- ※ パターンデータ No.4(中厚物向け)使用時は「U231 先引き押え電磁弁出力未使用」を「1」に してください。先引き押えシリンダが OFF になります。 先引き押えシリンダが OFF の状態の時、先引き押え圧 (S007、S016、S071、S077) のパ ネル設定値は「65」以上にしてください。先引きが浮いてしまうことがあります。
- ※「S061:品番」、「S062:工程」、「S063:コメント」は、出荷時には未設定です。 使用者に判り易い名称を付けてください。 (「Heavy」や「Extra Heavy」など )

5-5-1. 主軸モーターの Z 相確認

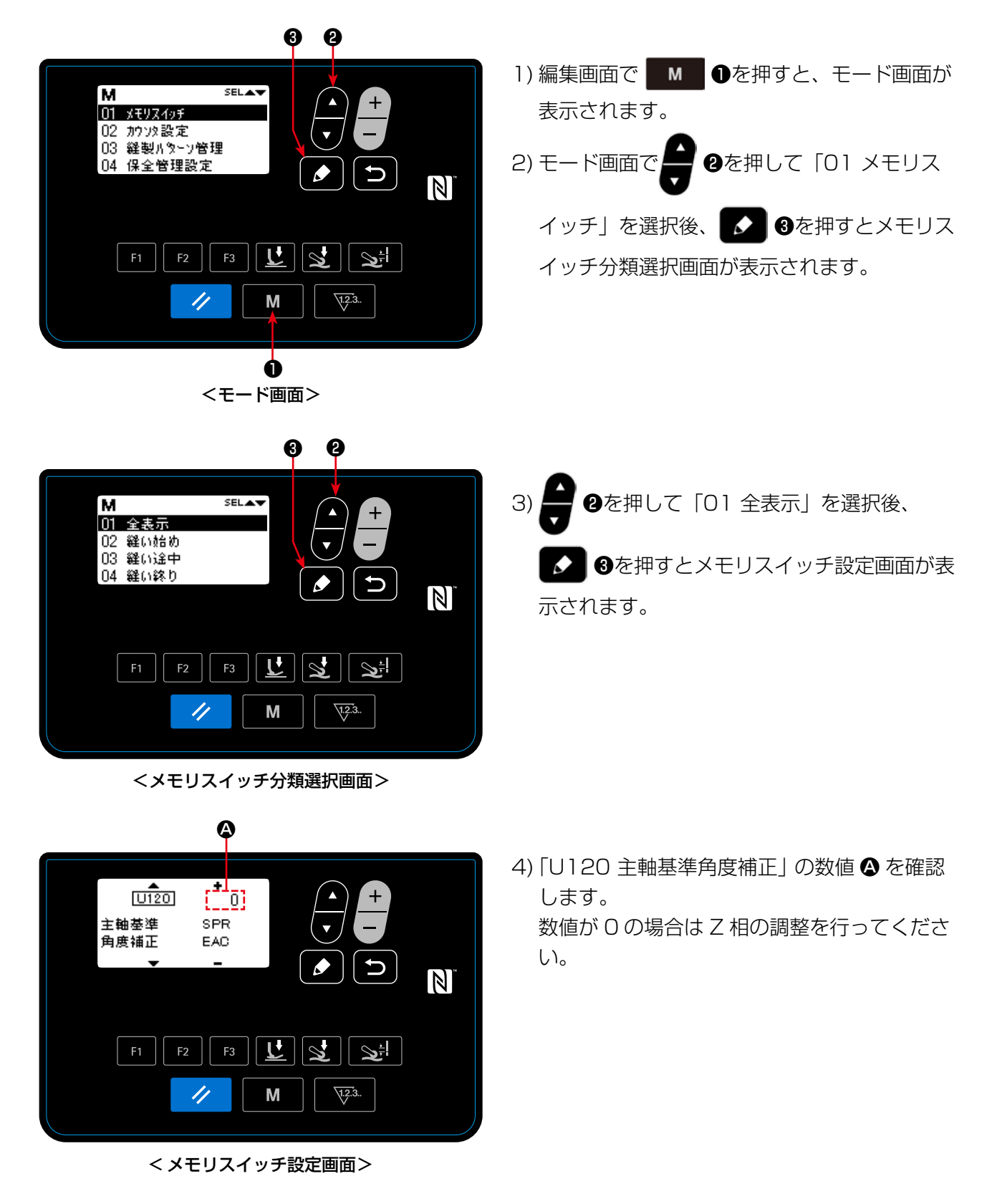

## 5-5-2. 主軸モーターの Z 相調整

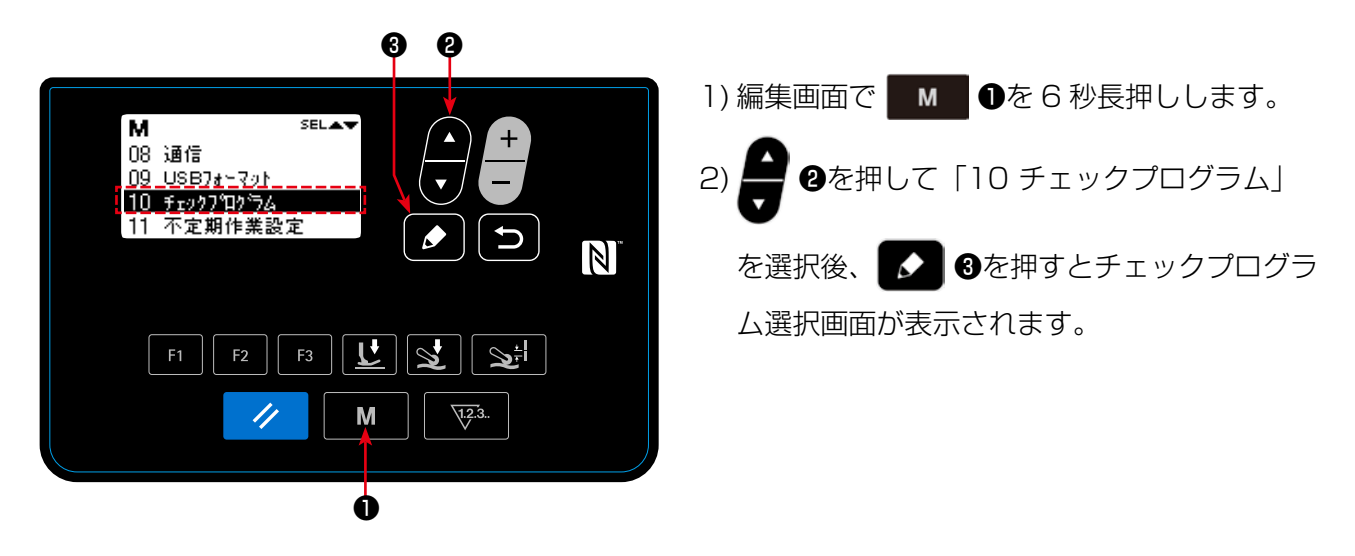

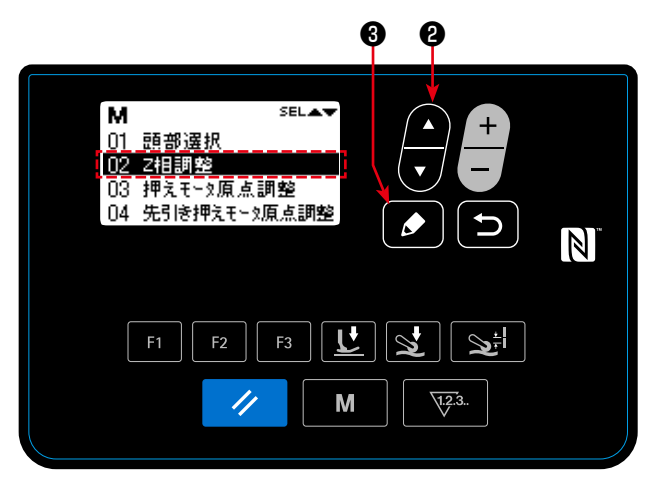

<チェックプログラム選択画面>

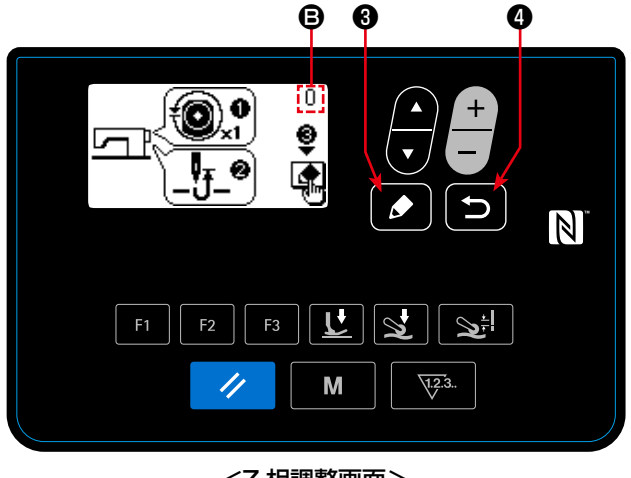

3) ● 2を押して「02 Z 相調整」を選択後、 ❸を押すと Z 相調整画面が表示されま す。

- 4) プーリーを手回しで 1 回転し、Z 相信号のエッ ジを検出させます。 Z 相を検出すると、画面右上に表示される主 軸角度の数値 ● が 0 から変化するようになり ます。(0 以外の数値を表示させてください) プーリーを回して針棒を上死点位置に移動さ せます。
- 5) ◆ ●を押すと、Z相の補正値が確定します。
- 6) う ●を押すと、調整内容が確定し、チェッ <Z 相調整画面> canada canada canada canada canada canada canada canada canada canada canada canada canada canada ca

# 6. お手入れ

末永くご愛用いただくために、次のお手入れは毎日行ってください。

# 6-1. オイルタンク油量

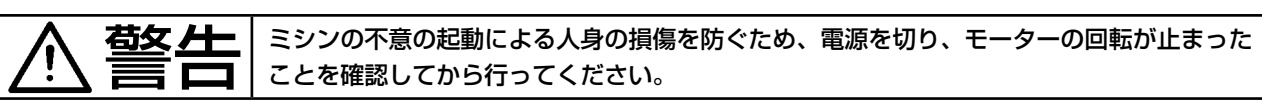

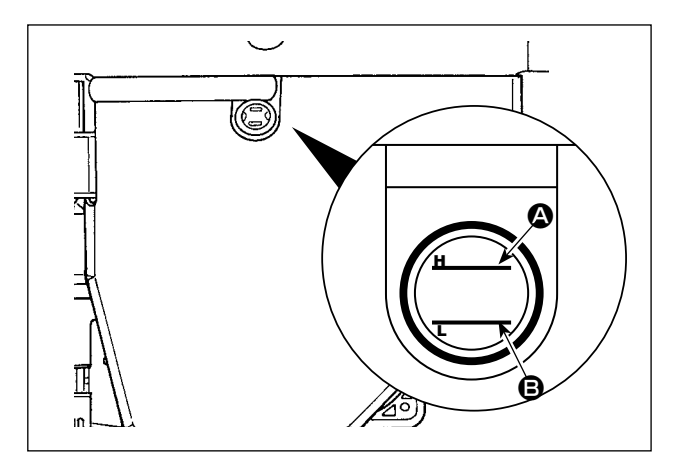

油量が、油量ゲージ窓の指示線 2 本 (上刻線  $\Omega$ 、 下刻線 B) の間にあることを確認してください。 (詳細は 「2-3. 給油と排油 」 p.4 を参照して ください。)

# 6-2. 空環カッター給油

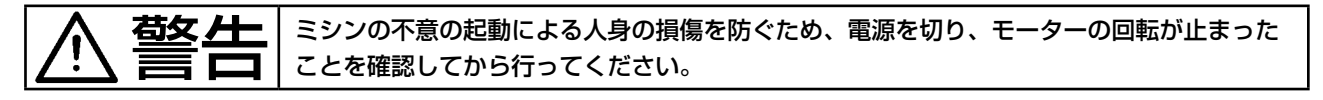

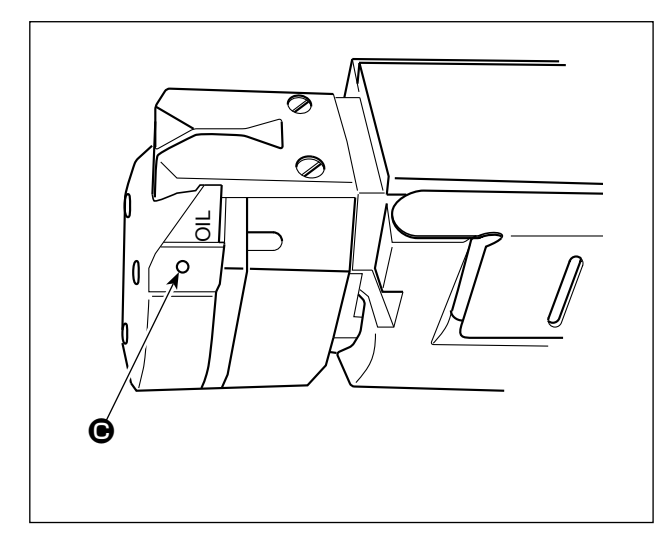

C の箇所に週に 1 回以上、適量を注油してくだ さい。

## 6-3. 先引きベルト交換

右女 上 | ミシンの不意の起動による人身の損傷を防ぐため、電源を切り、モーターの回転が止まった ことを確認してから行ってください。

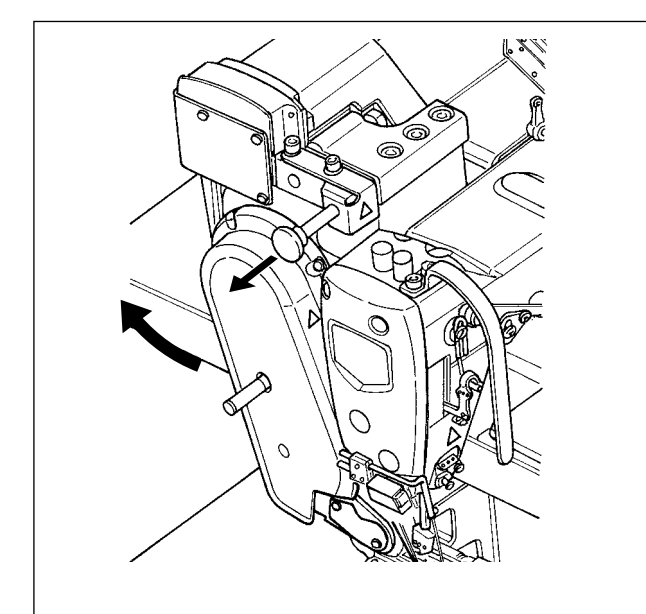

1) 先引き装置を起こします。

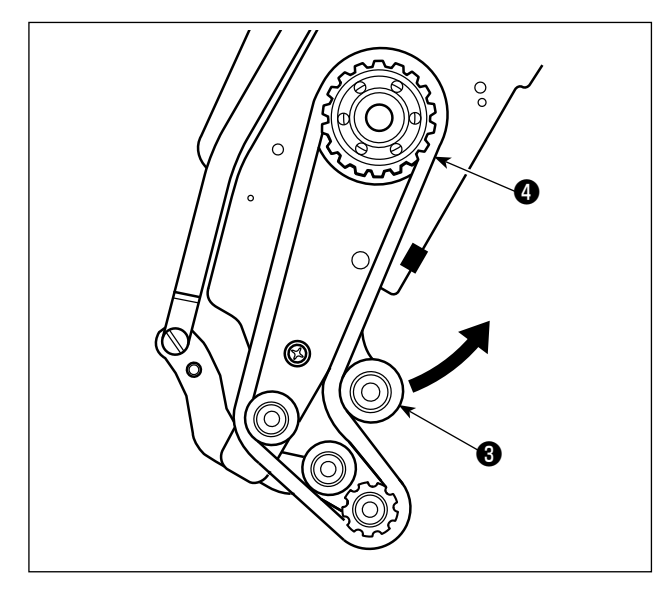

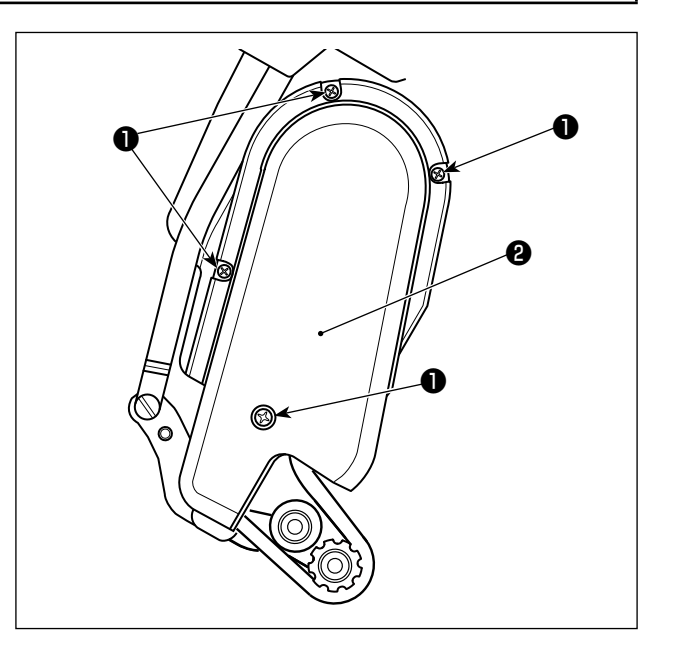

- 2)先引きベルトカバー止めねじ●をゆるめて先引 きベルトカバー❷を外します。
- 3) テンションプーリー❸を矢印の方向に引き上 げ、先引きベルト❹をゆるめ、ベルトを外し ます。
- 4) 新しい先引きベルトを取り付け、先引きベル トカバー2を取り付けます。

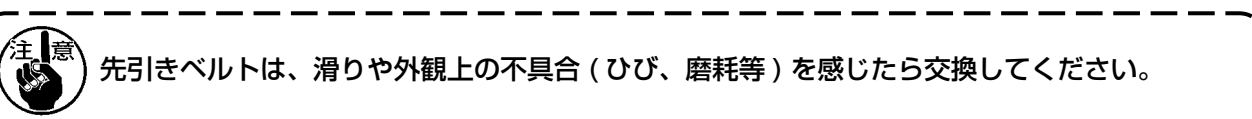

右女 上 | ミシンの不意の起動による人身の損傷を防ぐため、電源を切り、モーターの回転が止まった ことを確認してから行ってください。

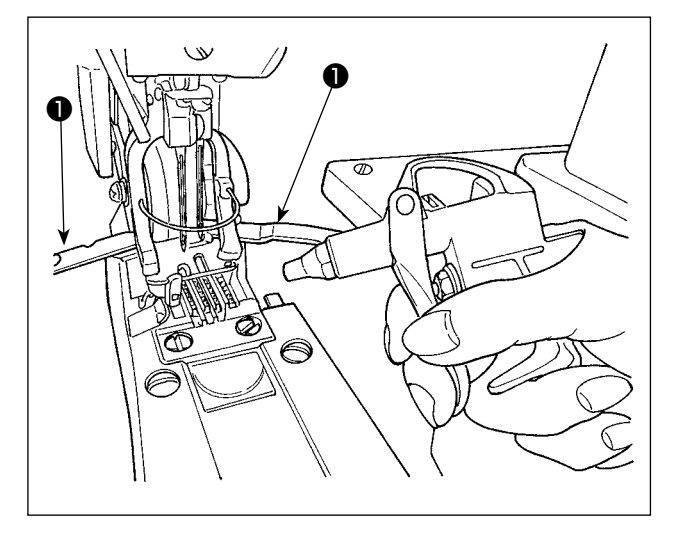

ルーパーカバー❶を開け、ミシンに設置してある エアーガンで送り歯等に付着した埃を、布切れ等で 覆って吹き飛ばしてください。

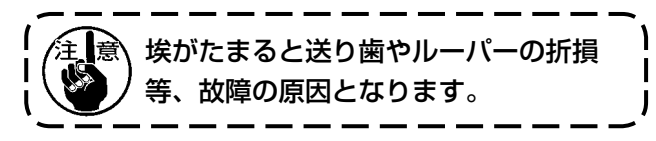

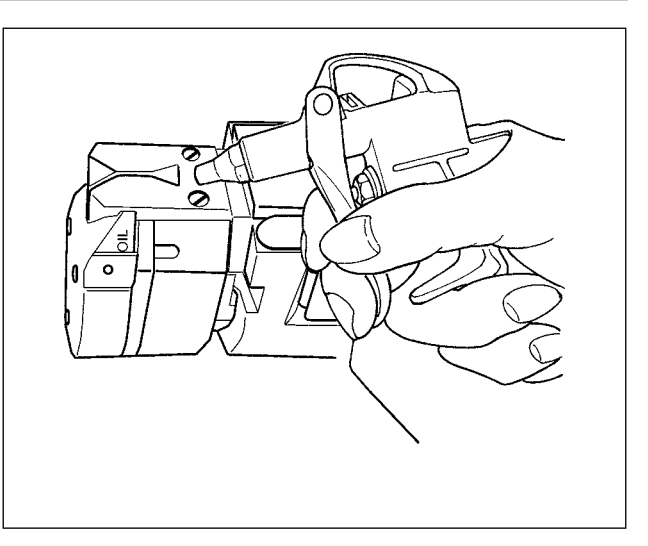

ミシンに設置してあるエアーガンでカッター等に付 着した埃を、布切れ等で覆って吹き飛ばしてくださ い。

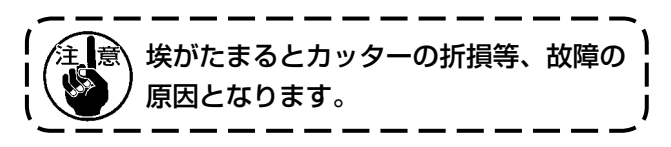

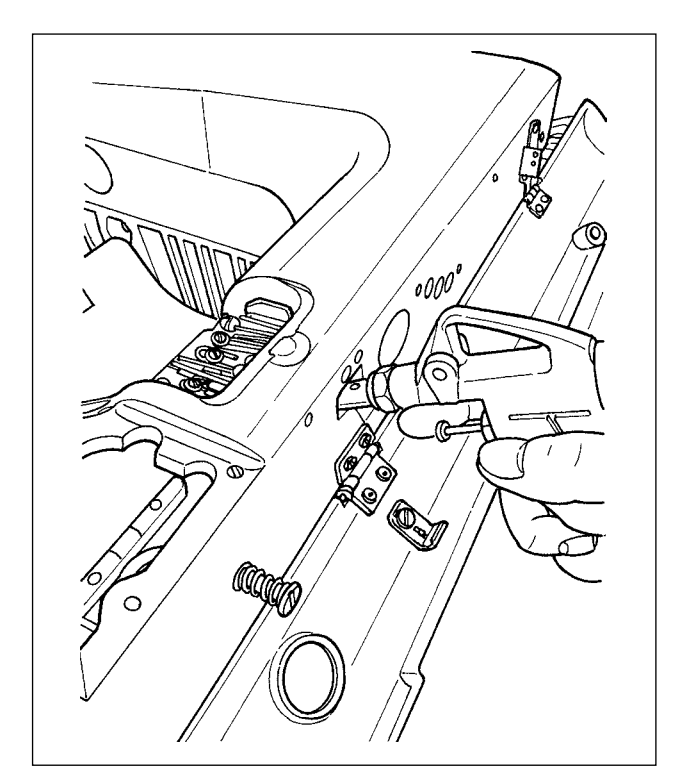

下糸カム手前にたまった埃をカバーストッパーばね 部の穴から吹き飛ばしてください。

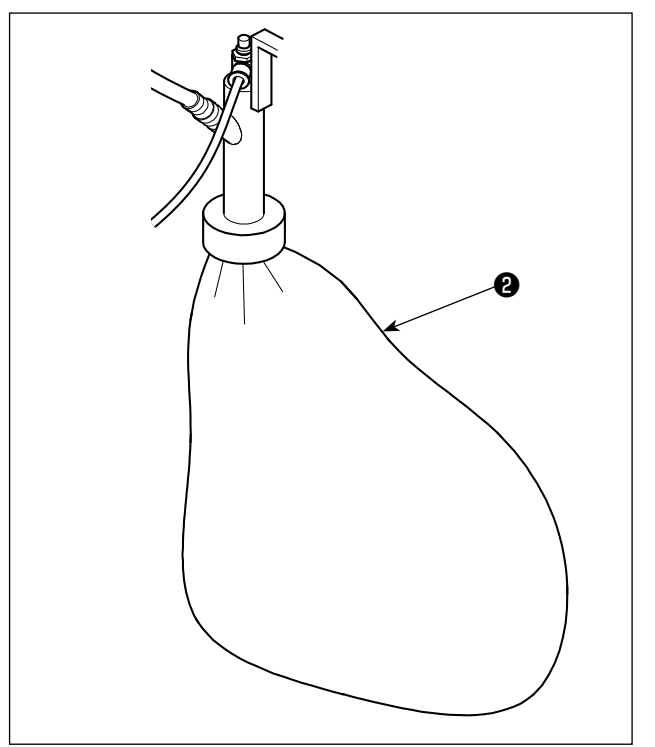

袋❷に糸くずが溜まったら糸くずを捨ててくださ い。

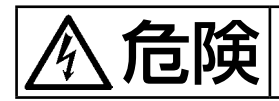

●● 全国による事故を防ぐため、電源を切り、5 分経過してからカバーを開けてください。

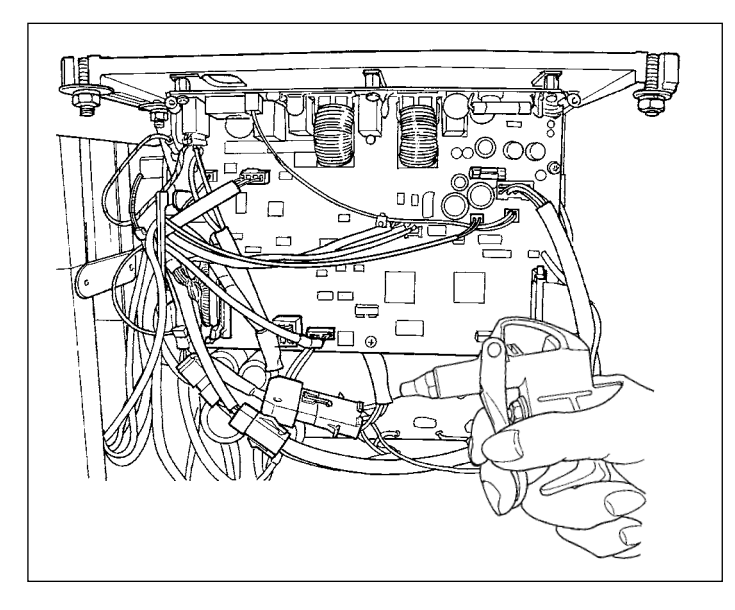

月に 1 回以上、電装 BOX を開け、ミシンに 設置してあるエアーガンで電装BOX内のコー ド等に付着した埃を吹き飛ばしてください。

埃がたまるとミシンの故障、発火 晨 の原因となります。

## 6-5. ヒューズの交換

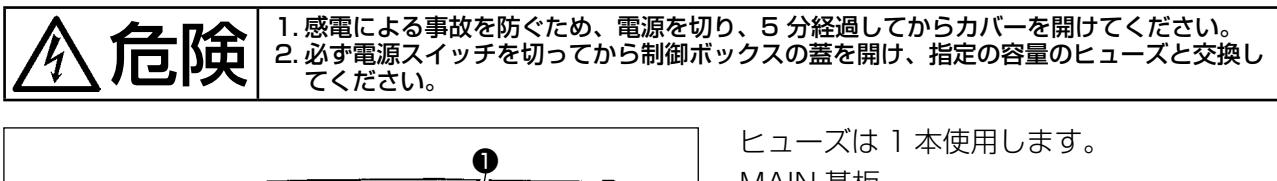

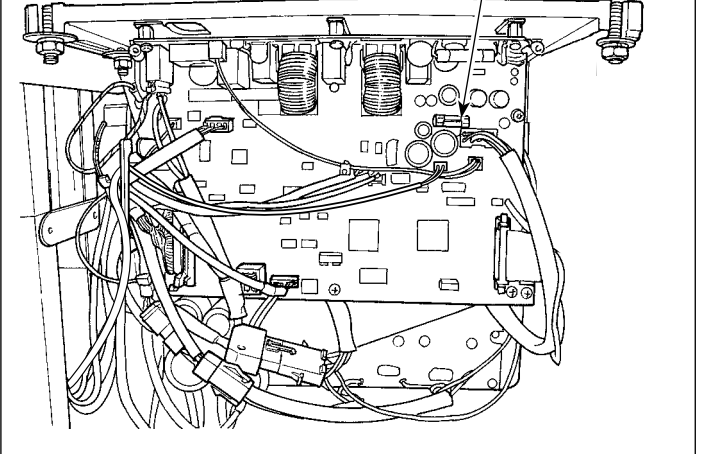

- MAIN 基板
- **❶ 85V 電源保護用** 5A( タイムラグヒューズ )